# **NOKIA** 6681

# $C<sub>168</sub>$

DECLARATION OF CONFORMITY We, NOKIA CORPORATION declare under our sole responsibility that the product RM-57 is in conformity with the provisions of the following Council Directive: 1999/5/ EC. A copy of the Declaration of Conformity can be found at http://www.nokia.com/phones/ declaration\_of\_conformity/

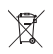

The crossed-out wheeled bin means that within the European Union the product must be taken to separate collection at the product endof-life. This applies to your device but also to any enhancements marked with this symbol. Do not dispose of these products as unsorted municipal waste.

#### Copyright © 2005 Nokia. All rights reserved.

Reproduction, transfer, distribution or storage of part or all of the contents in this document in any form without the prior written permission of Nokia is prohibited.

Nokia, Nokia Connecting People, and Pop-Port are trademarks or registered trademarks of Nokia Corporation. Other product and company names mentioned herein may be trademarks or tradenames of their respective owners.

Nokia tune is a sound mark of Nokia Corporation.

### symbian

This product includes software licensed from Symbian Software Ltd (c) 1998- 200(5). Symbian and Symbian OS are trademarks of Symbian Ltd.

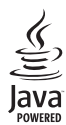

Java™ and all Java-based marks are trademarks or registered trademarks of Sun Microsystems, Inc.

Bluetooth is a registered trademark of Bluetooth SIG, Inc.

Stac ®, LZS ®, ©1996, Stac, Inc., ©1994-1996 Microsoft Corporation. Includes one or more U.S. Patents: No. 4701745, 5016009, 5126739, 5146221, and 5414425. Other patents pending.

Hi/fn ®, LZS ®,©1988-98, Hi/fn. Includes one or more U.S. Patents: No. 4701745, 5016009, 5126739, 5146221, and 5414425. Other patents pending.

Part of the software in this product is © Copyright ANT Ltd. 1998. All rights reserved. US Patent No 5818437 and other pending patents. T9 text input software Copyright (C) 1997-2005. Tegic Communications, Inc. All rights reserved.

USE OF THIS PRODUCT IN ANY MANNER THAT COMPLIES WITH THE MPEG-4 VISUAL STANDARD IS PROHIBITED, EXCEPT FOR USE DIRECTLY RELATED TO (A) DATA OR INFORMATION (i) GENERATED BY AND OBTAINED WITHOUT CHARGE FROM A CONSUMER NOT THEREBY ENGAGED IN A BUSINESS ENTERPRISE, AND (ii) FOR PERSONAL USE ONLY; AND (B) OTHER USES SPECIFICALLY AND SEPARATELY LICENSED BY MPEG LA, L.L.C.

Nokia operates a policy of continuous development. Nokia reserves the right to make changes and improvements to any of the products described in this document without prior notice.

Under no circumstances shall Nokia be responsible for any loss of data or income or any special, incidental, consequential or indirect damages howsoever caused.

The contents of this document are provided 'as is'. Except as required by applicable law, no warranties of any kind, either express or implied, including, but not limited to, the implied warranties of merchantability and fitness for a particular purpose, are made in relation to the accuracy, reliability or contents of this document. Nokia reserves the right to revise this document or withdraw it at any time without prior notice

The availability of particular products may vary by region. Please check with the Nokia dealer nearest to you.

#### Export Controls

This device may contain commodities, technology or software subject to export laws and regulations from the US and other countries. Diversion contrary to law is prohibited.

#### FCC INDUSTRY CANADA NOTICE

Your device may cause TV or radio interference (for example, when using a telephone in close proximity to receiving equipment). The FCC or Industry Canada can require you to stop using your telephone if such interference cannot be eliminated. If you require assistance, contact your local service facility. This device complies with part 15 of the FCC rules. Operation is subject to the condition that this device does not cause harmful interference.

#### ABOUT ADD-ON APPLICATIONS FOR YOUR NOKIA 6681

In the sales package you will find a Reduced-Size Dual Voltage MultimediaMemoryCard (RS-MMC) that contains additional applications from Nokia and third-party developers. The content of the RS-MMC and the availability of applications and services may vary by country, retailer and/or network operator. The applications and further information about the use of the applications at www.nokia.com/support are available in selected languages only.

Some operations and features are SIM card and/or network dependent, MMS dependent, or dependent on the compatibility of devices and the content formats supported. The availability of services may vary by country and region. Some services are subject to a separate charge.

#### NO WARRANTY

The third party applications provided on the Reduced-size MultimediaMemoryCard (RS-MMC) have been created and are owned by persons or entities that are not affiliated with or related to Nokia. Nokia does not own the copyrights and/or intellectual property rights to these third party applications. As such, Nokia does not take responsibility for any end user support or the functionality of these third party applications, nor the information presented in the applications or these materials. Nokia does not provide any warranty for these applications.

YOU ACKNOWLEDGE THE SOFTWARE AND/OR APPLICATIONS (COLLECTIVELY, THE "SOFTWARE") ARE PROVIDED "AS IS" WITHOUT WARRANTY OF ANY KIND EXPRESS OR IMPLIED AND TO THE MAXIMUM EXTENT PERMITTED BY APPLICABLE LAW. NEITHER NOKIA NOR ITS AFFILIATES MAKE ANY REPRESENTATIONS OR WARRANTIES, EXPRESS OR IMPLIED, INCLUDING BUT NOT LIMITED TO WARRANTIES OF TITLE, MERCHANTABILITY OR FITNESS FOR A PARTICULAR PURPOSE OR THAT THE SOFTWARE WILL NOT INFRINGE ANY THIRD PARTY PATENTS, COPYRIGHTS, TRADEMARKS OR OTHER RIGHTS. THERE IS NO WARRANTY BY NOKIA OR BY ITS AFFILIATES THAT ANY ASPECT OF THE SOFTWARE WILL MEET YOUR REQUIREMENTS OR THAT THE OPERATION OF THE SOFTWARE WILL BE UNINTERRUPTED OR ERROR-FREE. YOU ASSUME ALL RESPONSIBILITY AND RISK FOR THE SELECTION OF THE SOFTWARE TO ACHIEVE YOUR INTENDED RESULTS AND FOR THE INSTALLATION, USE AND RESULTS OBTAINED FROM IT. TO THE MAXIMUM EXTENT PERMITTED BY APPLICABLE LAW, IN NO EVENT SHALL NOKIA, ITS EMPLOYEES OR AFFILIATES BE LIABLE FOR ANY LOST PROFITS, REVENUE, SALES, DATA, INFORMATION OR COSTS OF PROCUREMENT OF SUBSTITUTE GOODS OR SERVICES, PROPERTY DAMAGE, PERSONAL INJURY, INTERRUPTION OF BUSINESS, OR FOR ANY DIRECT, INDIRECT, INCIDENTAL, ECONOMIC, COVER, PUNITIVE,

SPECIAL OR CONSEQUENTIAL DAMAGES, HOWEVER CAUSED AND WHETHER ARISING UNDER CONTRACT, TORT, NEGLIGENCE, OR OTHER THEORY OF LIABILITY ARISING OUT OF THE INSTALLATION OR USE OF OR INABILITY TO USE THE SOFTWARE, EVEN IF NOKIA OR ITS AFFILIATES ARE ADVISED OF THE POSSIBILITY OF SUCH DAMAGES. BECAUSE SOME COUNTRIES/STATES/JURISDICTIONS DO NOT ALLOW THE ABOVE EXCLUSION OR LIMITATION OF LIABILITY, BUT MAY ALLOW LIABILITY TO BE LIMITED, IN SUCH CASES, NOKIA, ITS EMPLOYEES' OR AFFILIATES' LIABILITY SHALL BE LIMITED TO 50 EURO. NOTHING CONTAINED IN THIS DISCLAIMER SHALL PREJUDICE THE STATUTORY RIGHTS OF ANY PARTY DEALING AS A CONSUMER.

COPYRIGHT (c) 2005 NOKIA. ALL RIGHTS RESERVED. NOKIA AND NOKIA CONNECTING PEOPLE ARE REGISTERED TRADEMARKS OF NOKIA CORPORATION.

NOKIA CORPORATIONNOKIA MULTIMEDIA MARKETINGP.O. BOX 100, FIN-00045 NOKIA GROUP, FINLAND TEL. +358 7180 08000 TELEFAX +358 7180 34016WWW.NOKIA.COM

ISSUE 2 EN, 9236904

# **Contents**

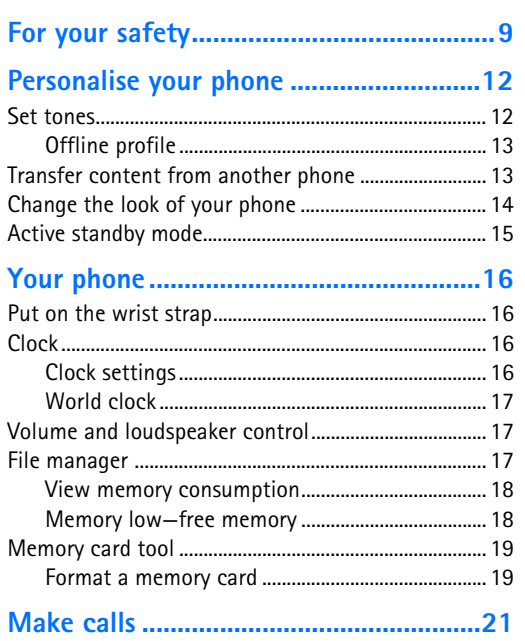

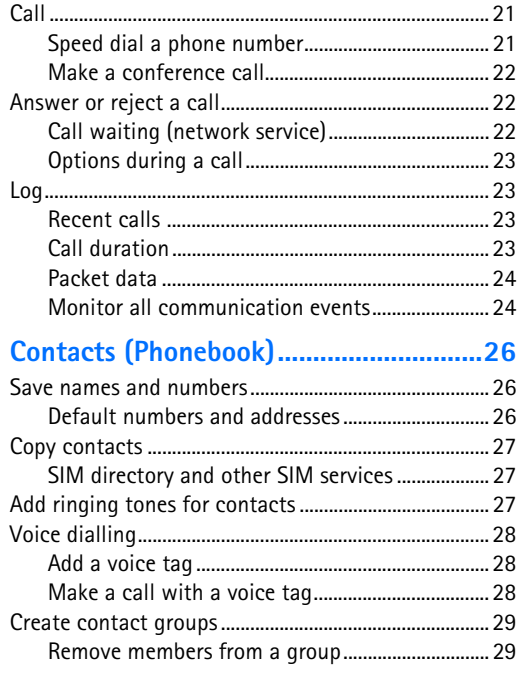

Copyright © 2005 Nokia. All rights reserved.

### Camera and Gallery ................................... 30

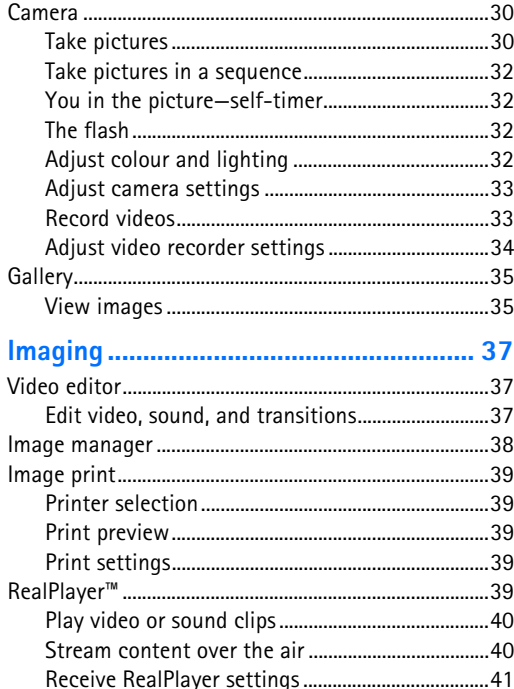

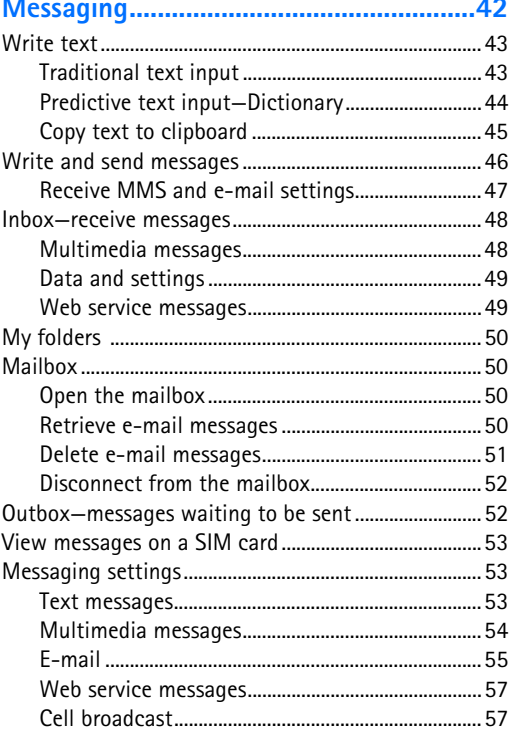

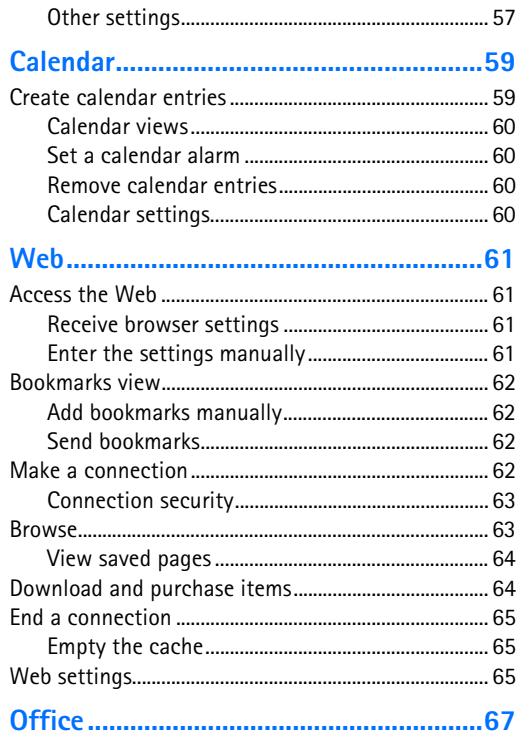

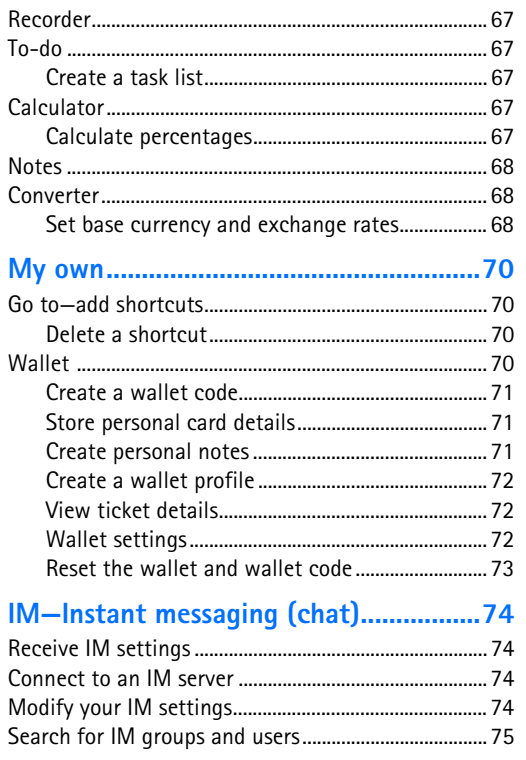

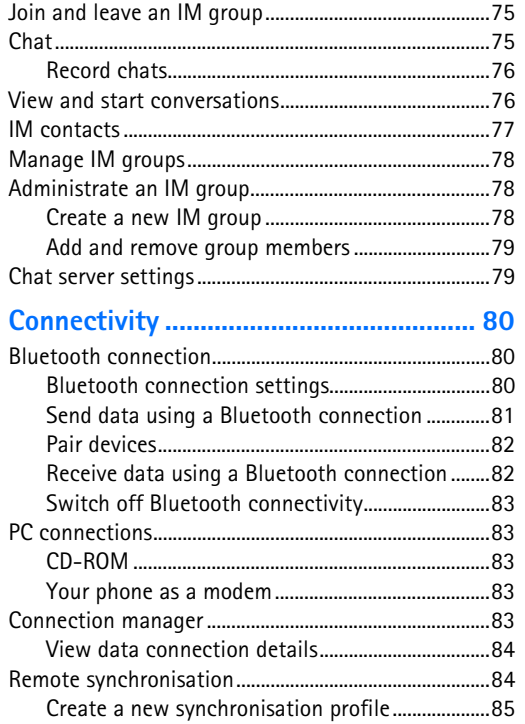

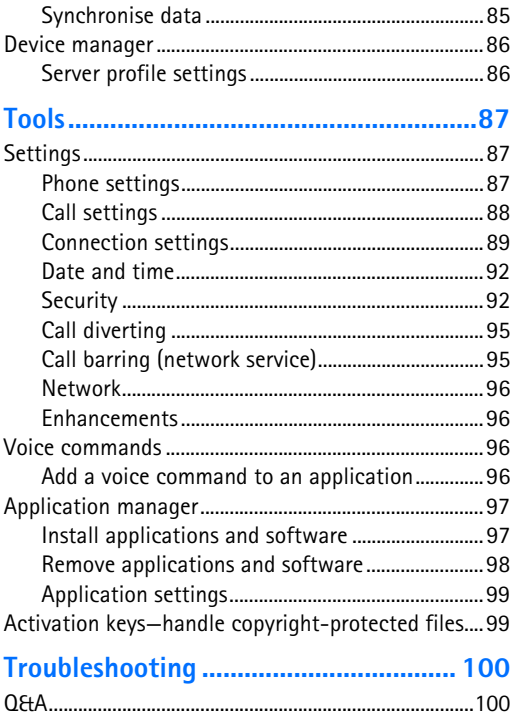

### **[Battery information](#page-102-0) ............................. 103**

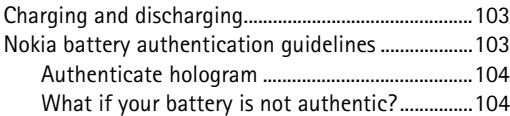

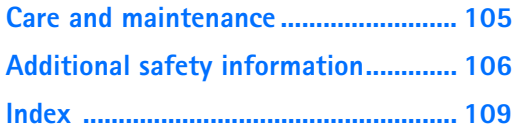

# <span id="page-8-0"></span>**For your safety**

Read these simple guidelines. Not following them may be dangerous or illegal. Read the complete user guide for further information.

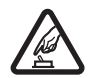

**SWITCH ON SAFELY** Do not switch the phone on when wireless phone use is prohibited or when it may cause interference or danger.

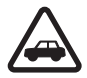

**ROAD SAFETY COMES FIRST** Obey all local laws. Always keep your hands free to operate the vehicle while driving. Your first consideration while driving should be road safety.

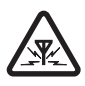

**INTERFERENCE** All wireless phones may be susceptible to interference, which could affect performance.

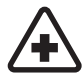

**SWITCH OFF IN HOSPITALS** Follow any restrictions. Switch the phone off near medical equipment.

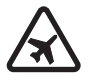

**SWITCH OFF IN AIRCRAFT** Follow any restrictions. Wireless phones can cause interference in aircraft.

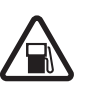

**SWITCH OFF WHEN REFUELLING** Don't use the phone at a refuelling point. Don't use near fuel or chemicals.

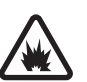

**SWITCH OFF NEAR BLASTING** Follow any restrictions. Don't use the phone where blasting is in progress.

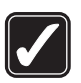

**USE SENSIBLY** Use only in the normal position as explained in the product documentation. Don't touch the antenna unnecessarily.

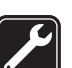

**QUALIFIED SERVICE** Only qualified personnel may install or repair this product.

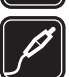

**ENHANCEMENTS AND BATTERIES** Use only approved enhancements and batteries. Do not connect incompatible products.

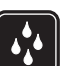

**WATER-RESISTANCE** Your phone is not water-resistant. Keep it dry.

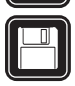

**BACK-UP COPIES** Remember to make backup copies or keep a written record of all important information.

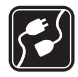

#### **CONNECTING TO OTHER PHONES** When

connecting to any other phone, read its user guide for detailed safety instructions. Do not connect incompatible products.

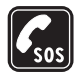

**EMERGENCY CALLS** Ensure the phone function of the phone is switched on and in service. Press  $\ell$  as many times as needed to clear the display and return to the start screen. Enter the emergency number, then press ). Give your location. Do not end the call until given permission to do so.

## **About your device**

The wireless device described in this guide is approved for use on the GSM 900/1800/1900 network. Contact your service provider for more information about networks.

When using the features in this device, obey all laws and respect privacy and legitimate rights of others.

**Warning:** To use any features in this device, other than the alarm clock, the phone must be switched on. Do not switch the device on when wireless phone use may cause interference or danger.

## **Network services**

To use the phone you must have service from a wireless service provider. Many of the features in this device depend on features in the wireless network to function. These network services may not be available on all networks or you may have to make specific arrangements with your service provider before you can utilise network services. Your service provider may need to give you additional instructions for their use and explain what charges will apply. Some networks may have limitations that affect how you can use Network Services. For instance, some networks may not support all languagedependent characters and services.

Your service provider may have requested that certain features be disabled or not activated in your device. If so, they will not appear on your device menu. Contact your service provider for more information.

This wireless device is a 3GPP GSM Release 99 terminal supporting GPRS service, and is designed to support also Release 97 GPRS networks. However, there may be some compatibility issues when used in some Release 97 GPRS networks. For more information, contact your service provider.

This device supports WAP 2.0 protocols (HTTP and SSL) that run on TCP/IP protocols. Some features of this device, such as MMS, browsing, e-mail and content downloading using

**10**

the browser or over MMS, require network support for these technologies.

## **Enhancements, batteries, and chargers**

Check the model number of any charger before use with this phone. This phone is intended for use when supplied with power from ACP-12 and LCH-12.

**Warning:** Use only batteries, chargers, and enhancements approved by Nokia for use with this particular model. The use of any other types may invalidate any approval or warranty, and may be dangerous.

For availability of approved enhancements, please check with your dealer. When you disconnect the power cord of any enhancement, grasp and pull the plug, not the cord.

Your phone and its enhancements may contain small parts. Keep them out of reach of small children.

**12**

# <span id="page-11-3"></span><span id="page-11-0"></span>**Personalise your phone**

**Note:** Your service provider or network operator may have requested a different order for menu items or the inclusion of different icons in the phone menu. Contact your service provider, network operator, or Nokia Customer Care for assistance with any features that differ from those described in this guide.

- To change the standby mode background image or what is shown in the screen saver, see ['Change the](#page-13-1)  [look of your phone'](#page-13-1), p. [14](#page-13-1).
- To use the standby display for fast access to your most frequently used applications, see ['Active standby](#page-14-1)  [mode'](#page-14-1), p. [15](#page-14-1).
- To customise the ringing tones, see ['Set tones'](#page-11-2), p. [12](#page-11-2).
- To change the shortcuts assigned for the different presses of the scroll key and selection keys in the standby mode, see ['Standby mode'](#page-86-3), p. [87](#page-86-3).
- To change the clock shown in the standby mode, select **Clock** > **Options** <sup>&</sup>gt; **Settings**<sup>&</sup>gt; **Clock type**<sup>&</sup>gt; **Analogue** or **Digital**.
- To change the clock alarm tone, select **Clock**<sup>&</sup>gt; **Options**<sup>&</sup>gt; **Settings** > **Clock Alarm tone** and a tone.
- To change the calendar alarm tone, select **Calendar**<sup>&</sup>gt; **Options**<sup>&</sup>gt; **Settings** > **Calendar alarm tone**.
- To change the welcome note to an image or text, select **Tools** > **Settings**<sup>&</sup>gt; **Phone**<sup>&</sup>gt; **General**<sup>&</sup>gt; **Welcome note or logo**.
- To assign an individual ringing tone to a contact, select **Contacts**. See ['Add ringing tones for contacts'](#page-26-2), p. [27](#page-26-2).
- To assign a speed dial to a contact, press a numbered key in the standby mode  $\begin{pmatrix} 1 & \overline{a} \\ \overline{b} & \overline{c} \end{pmatrix}$  is reserved for the voice mailbox), and press **)**. Press **Yes**, then select a contact.
- • To rearrange the main menu, in the main menu, select **Options**<sup>&</sup>gt; **Move**, **Move to folder** or **New folder**. You can move less used applications into folders, and place applications that you use more often into the main menu.

<span id="page-11-2"></span><span id="page-11-1"></span>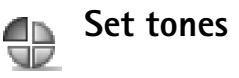

To set and customise the ringing tones, message alert tones, and other tones for different events, environments, or caller groups, press  $\mathcal{L}_i$ , and select **Tools** > **Profiles**. You can see the currently selected profile at the top of the display in the standby mode. If the **General** profile is in use, only the current date is shown.

To change the profile, press  $(i)$  in the standby mode. Scroll to the profile you want to activate, and select **OK**.

 **Tip!** You can choose **Tone downloads** to open a list of bookmarks. You can select a bookmark and start connection to a Web page to download tones.

To modify a profile, select **Tools**<sup>&</sup>gt; **Profiles**. Scroll to the profile, and select **Options**<sup>&</sup>gt; **Personalise**. Scroll to the setting you want to change, and press  $\odot$  to open the choices. Tones stored on the memory card are indicated with  $\Box$ . Scroll through the tone list and listen to each one before you make your selection. Press any key to stop the sound.

To create a new profile, select **Options**<sup>&</sup>gt; **Create new**.

### <span id="page-12-0"></span>**Offline profile**

The **Offline** profile lets you use the phone without connecting to the wireless network. When you activate the **Offline** profile, the connection to the wireless network is turned off, as indicated by  $\frac{1}{2}$  in the signal strength indicator. All wireless phone signals to and from the device are prevented. If you try to send messages, they are placed in the outbox to be sent later.

 **Tip!** For information on how to change the alert tone for the calendar or clock, see ['Personalise your phone'](#page-11-3), p. [12](#page-11-3).

- **Warning:** In Offline profile you cannot make calls, except calls to certain emergency numbers, or use features that require network coverage. To make calls, change the profile to activate the phone function. If the device has been locked, you must enter the unlock code before you can change the profile and make calls.
- **Warning:** Your device must be switched on to use **Offline** profile. Do not switch the device on when wireless device use is prohibited or when it may cause interference or danger.

To leave the **Offline** profile, select another profile, and select **Options**<sup>&</sup>gt; **Activate** > **Yes**. The phone re-enables wireless transmissions (providing there is sufficient signal strength). If a Bluetooth connection is activated before entering the **Offline** profile, it will be deactivated. A Bluetooth connection is automatically reactivated after leaving the **Offline** profile. See ['Bluetooth connection](#page-79-2)  [settings'](#page-79-2), p. [80](#page-79-2).

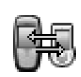

### <span id="page-12-1"></span>**Transfer content from another phone**

You can copy contacts, calendar, images, video, and sound clips using a Bluetooth connection, from a compatible Nokia Series 60 phone.

You can use your Nokia 6681 device without a SIM card. The offline profile is automatically activated when the phone is switched on without a SIM card. This allows you to use the SIM card in another phone.

To avoid duplicate entries, you can transfer the same type of information, for example contacts, from the other phone to your phone only once. To transfer the same information again, you must send the **Transfer** application to the other phone, and install it, again.

Before starting the transfer to your Nokia 6681 device, you must activate Bluetooth connectivity on both phones. On each phone press  $\mathcal{L}_i$ , and select **Connect.** > **Bluetooth**. Select **Bluetooth** > **On**. Give a name to each phone.

To transfer content:

- **1** Press  $\clubsuit$ , and select Tools > Transfer on your Nokia 6681 device. Follow the instructions on the screen.
- **2** The phone searches for devices with Bluetooth connectivity. When it has finished the search, select your other phone from the list.
- **3** You are asked to enter a code on your Nokia 6681 device. Enter a code of your choice (1-16 digits), and select **OK**. Enter the same code on the other phone, and select **OK**.
- **4** The **Transfer** application is sent to the other phone as a message.
- **5** Open the message to install **Transfer** on the other phone, and follow the instructions on the screen. The application is added to the main menu.
- **6** From your Nokia 6681 device, select the content you want to copy from the other phone.

Content is copied from the memory and memory card of the other phone to your Nokia 6681 device and memory card. The copying time depends on the amount of data to be transferred. Data is not removed from the other phone.

<span id="page-13-1"></span>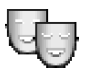

### <span id="page-13-0"></span>**Change the look of your phone**

To change the look of your phone display, such as the wallpaper, colour palette, and icons, press  $\mathcal{G}$ , and select **Tools** > **Themes**. The active theme is indicated by . In **Themes** you can group together elements from other themes or select images from the **Gallery** to personalise themes further. The themes on the memory card are indicated by  $\blacksquare$ . The themes on the memory card are not available if you remove the memory card from the phone. Save the themes to the phone memory before removing the memory card, or reinsert the memory card, to use the themes.

 Options in the **Themes** main view are **Preview**/ **Theme downloads**, **Apply**, **Edit**, **Help**, and **Exit**.

To activate a theme, scroll to it, and select **Options**<sup>&</sup>gt; **Apply**.

To preview a theme, scroll to it, and select **Options**<sup>&</sup>gt; **Preview**.

To edit themes, scroll to a theme, and select **Options**<sup>&</sup>gt; **Edit** to change the following options:

- •**Wallpaper–The image to be shown as a background** image in the standby mode.
- **Colour palette**—The colours used on the screen.
- **Screen saver**—The screen saver type: date and time, or a text you have written yourself. See also Screen saver timeout settings, p. [88](#page-87-1).
- • **Image in 'Go to'**—The background image for the Go to application.

To restore the selected theme back to its original settings, select **Options**<sup>&</sup>gt; **Restore orig. theme** when you edit a theme.

### <span id="page-14-1"></span><span id="page-14-0"></span>**Active standby mode**

Use your standby display for fast access to your most frequently used applications.

Some shortcuts may be fixed, and you are not able to change them.

To set the active standby mode on, press  $\clubsuit$ , select **Tools** > **Settings**<sup>&</sup>gt; **Phone**<sup>&</sup>gt; **Standby mode** <sup>&</sup>gt; **Active**  standby, and press  $\odot$  to switch active standby on or off.

The active standby display is shown with default applications across the top of the screen, and calendar, to-do, and player events listed below.

Scroll to an application or event, and press  $\circledbullet$ .

The standard scroll key shortcuts available in the standby mode cannot be

used when the active standby mode is on.

To change the default application shortcuts:

- **1Press**  $\hat{\mathbf{y}}$ , select **Tools** > **Settings** > **Phone** > **Standby**  $mode >$  **Active standby apps.**, and press  $\odot$ .
- **2** Highlight a shortcut to an application, and select **Options** <sup>&</sup>gt;**Change**.
- **3** Select a new application from the list, and press  $\circledbullet$ .

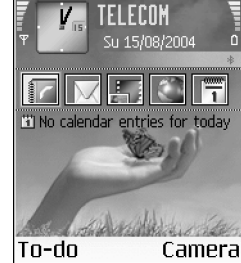

# <span id="page-15-0"></span>**Your phone**

### <span id="page-15-1"></span>**Put on the wrist strap**

Thread the strap, and tighten it.

**Note:** Use only Nokia approved enhancements.

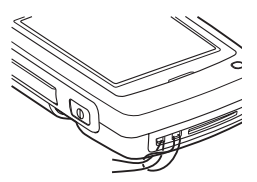

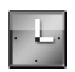

### <span id="page-15-2"></span>**Clock**

 Options in **Clock** are **Set alarm**, **Reset alarm**, **Remove alarm**, **Settings**, **Help**, and **Exit**.

Press  $\Omega$ , and select **Clock**.

To set a new alarm, select **Options** <sup>&</sup>gt; **Set alarm**. Enter the alarm time, and select **OK**. When the alarm is active, the  $\heartsuit$  indicator is shown in the standby mode.

To turn off the alarm, select **Stop**. When the alarm tone sounds, select **Snooze** to stop the alarm for five minutes, after which it will resume. You can do this a maximum of five times.

If the alarm time is reached while the device is switched off, the device switches itself on and starts sounding the alarm tone. If you select **Stop**, the device asks whether you want to activate the device for calls. Select **No** to switch off the device or **Yes** to make and receive calls. Do not select **Yes** when wireless phone use may cause interference or danger.

To cancel an alarm, select **Clock** <sup>&</sup>gt; **Options** <sup>&</sup>gt; **Remove alarm**.

### <span id="page-15-3"></span>**Clock settings**

To change the clock settings, select **Options** <sup>&</sup>gt; **Settings** in the clock.

To change the clock shown in the standby mode, scroll down, and select **Clock type** <sup>&</sup>gt; **Analogue** or **Digital**.

To change the alarm tone, scroll down, and select **Clock alarm tone**.

To allow the mobile phone network to update the time, date, and time zone information to your phone (network service), scroll down, and select **Auto time update**. For the **Auto time update** setting to take effect, the phone restarts.

To change the daylight-saving time status, scroll down, and select **Daylight-saving**. Select **On** to add one hour to the **My home city** time. See ['World clock'](#page-16-3) on p. [17.](#page-16-3) When the daylight-saving is active, the  $\geq$  indicator is shown in the clock main view.

### <span id="page-16-3"></span><span id="page-16-0"></span>**World clock**

Open **Clock**, and press  $\bigodot$  to open the world clock view. In the world clock view, you can view the time in different cities.

To add cities to the list, select **Options** <sup>&</sup>gt; **Add city**. Enter the first letters of the city name. The search field appears automatically, and the matching cities are displayed. Select a city. You can add a maximum of 15 cities to the list.

To set your current city, scroll to a city, and select **Options** <sup>&</sup>gt;**My home city**. The city is displayed in the clock main view, and the time in your phone is changed according to the city selected. Check that the time is correct and matches your time zone.

## <span id="page-16-1"></span>**Volume and loudspeaker control**

To increase or decrease the volume level when you have an active call or

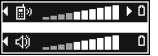

are listening to a sound, press  $\Theta$  or  $\Theta$ , respectively.

The built-in loudspeaker allows you to speak and listen to the phone from a short distance without having to hold the phone to your ear, for example, having it on a table nearby. Sound applications use the loudspeaker by default.

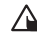

**Important:** Do not hold the phone near your ear when the loudspeaker is in use, because the volume may be extremely loud.

- To use the loudspeaker during a call, start a call, and press  $\mathbf{e}_\lambda$ .
- To turn off the loudspeaker when you have an active call or are listening to a sound, press  $\bullet$ .

<span id="page-16-2"></span>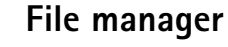

Many features of the phone use memory to store data. These features include contacts, messages, images, ringing tones, calendar and to-do notes, documents, and downloaded applications. The free memory available depends on how much data is already saved in the phone memory. You can use a memory card as extra storage space. Memory cards are rewritable, so you can delete and save data on a memory card.

**18**

To browse files and folders in the phone memory or on a memory card (if inserted), press , and select **Tools** <sup>&</sup>gt; **File mgr.**. The phone memory view  $(\mathbf{::}\mathbf{I})$  opens. Press  $\odot$  to open the memory card view  $(\mathbf{m})$ .

To move or copy files to a folder, press  $\gg$  and  $\odot$  at the same time to mark a file, and select **Options** <sup>&</sup>gt; **Move to folder** or **Copy to folder**.

Icons in **File mgr.**:

 $\Box$  Folder

Folder that has a subfolder

To find a file, select **Options** <sup>&</sup>gt; **Find** and the memory from which to search, and enter a search text that matches the file name.

≥% Tip! You can use Nokia Phone Browser available in Nokia PC Suite to view the different memories in your phone. See the CD-ROM supplied in the sales package.

#### <span id="page-17-0"></span>**View memory consumption**

To view what types of data you have in the phone and how much memory the different data types consume, select **Options** > **Memory details**. Scroll down to **Free memory** to view the amount of free memory in the phone.

To view the amount of free memory on the memory card, if you have a card inserted in the phone, press  $\odot$  to open the memory card view, and select **Options** <sup>&</sup>gt; **Memory details**.

### <span id="page-17-1"></span>**Memory low—free memory**

If the phone memory starts to get low, and your browser is open, then the browser is closed automatically to free some memory space. If you do not have your browser open, and the phone memory is low, the phone notifies you that the memory is getting low, and you must free some memory space.

To free phone memory, transfer data to a memory card in the file manager. Mark files to be moved, select **Options** <sup>&</sup>gt; **Move to folder** > **Memory card**, and a folder.

To remove data to free memory, use **File mgr.**, or go to the respective application. For example, you can remove the following:

- Messages from **Inbox**, **Drafts**, and **Sent** folders in **Messaging**
- • Retrieved e-mail messages from the phone memory
- Saved Web pages
- • Saved images, videos, or sound files
- Contact information

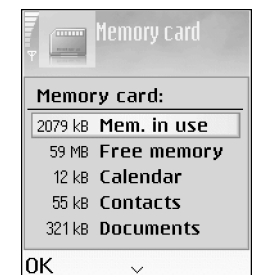

- •Calendar notes
- • Downloaded applications. See also ['Application](#page-96-0)  [manager](#page-96-0)', p. [97](#page-96-0).
- •Any other data that you no longer need

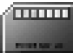

#### <span id="page-18-0"></span>**Memory card tool**

**Note:** This device uses a Reduced Size Dual Voltage (1.8/3V) MultiMediaCard (MMC). To ensure interoperability, use only dual voltage MMCs. Check the compatibility of an MMC with its manufacturer or provider.

Press  $\mathcal{L}_i$ , and select **Tools** > **Memory**. You can use a memory card as extra storage space. You can also back up information from phone memory, and restore the information to the phone later.

You cannot use the memory card if the door of the memory card slot is open.

Keep all memory cards out of the reach of small children.

Do not open the memory card slot door in the middle of an operation. Opening the slot door may damage the memory card as well as the device, and data stored on the card may be corrupted.

#### Options in the memory card tool are **Backup phone mem.**, **Restore from card**, **Format mem. card**, **Memory card name**, **Memory details**, **Help**, and **Exit**.

Use only compatible MultiMediaCards (MMC) with this device. Other memory cards, such as Secure Digital (SD) cards, do not fit in the MMC card slot and are not compatible with this device. Using an incompatible memory card may damage the memory card as well as the device, and data stored on the incompatible card may be corrupted.

- To back up information from phone memory to a memory card, select **Options** <sup>&</sup>gt; **Backup phone mem.**.
- To restore information from the memory card to the phone memory, select **Options** <sup>&</sup>gt; **Restore from card**.

#### <span id="page-18-1"></span>**Format a memory card**

When a memory card is formatted, all data on the card is permanently lost.

#### **Tip!** To rename a memory card, select **Options**<sup>&</sup>gt; **Memory card name**.

Some memory cards are supplied preformatted and others require formatting. Consult your retailer to find out if you must format the memory card before you can use it.

To format a memory card, select **Options** > **Format mem. card**. Select **Yes** to confirm. When formatting is complete, enter a name for the memory card, and select **OK**.

# <span id="page-20-0"></span>**Make calls**

## <span id="page-20-1"></span>**Call**

 **Tip!** To increase or decrease the volume during a call, press  $\bigcirc$  or  $\bigcirc$ .

**1** In the standby mode, enter the phone number, including the area code. Press  $\Gamma$  to remove a number. For international calls, press  $\mathbf{F}$  + twice for the  $+$ character (replaces the international access code), and enter the country code, area code (omit the leading zero if necessary), and phone number.

**2** Press **d** to call the number.

**3** Press  $\ell$  to end the call (or to cancel the call attempt). **卷 Tip!** To change the phone number of your voice mailbox, press  $\frac{6}{3}$ , and select **Tools** > Voice **mailbox** <sup>&</sup>gt;**Options** <sup>&</sup>gt;**Change number**. Enter the number (obtained from your service provider), and select **OK**.

Pressing  $\ell$  always ends a call, even if another application is active.

To make a call from **Contacts**, press  $\sqrt{\cdot}$ , and select **Contacts**. Scroll to the desired name; or enter the first letters of the name to the search field. Matching contacts are listed. Press  $\sum$  to call.

You must copy the contacts from your SIM to **Contacts** before you can make a call this way. See ['Copy contacts'](#page-26-0), p. [27](#page-26-0).

To call your voice mailbox (network service), press and hold  $\mathbf 1$  ng in the standby mode. See also 'Call diverting'. p. [95](#page-94-0).

To call a recently dialled number in the standby mode, press  $\sum$  to access a list of the 20 last numbers you called or attempted to call. Scroll to the number you want, and press  $\sum$  to call the number.

### <span id="page-20-2"></span>**Speed dial a phone number**

To assign a phone number to one of the speed dialling keys  $\overline{2}$  abc – wxyz **9** ), press  $\overline{3}$ , and select **Tools** > Speed **dial. 1** <sub>nn</sub> is reserved for the voice mailbox.

To call in the standby mode, press the speed dial key and .

 **Tip!** To speed dial a number by pressing and holding the key, press  $\sqrt{\frac{3}{2}}$ , and select **Tools** > Settings > Call > **Speed dialling** <sup>&</sup>gt;**On**.

### <span id="page-21-0"></span>**Make a conference call**

- **1**Make a call to the first participant.
- **2** To make a call to another participant, select **Options** <sup>&</sup>gt;**New call**. The first call is automatically put on hold.
- **3** When the new call is answered, to join the first participant in the conference call, select **Options** <sup>&</sup>gt; **Conference**.

To add a new person to the call, repeat step 2, and select **Options** <sup>&</sup>gt;**Conference** <sup>&</sup>gt;**Add to conference**. The phone supports conference calls between a maximum of six participants, including yourself. To have a private conversation with one of the participants, select **Options** <sup>&</sup>gt;**Conference** <sup>&</sup>gt;**Private**. Select a participant, and press **Private**. The conference call is put on hold on your phone. The other

participants can still continue the conference call. Once you have finished the private conversation,

select **Options** <sup>&</sup>gt;**Conference** > **Add to conference** to return to the conference call.

To drop a participant, select **Options** <sup>&</sup>gt;**Conference** <sup>&</sup>gt; **Drop participant**, scroll to the participant, and select **Drop**.

**4** To end the active conference call, press  $\mathscr C$  .

## <span id="page-21-1"></span>**Answer or reject a call**

To answer the call, press  $\sum$ .

To mute the ringing tone when a call comes in, select **Silence**.

**举** Tip! If a compatible headset is connected to the phone, answer and end a call by pressing the headset key.

If you do not want to answer a call, press  $\ell$  to reject it. The caller hears a line busy tone. If you have activated the **Call divert** <sup>&</sup>gt;**If busy** function to divert calls, rejecting an incoming call also diverts the call. See ['Call diverting'](#page-94-0), p. [95](#page-94-0).

When you reject an incoming call, you can also send a text message to the caller informing why you cannot answer the call. Select **Options<sup>&</sup>gt; Send text message**. You can edit the text before sending it. To set up this option and write a standard text message, see ['Call settings',](#page-87-0) p. [88](#page-87-0).

### <span id="page-21-2"></span>**Call waiting (network service)**

You can answer a call while you have another call in progress if you have activated **Call waiting** (network service) in **Tools** <sup>&</sup>gt;**Settings** <sup>&</sup>gt;**Call** <sup>&</sup>gt;**Call waiting**.

**举 Tip!** To change the phone tones for different environments and events, for example, when you want your phone to be silent, see ['Set tones'](#page-11-1), p. [12](#page-11-1).

To answer the waiting call, press  $\sum$ . The first call is put on hold.

**22**

To switch between the two calls, press **Swap**. Select **Options** <sup>&</sup>gt;**Transfer** to connect an incoming call or a call on hold with an active call and to disconnect yourself from the calls. To end the active call, press  $\ell$ . To end both calls, select **Options** <sup>&</sup>gt;**End all calls**.

### <span id="page-22-0"></span>**Options during a call**

Many of the options that you can use during a call are network services. Select **Options** during a call for some of the following options: **Mute** or **Unmute**, **Answer**, **Reject**, **Swap**, **Hold** or **Unhold**, **Activate handset**, **Activate loudsp.**, or **Activate handsfree** (if a compatible headset with Bluetooth connectivity is attached), **End active call** or **End all calls**, **New call**, **Conference**, and **Transfer**. Select from the following:

**Replace**—To end an active call and replace it by answering the waiting call.

**Send DTMF-To send Dual Tone Multi-frequency (DTMF)** tone strings, for example, a password. Enter the DTMF string or search for it in Contacts. To enter a wait character (**w**) or a pause character (**p**), press  $\ast$  + repeatedly. Select **OK** to send the tone.

 **Tip!** You can add DTMF tones to the **Phone number** or **DTMF** fields in a contact card.

<span id="page-22-1"></span>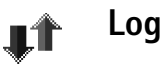

### <span id="page-22-2"></span>**Recent calls**

To monitor the phone numbers of missed, received, and dialled calls, press  $\mathcal{L}_i$ , and select **Connect.**  $>$  **Log**  $>$ **Recent calls**. The phone registers missed and received calls only if the network supports these functions, the phone is switched on, and within the network's service area.

 $\frac{1}{26}$  **Tip!** When you see a note in the standby mode about missed calls, select **Show** to access the list of missed calls. To call back, scroll to a name or number, and press  $\lambda$ .

**Erasing recent call lists**—To clear all recent call lists, select **Options** <sup>&</sup>gt;**Clear recent calls** in the recent calls main view. To clear one of the call registers, open the register you want to erase, and select **Options** <sup>&</sup>gt;**Clear list**. To clear an individual event, open a register, scroll to the event, and press  $\Gamma$ .

### <span id="page-22-3"></span>**Call duration**

To monitor the approximate duration of your incoming and outgoing calls, press  $\mathcal{G}_1$  and select **Connect.** > **Log** > **Call duration**.

**24**

To set the display of the call duration while a call is active, select **Connect. > Log<sup>&</sup>gt; Options<sup>&</sup>gt; Settings<sup>&</sup>gt; Show call duration**. Select **Yes** or **No**.

**Note:** The actual time invoiced for calls by your service provider may vary, depending on network features, rounding off for billing, and so forth.

To clear call duration timers, select **Options** <sup>&</sup>gt;**Clear timers**. For this you need the lock code, see ['Security'](#page-91-1), ['Phone and SIM'](#page-91-2), p. [92](#page-91-2).

#### <span id="page-23-0"></span>**Packet data**

To check the amount of data sent and received during packet data connections, press  $\mathcal{G}_i$ , and select **Connect.** > **Log** <sup>&</sup>gt;**Packet data**. For example, you may be charged for your packet data connections by the amount of data sent and received.

### <span id="page-23-1"></span>**Monitor all communication events**

Icons in **Log**:

- Incoming
- ♠ **Outgoing**
- **Missed communication events**

To monitor all calls, text messages, or data connections registered by the phone, press , select **Connect.** <sup>&</sup>gt;**Log**, and press  $\bigcirc$  to open the general log. For each communication event, you can see the sender or recipient name, phone number, name of the service provider, or access point. You can filter the  $\vert_{\text{Options}}$ general log to view just one

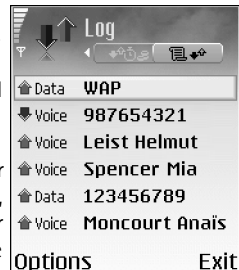

type of event and create new contact cards based on the log information.

**EVALUAN Tip!** To view a list of sent messages, press  $\hat{\mathbf{y}}$ , and select **Messaging** <sup>&</sup>gt;**Sent**.

Subevents, such as a text message sent in more than one part and packet data connections, are logged as one communication event. Connections to your mailbox, multimedia messaging centre, or Web pages are shown as packet data connections.

**Note:** When sending messages, your phone may display **Sent**. This is an indication that the message has been sent by your phone to the message centre number programmed into your phone. This is not an indication that the message has been received at the intended destination. For more details about messaging services, check with your service provider.

To filter the log, select **Options** <sup>&</sup>gt;**Filter** and a filter.

To erase the contents of the log, recent calls register, and messaging delivery reports permanently, select **Options** <sup>&</sup>gt; **Clear log**. Select **Yes** to confirm.

To set the **Log duration**, select **Options** <sup>&</sup>gt;**Settings** <sup>&</sup>gt;**Log duration**. The log events remain in the phone memory for a set number of days after which they are automatically erased to free memory. If you select **No log**, all the log contents, recent calls register, and messaging delivery reports are permanently deleted.

**Packet data counter and connection timer**: To view how much data, measured in kilobytes, has been transferred and how long a certain packet data connection has lasted, scroll to an incoming or outgoing event indicated by **Pack.**, and select **Options** <sup>&</sup>gt;**View details**.

1

# <span id="page-25-0"></span>**Contacts (Phonebook)**

Press  $\mathcal{L}$  and select **Contacts**. In **Contacts** you can add a personal ringing tone, voice tag, or a thumbnail image to a contact card. You can also create contact groups, which allow you to send text messages or e-mail to many recipients at the same time. You can add received contact information (business cards) to contacts. See ['Data and](#page-48-0)  [settings'](#page-48-0), p. [49](#page-48-0). Contact information can only be sent to or received from compatible devices.

 Options in **Contacts** are **Open**, **Call**, **Create message**, **New contact**, **Open conversation**, **Edit**, **Delete**, **Duplicate**, **Add to group** (shown if you have created a group), **Belongs to groups** (shown if you have created a group), **Mark/Unmark**, **Copy**, **SIM contacts**, **Go to web address**, **Send**, **Contacts info**, **Settings**, **Help**, and **Exit**.

### <span id="page-25-1"></span>**Save names and numbers**

- **1** Select **Options** <sup>&</sup>gt;**New contact**.
- **2** Fill in the fields that you want, and press **Done**.
	- Options when editing a contact card are: **Add thumbnail**, **Remove thumbnail**, **Add detail**, **Delete detail**, **Edit label**, **Help**, and **Exit**.

To edit contact cards in **Contacts**, scroll to the contact card you want to edit, and select **Options** <sup>&</sup>gt;**Edit**. To delete a contact card in **Contacts**, select a card, and press  $\Gamma$ . To delete several contact cards at the same time, press  $\mathcal{D}$  and  $\odot$  to mark the contacts, and press  $\Gamma$  to delete.

 **Tip!** To add and edit contact cards, use Nokia Contacts Editor available in Nokia PC Suite. See the CD-ROM supplied with your phone.

To attach a small thumbnail image to a contact card, open the contact card, and select **Options** <sup>&</sup>gt;**Edit**<sup>&</sup>gt; **Options** <sup>&</sup>gt;**Add thumbnail**. The thumbnail image is shown when the contact calls.

### <span id="page-25-2"></span>**Default numbers and addresses**

You can assign default numbers or addresses to a contact card. In this way if a contact has several numbers or addresses, you can easily call or send a message to the contact to a certain number or address.

- **1**In contacts, select a contact, and press  $\circledbullet$ .
- **2** Select **Options** <sup>&</sup>gt;**Defaults**.
- **3** Select a default to which you want to add a number or an address, and select **Assign**.

**4** Select a number or an address you want to set as a default.

The default detail is underlined in the contact card.

### <span id="page-26-0"></span>**Copy contacts**

- **举** Tip! To send contact information, select the card you want to send. Select **Options** <sup>&</sup>gt;**Send** <sup>&</sup>gt;**Via text message**, **Via multimedia**, or **Via Bluetooth**. See ['Messaging'](#page-41-0), p. [42](#page-41-0) and ['Send data using a Bluetooth](#page-80-0)  [connection'](#page-80-0), p. [81](#page-80-0).
- To copy names and numbers from a SIM card to your phone, press  $\mathcal{L}$  , and select **Contacts** > **Options** > **SIM contacts** <sup>&</sup>gt;**SIM directory**. Select the names you want to copy and **Options** <sup>&</sup>gt;**Copy to Contacts**.
- To copy a telephone, fax, or pager number from contacts to your SIM card, select **Contacts**, and open a contact card. Scroll to the number, and select **Options** <sup>&</sup>gt;**Copy to SIM direct.**.
- **Tip!** You can synchronise your contacts to a compatible PC with Nokia PC Suite. See the CD-ROM supplied with your phone.

### <span id="page-26-1"></span>**SIM directory and other SIM services**

**Note:** For availability, rates, and information on using SIM services, contact your SIM card vendor (network operator, service provider or other vendor).

Press , and select **Contacts** <sup>&</sup>gt;**Options** <sup>&</sup>gt;**SIM contacts** <sup>&</sup>gt;**SIM directory** to see the names and numbers stored on the SIM card. In the SIM directory you can add, edit, or copy numbers to contacts, and you can make calls.

### <span id="page-26-2"></span>**Add ringing tones for contacts**

When a contact or group member calls you, the phone plays the chosen ringing tone (if the caller's telephone number is sent with the call and your phone recognises it).

- **1** Press  $\odot$  to open a contact card, or go to the groups list, and select a contact group.
- **2** Select **Options** <sup>&</sup>gt;**Ringing tone**. A list of ringing tones opens.
- **3** Select the ringing tone you wish to use for the individual contact or the selected group.

To remove the ringing tone, select **Default tone** from the list of ringing tones.

## <span id="page-27-0"></span>**Voice dialling**

You can make a phone call by saying a voice tag that has been added to a contact card. Any spoken words can be a voice tag.

Before using voice tags, note the following:

- Voice tags are not language-dependent. They are dependent on the speaker's voice.
- You must say the name exactly as you said it when you recorded it.
- Voice tags are sensitive to background noise. Record voice tags and use them in a quiet environment.
- Very short names are not accepted. Use long names and avoid similar names for different numbers.
- **Note:** Using voice tags may be difficult in a noisy environment or during an emergency, so you should not rely solely upon voice dialling in all circumstances.

### <span id="page-27-1"></span>**Add a voice tag**

 **Example:** You can use a person's name as a voice tag (for example, 'John's mobile').

You can have only one voice tag per contact card. You can add a voice tag to up to 50 phone numbers.

**1** In **Contacts**, open the contact card to which you want to add a voice tag.

- **2** Scroll to the number to which you want to add the voice tag, and select **Options** <sup>&</sup>gt;**Add voice tag**.
	- **举** Tip! To view a list of voice tags you have defined. select **Contacts** <sup>&</sup>gt;**Options** <sup>&</sup>gt;**Contacts info** <sup>&</sup>gt;**Voice tags**.
- **3** Select **Start** to record a voice tag. After the starting tone, say clearly the words you want to record as a voice tag. Wait until the phone plays the recorded tag and saves it.  $\mathcal{F}$  is displayed next to the number in the contact card, indicating that a voice tag has been added to it.

### <span id="page-27-2"></span>**Make a call with a voice tag**

You must say the voice tag exactly as you said it when you recorded it. When you are making a call by saying a voice tag, the loudspeaker is in use. Hold the phone at a short distance away, and say the voice tag clearly.

Press and hold  $\bigcirc$ ). A short tone is played, and the note **Speak now** is displayed. The phone plays the original voice tag, displays the name and number, and dials the number of the recognised voice tag.

 **Tip!** To listen to, change, or delete a voice tag, open a contact card, and scroll to the number that has a voice tag (indicated by  $\leftarrow$ ). Select **Options** > Voice tags > **Playback**, **Change**, or **Delete**.

## <span id="page-28-0"></span>**Create contact groups**

- **1**In **Contacts**, press  $\bigcirc$  to open the groups list.
- **2** Select **Options** <sup>&</sup>gt;**New group**.
- **3** Write a name for the group or use the default name **Group 1**, and select **OK**.
- **4** Open the group, and select **Options** <sup>&</sup>gt;**Add members**.
- **5** Scroll to a contact, and press  $\odot$  to mark it. To add multiple members at a time, repeat this action on all the contacts you want to add.
- **6** Select **OK** to add the contacts to the group.

To rename a group, select **Options** <sup>&</sup>gt;**Rename**, enter the new name, and select **OK**.

 Options in the groups list view are **Open**, **New group**, **Delete**, **Rename**, **Ringing tone**, **Contacts info**, **Settings**, **Help**, and **Exit**.

### <span id="page-28-1"></span>**Remove members from a group**

- **1** In the groups list, open the group you want to modify.
- **2** Scroll to the contact, and select **Options** <sup>&</sup>gt;**Remove from group**.
- **3** Select **Yes** to remove the contact from the group.
	- **举 Tip!** To check to which groups a contact belongs, scroll to the contact, and select **Options** <sup>&</sup>gt;**Belongs to groups**.

# <span id="page-29-0"></span>**Camera and Gallery**

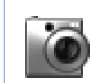

#### <span id="page-29-1"></span>**Camera**

Respect the personal rights of others and obey the local laws, regulations, and customs when taking and using images or video clips.

With the **Camera** application you can take pictures and record videos while on the move. The images and video clips are automatically saved in the Gallery application. The camera produces JPEG images, and video clips are recorded in the 3GPP file format with the .3gp file extension. You can also send images or video clips in a multimedia message, as an e-mail attachment, or using a Bluetooth connection.

Open the camera lens cover on the back of the phone to open the camera, or press **Camera**.

The **Camera** application starts when the camera lens cover is open, and you can see the view to be captured. Press  $\odot$   $\odot$  to move between **Image** and **Video** views.

 **Tip!** You can insert an image into a contact card. See ['Save names and numbers'](#page-25-1), p. [26](#page-25-1).

The Nokia 6681 device supports an image capture resolution of up to 1280 x 960 pixels. The image resolution in these materials may appear different.

### <span id="page-29-2"></span>**Take pictures**

Press  $\odot$  or  $\odot$  to move between **Image** and **Video** views. Open the **Image** view.

 Options before taking a picture are **Capture**, **New**, **Flash**, **Activate night mode**/**Deact. night mode**, **Sequence mode**/**Normal mode**, **Self-timer**, **Go to Gallery**, **Adjust**, **Settings**, **Help**, and **Exit**.

Camera indicators show the following:

- •The phone memory ( $\Box$ ) and memory card ( $\Box$ ) indicators (1) show where images are saved.
- • The images indicator (2) estimates how many images, depending on the selected image quality, can fit in the remaining memory of your phone or the memory card.
- •The zoom indicator (3) shows the zoom level. Press  $\binom{2}{3}$ to zoom in, press  $\bigcirc$  to zoom out.
- •The flash indicator  $\overline{4}$ ) shows if the flash is **On** ( $\rightarrow$ ), **Off** (关), or **Automatic** (S<sup>A</sup>).
- • The night mode indicator (5) shows that the night mode is active.
- The sequence mode indicator (6) shows that sequence mode is active. See ['Take pictures in a](#page-31-4)  [sequence](#page-31-4)', p. [32](#page-31-4).
- The self-timer indicator (7) shows how much time is left before a picture is taken. See ['You in the](#page-31-5) p[icture—self-timer'](#page-31-5), p. [32](#page-31-5).

Camera Imarie Ĵ **Activate** Cancel

Shortcuts are as follows:

- •Press 1 no to activate or deactivate night mode.
- •Press  $\boldsymbol{4}$  qhi to activate or deactivate sequence mode.
- •Press  $\text{def}$  3 to adjust brightness.
- •Press  $_{\text{mnn}}$   $_{\text{F}}$  o to adjust contrast.

To take a picture, press  $\odot$ . Do not move the phone before the image is saved. The image is saved automatically in the **Images** folder of **Gallery**. See ['Gallery'](#page-34-2), p. [35](#page-34-2).

Saving the captured image may take longer if you have changed the zoom, lighting, or colour settings.

When taking a picture, note the following:

• It is recommended to use both hands to keep the camera still.

- • To take images or record video in a dark environment, use the night mode. If you are using the night mode, the exposure time is longer and the camera needs to be kept still longer.
- • To make lighting and colour adjustments before taking a picture, select **Options** > **Adjust** > **Brightness**, **Contrast**, **White balance** , or **Colour tone**. See ['Adjust](#page-31-6)  [colour and lighting'](#page-31-6), p. [32](#page-31-6).
- • The quality of a zoomed picture is lower than that of a nonzoomed picture, but the image remains the same size. You may notice the difference in image quality if viewed on a PC.
- • **Camera** goes into battery saving mode if there are no key presses within a minute. To continue taking pictures, press  $\odot$ .

After the image has been taken, note the following:

- $\bullet$  If you do not want to keep the image, press  $\blacksquare$  .
- To return to the viewfinder to take a new picture, press  $\odot$ .
- To send the image **Via multimedia, Via e-mail**, or **Via Bluetooth**, press 1. For more information see ['Messaging'](#page-41-0), p. [42](#page-41-0) and ['Bluetooth connection'](#page-79-1), p. [80](#page-79-1).
- To set the picture as wallpaper in the standby mode, select **Options** > **Set as wallpaper**.

### <span id="page-31-4"></span><span id="page-31-0"></span>**Take pictures in a sequence**

Select **Options** > **Sequence mode** to set the camera to take six pictures in a sequence. After the pictures are taken, they are automatically saved in **Gallery**, and are shown in a grid.

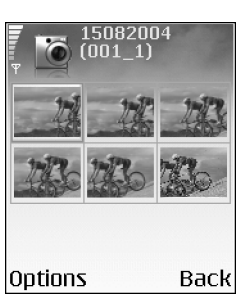

### <span id="page-31-5"></span><span id="page-31-1"></span>**You in the picture—self-timer**

Use the self-timer to delay the taking of a picture so that you can include yourself in the picture. To set the self-timer delay, select **Options** > **Self-timer** > **10 seconds**, **20 seconds**, or **30 seconds**. Select **Activate**. The self-timer indicator  $(Y)$  blinks and the phone beeps when the timer is running. The camera takes the picture after the selected delay has elapsed.

### <span id="page-31-2"></span>**The flash**

The camera has an LED flash for low light conditions. The following flash modes are available: **On**, **Off**, and **Automatic**.

Select **Options** > **Flash** > **On** to use the flash.

If the flash is set to **Off** or **Automatic** during bright conditions, the flash still emits a low light when an image is captured. This allows the subject of the picture to see when the picture is taken. There is no flash effect on the resultant picture.

### <span id="page-31-6"></span><span id="page-31-3"></span>**Adjust colour and lighting**

To enable the camera to reproduce colours and lighting more accurately, or to add effects to your pictures or videos, select **Options** > **Adjust**, and select from the following:

**Brightness**—Scroll left and right to select the appropriate brightness setting.

**Contrast**—Scroll left and right to select the appropriate contrast setting.

**White balance**—Select the current lighting condition from the list. This allows the camera to reproduce colours more accurately.

**Colour tone**—Select a colour effect from the list.

The screen display changes to match any settings made, showing you how the final pictures or videos will look.

### <span id="page-32-0"></span>**Adjust camera settings**

- **1** Select **Options** > **Settings** > **Image**.
- **2** Scroll to the setting you want to change: **Image quality** —**High**, **Normal**, and **Basic**. The better the image quality, the more memory the image consumes. The quality of a zoomed picture is lower than that of a nonzoomed picture, but the image remains the same size. You may notice the difference in image quality if viewed on a PC, for example. If you are going to print the image, select **High** or **Normal** image quality. **Show captured image**—Select **Yes** if you want to see the captured image after it has been taken or **No** if you want to continue taking pictures immediately. **Image resolution**—Select the resolution you want to use for the images you are going to take.
	- **Glossary:** Resolution is a measure of sharpness and clarity of an image. Resolution refers to the number of pixels in an image. The more pixels, the more detailed the picture is, and the more memory it consumes.

**Default image name**—Set a default name for the images you are going to take. You can replace the date with your own text (for example, 'Holiday\_2005'). **Memory in use**—Select where to store your images.

### <span id="page-32-1"></span>**Record videos**

Press  $\odot$  or  $\odot$  to move between **Image** and **Video** views. Open the **Video** view.

 Options before recording a video are **Record**, **New**, **Activate night mode**/**Deact. night mode**, **Mute**/**Unmute**, **Go to Gallery**, **Adjust**, **Settings**, **Help**, and **Exit**.

Video recorder indicators show the following:

- The phone memory  $(\blacksquare)$ and memory card  $(\Box)$ indicators (1) show where the video is saved.
- • The current video length indicator (2) shows elapsed time and time remaining.
- The zoom indicator (3)

shows the zoom level. Press  $\circledbullet$  to zoom in on your subject before or during recording. Press  $\textcircled{a}$  to zoom out.

- The microphone indicator (4) shows that the microphone is muted.
- • The night mode indicator (5) shows that the night mode is active.

Shortcuts are as follows:

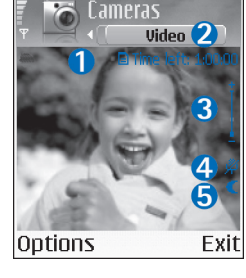

- Press  $\boldsymbol{1}$   $\,$   $\,$   $\,$  to activate or deactivate the night mode.
- Press  $\mathsf{def} \; \mathbf{\Xi} \;$  to adjust brightness.
- •Press  $\mathbf{m}_{nn} \in \mathbb{R}$  to adjust contrast.

To make lighting and colour adjustments before taking a picture, select **Options** > **Adjust** > **Brightness**, **Contrast**, **White balance**, or **Colour tone**. See ['Adjust colour and](#page-31-6)  [lighting'](#page-31-6), p. [32](#page-31-6).

Press  $\odot$  to start recording. The record icon  $\bullet$  is shown. If you use the camera to record a video clip, the LED flash is constantly on in low power mode, indicating that a video clip is being recorded.

To pause recording at any time, press  $\odot$ . The pause icon starts to blink on the display. Press  $\odot$  again to resume recording.

Video recording automatically stops if recording is set to pause and there are no key presses within a minute.

Select **Stop** to stop recording. The video clip is automatically saved to the **Video clips** folder of **Gallery**. See ['Gallery'](#page-34-2), p. [35](#page-34-2).

#### **After a video clip has been recorded:**

- To immediately play the video clip you just recorded, select **Options** > **Play**.
- •If you do not want to keep the video, press  $\Gamma$ .
- • To return to the viewfinder to record a new video, press  $\odot$ .

• To send the video **Via multimedia**, **Via e-mail** or **Via Bluetooth, press** ). For more information, see ['Messaging',](#page-41-0) p. [42](#page-41-0) and ['Bluetooth connection'](#page-79-1), p. [80](#page-79-1).

### <span id="page-33-0"></span>**Adjust video recorder settings**

Select **Options** > **Settings** > **Video** and the setting you want to change:

**Length**—If you select **Maximum**, the length of the video recording is restricted by the available space on your memory card, and up to one hour per clip. You cannot send a video clip recorded like this by MMS, due to the recording properties. Select **Short** to record video clips up to 300 kB (approximately 30 seconds in duration) so that they can be conveniently sent as a multimedia message to a compatible device. Some networks, however, may only support sending of multimedia messages with a maximum size of 100 kB.

**Video resolution**—Select 128x96 or 176x144.

**Default video name**—Define a default name, or select the date.

**Memory in use**—Define the default memory store: phone memory or memory card.

<span id="page-34-2"></span>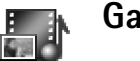

## <span id="page-34-0"></span>**Gallery**

To store and organise your images, video clips, tracks, sound clips, links, and .ram files, press  $\Omega$  and select **Gallery**.

Select **Images** , **Video clips** , **Tracks** , **Sound clips U., Links Q.**, or All files  $_{\mathbb{R}}$ , and press  $\odot$  to open it.

You can browse, open, and create folders; and mark, copy, and move items to folders. Sound clips, video clips, .ram files, and streaming links are opened and played in the RealPlayer application. See ['RealPlayer™'](#page-38-4), p. [39](#page-38-4).

- **Tip!** You can transfer images from your phone to a compatible PC with Nokia Phone Browser available in Nokia PC Suite. See the CD-ROM supplied with your phone.
- **Tip!** You can transfer music files from your phone to your memory card with Nokia Audio Manager available in Nokia PC Suite. See the CD-ROM supplied with your phone.
- **Tip!** You can also transfer files from your phone to your memory card using the MMC card reader supplied in the sales package.

Press  $\odot$  to open a file or a folder. Images are opened in the image viewer. See ['View images'](#page-34-3), p. [35](#page-34-3).

To copy or move files to the memory card or to phone memory, select a file and **Options** > **Organise** > **Copy to memory card**/**Move to memory card** or **Copy to phone mem.**/**Move to phone mem.**. Files stored on the memory card are indicated with  $\equiv$  .

To download files into **Gallery** in one of the main folders using the browser, select **Graphic downls.**, **Video downlds.**, **Track downlds.**, or **Sound downlds.**. The browser opens, and you can select a bookmark from which site to download.

To search for a file, select **Options** > **Find**. Start to enter a search string (for example, the name or date of the file you are searching). Files that match your search are shown.

### <span id="page-34-3"></span><span id="page-34-1"></span>**View images**

Pictures taken with **Camera** are stored in **Gallery**. Images can also be sent to you in a multimedia message, as an e-mail attachment, or through a Bluetooth connection. To be able to view a received image in the gallery, you need to save it in the phone memory or on a memory card.

Open the **Images** folder  $\blacksquare$  in Gallery to start the image viewer, select an image, and press  $\odot$  to view it.

 Options when viewing an image are **Send**, **Set as wallpaper**, **Rotate**, **Zoom in**/**Zoom out**, **Full screen**, **Delete**, **Rename**, **View details**, **Add to 'Go to'**, **Help**, and **Exit**.

To zoom an image, select **Options** > **Zoom in** or **Zoom out**. You can see the zooming ratio at the top of the display. The zooming ratio is not stored permanently. To move the focus when you are zooming an image, use the scroll key.

To see more of the image, select **Options** > **Full screen**. The panes around the image are removed.

To rotate the image, select **Options** > **Rotate**.
# **Imaging**

#### **Video editor** $\mathbb{Z}$  , where  $\mathbb{Z}$

To create custom video clips, press  $\Omega$ , and select **Imaging** <sup>&</sup>gt;**Vid. editor**. You can combine and trim video clips, and add sound clips, transitions, and effects. Transitions are visual effects that you can add in the beginning and end of the video or between the video clips.

## **Edit video, sound, and transitions**

- **1** Mark and select one or more video clips.
- **2** Select **Options** <sup>&</sup>gt;**Edit**. In the edit video view, you can insert video clips to make a custom video clip, and edit the clips by trimming and adding effects. You can add sound clips and change their duration. Press  $($ <sup>®</sup>) and
	- $\bigcirc$  to move between the video clip and the sound clip.
	- **举** Tip! To take a snapshot of a video clip, select **Options** <sup>&</sup>gt;**Take snapshot** in the play view, edit preview view, or in the cut view.

To modify the video, select one of the following options:

**Preview**—Previews the custom video clip.

**Cut**—Trims the video clip or a sound clip in the cut video clip or in the cut sound clip view. **Insert**:

- **• Video clip**—Inserts the selected video clip. A thumbnail of the video clip is shown in the main view. A thumbnail consists of the first non-black view of the video clip. The name and length of the selected video clip is also shown.
- **• Sound clip**—Inserts the selected sound clip. The name and length of the selected sound clip is shown in the main view.
- **• New sound clip**—Records a new sound clip to the selected location.

#### **Edit video clip**:

- **• Move**—Moves the video clip to the selected location.
- **• Add colour effect**—Inserts a colour effect on the video clip.
- **• Use slow motion**—Slows the speed of the video clip.
- **• Mute sound**/**Unmute sound** Mutes or unmutes the original video clip sound.
- **• Remove**—Removes the video clip from the video.
- **• Duplicate**—Makes a copy of the selected video clip. **Edit sound clip**:
- **• Move**—Moves the sound clip to the selected location.
- **• Set duration**—Edits the sound clip length.
- **• Remove**—Removes the sound clip from the video.
- **• Duplicate**—Makes a copy of the selected sound clip. **Edit transition**—There are three types of transitions: at the start of a video, at the end of a video, and transitions between video clips. A start transition can be selected when the first transition of the video is active.
- **3** Select **Save** to save your video. Define the **Memory in use** in **Settings**. The default is the phone memory.
	- **EXECTIP!** In the settings view you can define the **Default video name**, **Default sc. shot name**, and **Memory in use**.

Select **Send** > **Via multimedia**, **Via e-mail**, or **Via Bluetooth** if you want to send the video. Contact your service provider for details of the maximum multimedia message size that you can send. If your video is too large to be sent in a multimedia message,  $\mathbb{R}$  appears.

**Tip!** If you want to send a video clip that is over the maximum multimedia message size allowed by your service provider, you can send the clip using a Bluetooth connection. ['Send data using a Bluetooth connection'](#page-80-0), p. [81](#page-80-0). You can also transfer your videos using a Bluetooth connection into your Bluetooth-enabled personal computer, or by using a memory card reader (internal/ external).

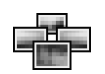

# **Image manager**

To browse your images visually, press  $\sqrt{s}$ , and select **Imaging** <sup>&</sup>gt;**Image mgr.**

- **1**Press  $\bigcirc$  to select **Phone mem.** or **Memory card** memory. **Image mgr.** also shows how many folders or images are in the selected folder.
- **2** Open a folder to browse your images visually. Press and  $\odot$  to move between images and folders. Press  $\odot$  to view an image.

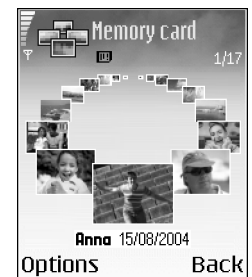

Press  $\oslash$  and  $\odot$  simultaneously to mark images for an image show. A check mark is shown next to a selected image. Select **Options** <sup>&</sup>gt;**Image show**. Press and  $\bigcirc$  to view the previous or next image in the show. Press \_\_\_\_\_ to return to the previous view.

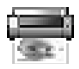

## **Image print**

Use **Image print** to print your images using USB (PictBridge-compliant), a Bluetooth connection, or your MMC. You can select from a list of available printers displayed in the printer selection view.

**Note:** To print to a PictBridge-compliant printer, select **Image print** before you connect the USB cable.

Press  $\mathcal{L}_{\mathcal{V}}$ , and select **Imaging** > **Image print**. Select the images you want to print.

 Options in the image selection view are **Print**, **Mark/ Unmark**, **Open** (displayed when you select an album), **Help**, and **Exit**.

#### **Printer selection**

Once you have selected images you want to print, a list of available printing devices is displayed. If you have connected a PictBridge-compliant USB printer using the DKU-2 cable supplied with the phone, the printer is automatically displayed.

Select the device you want to use. The print preview screen is displayed.

# **Print preview**

After you select a printing device, the images that you selected are displayed using predefined layouts. To change the layout, use the left and right scroll key to scroll through the available layouts for the selected printer. If you selected more images than will fit on a single page, scroll up or down to display the additional pages.

 Options in print preview are **Print**, **Settings**, **Help**, and **Exit**.

# **Print settings**

The available options vary depending on the capabilities of the printing device you selected.

To select the paper size, select **Paper size**, select the size of paper from the list, and select **OK**. Select **Cancel** to return to the previous view.

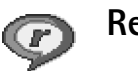

# **RealPlayer™**

Press  $\mathcal{L}_{i}$ , and select **Imaging** > **RealPlayer**. With **RealPlayer**, you can play video clips, sound clips, and playlists, or stream media files over the air. A streaming link can be activated when you are browsing Web pages, or it can be stored in the phone memory or memory card.

**RealPlayer** supports files with extensions such as .aac, .awb, .m4a, .mid, .mp3, and .wav. However, **RealPlayer** does not necessarily support all file formats or all the variations of file formats. For example, **RealPlayer** attempts to open all .mp4 files, but some .mp4 files may include content that is not compliant with 3GPP standards and, therefore, is not supported by this phone.

 Options in **RealPlayer** when a clip is selected are **Play**, **Play in full screen**/**Continue**, **Continue in full scr.**; **Stop**, **Mute**/**Unmute**, **Clip details**, **Send**, **Settings**, **Help**, and **Exit**.

### **Play video or sound clips**

**1** To play a media file stored in phone memory or on the memory card, select **Options** <sup>&</sup>gt;**Open** and select: **Most recent clips**—To play one of the last six files played in **RealPlayer**.

**Saved clip**—To play a file saved in **Gallery**. See ['Gallery'](#page-34-0), p. [35](#page-34-0).

**Mem. card sound clips**—To play files saved on the memory card.

**2** Scroll to a file, and press  $\odot$  to play the file.

 **Tip!** To view a video clip in full screen mode, press **2** abc. Press again to change back to normal screen mode.

#### Icons in **RealPlayer**:

- C). Repeat
- ☜ Random
- Repeat and random
- Loudspeaker muted Ν.

Shortcuts during play:

To fast forward, press and hold  $\left(\bullet\right)$ .

To rewind through the media file, press and hold  $\bigcap$ .

To mute the sound, press and hold  $\bigcirc$  until the N indicator is displayed. To turn on the sound, press and hold  $\odot$  until you see the  $\ddot{\epsilon}$  indicator.

## **Stream content over the air**

Many service providers require you to use an Internet access point (IAP) for your default access point. Other service providers allow you to use a WAP access point.

The access points may be configured when you first start your phone.

Contact your service provider for more information.

**Note:** In **RealPlayer**, you can only open an rtsp:// URL address. However, **RealPlayer** will recognise an http link to a .ram file.

To stream content over the air, select a streaming link saved in **Gallery**, on a Web page, or received in a text

message or multimedia message. Before live content begins streaming, your phone connects to the site and start loading the content.

#### **Receive RealPlayer settings**

You may receive **RealPlayer** settings in a special text message from the network operator or service provider. See ['Data and settings'](#page-48-0), p. [49](#page-48-0). For more information, contact your network operator or service provider.

#### **Change the RealPlayer settings**

Select **Options** <sup>&</sup>gt;**Settings** and from the following:

**Video**—To select if you want to automatically repeat video clips after they finish playing.

**Audio**—To select if you want to repeat playing of track lists and play sound clips on a track list in random order.

**Connection**—To select whether to use a proxy server, change the default access point, and set the time-outs and port range used when connecting. Contact your service provider for the correct settings.

#### **Proxy**:

- **Use proxy**—To use a proxy server, select **Yes**.
	- **Proxy serv. address**—Enter the IP address of the proxy server.
	- **Proxy port number**—Enter the port number of the proxy server.

**Glossary**: Proxy servers are intermediate servers between media servers and their users. Some service providers use them to provide additional security or speed up access to browser pages that contain sound or video clips.

#### **Network**:

- **Default access point**—Scroll to the access point you want to use to connect to the Internet, and press  $\odot$ .
- **Online time**—Set the time for **RealPlayer** to disconnect from the network when you have paused a media clip playing through a network link, select **User defined**, and press  $\odot$ . Enter the time, and select **OK**.
- •**Connection time-out**-Press  $\odot$  or  $\odot$  to set the maximum time to elapse between selecting a network link and connecting to the media server, and select **OK**.
- •**Server time-out**-Press  $\odot$  or  $\odot$  to set the maximum time to wait for a response from the media server before disconnecting, and select **OK**.
- **Lowest UDP port**—Enter the lowest port number of the server port range. The minimum value is 6970.
- • **Highest UDP port**—Enter the highest port number of the server port range. The maximum value is 32000. Select **Options** > **Advanced settings** to edit the bandwidth values for different networks.

# **Messaging**

Press  $\mathcal{L}$  , and select Messaging. In Messaging, you can create, send, receive, view, edit, and organise text messages, multimedia messages, e-mail messages, and special text messages containing data. You can also receive messages and data through a Bluetooth connection, receive Web service messages, cell broadcast messages, and send service commands.

 Options in the **Messaging** main view are **Open**, **Create message**, **Connect** (shown if you have defined mailbox settings)/**Disconnect** (shown if a connection to the mailbox is active), **SIM messages**, **Cell broadcast**, **Service command**, **Settings**, **Help**, and **Exit**.

**Note:** These functions can only be used if they are supported by your network operator or service provider. Only devices that offer compatible multimedia message, or e-mail features can receive and display these messages. Some networks might provide the recipient device with a Web page link to view multimedia messages.

When you open **Messaging**, you can see the **New message** function and a list of folders:

**Letter** Inbox-Contains received messages except e-mail and cell broadcast messages. E-mail messages are stored in the **Mailbox**.

ħ **My folders**—For organising your messages into folders.

**Mailbox-In Mailbox** you can connect to your remote mailbox to retrieve your new e-mail messages or view your previously retrieved e-mail messages offline. See ['E-mail'](#page-54-0), p. [55](#page-54-0).

LJ **Drafts**—Stores draft messages that have not been sent.

**Sent-Stores the last 20 messages that have been** sent excluding messages sent using a Bluetooth connection. To change the number of messages to be saved, see ['Other settings'](#page-56-0), p. [57](#page-56-0).

 $\mathbf{f}$ **Outbox**—A temporary storage place for messages waiting to be sent.

**Reports**—You can request the network to send you a — \$r delivery report of the text messages and multimedia messages you have sent (network service). Receiving a delivery report of a multimedia message that has been sent to an e-mail address might not be possible.

 **Tip!** When you have opened any of the default folders, you can switch between the folders by pressing  $\bigcirc$  or

To enter and send service requests (also known as USSD commands), such as activation commands for network services, to your service provider, select **Options** <sup>&</sup>gt;**Service command** in the main view of **Messaging**.

**Cell broadcast** is a network service that allows you to receive messages on various topics, such as weather or traffic conditions from your service provider. For available topics and relevant topic numbers, contact your service provider. In the main view of **Messaging**, select **Options** <sup>&</sup>gt; **Cell broadcast**. In the main view you can see the status of a topic, a topic number, name, and whether it has been flagged  $($  $\blacktriangleright$ ) for follow-up.

 Options in **Cell broadcast** are **Open**, **Subscribe**/ **Unsubscribe**, **Hotmark**/**Remove hotmark**, **Topic**, **Settings**, **Help**, and **Exit**.

A packet data connection may prevent cell broadcast reception.

# **Write text**

#### **Traditional text input**

and  $\blacksquare$  and indicate the selected case.  $\blacksquare$  are means that the first letter of the word is written in upper case, and all other letters are automatically written in lower case. 123 indicates number mode.

**Rhc** is shown on the top right of the display when you are writing text using traditional text input.

- Press a number key  $(1 \text{ m} \text{wxyz } 9)$  repeatedly until the desired character appears. There are more characters available for a number key than are printed on the key.
- To insert a number, press and hold the number key.
- To switch between letter and number mode, press and hold  $\boldsymbol{\gamma}$  #.
- • If the next letter is located on the same key as the present one, wait until the cursor appears (or press  $\bigcirc$ to end the time-out period), and enter the letter.
- To erase a character, press  $\Gamma$  . Press and hold  $\Gamma$  to clear more than one character.
- The most common punctuation marks are available under 1  $\mu$  - Press 1  $\mu$  repeatedly to reach the desired punctuation mark.

Press  $\ast$  + to open a list of special characters. Use to move through the list, and press **Select** to select a character.

- To insert a space, press  $\mathbf{\underline{C}}$   $\mathbf{\dot{C}}$  . To move the cursor to the next line, press  $\mathbf{D}$   $\mathbf{C}$  three times.
- To switch between the different character cases **Abc**, abc, and ABC, press  $\hat{\mathbf{v}}$  **#**.

#### **Predictive text input—Dictionary**

You can enter any letter with a single key press. Predictive text input is based on a built-in dictionary to which you can also add new words. When the dictionary becomes full, the latest added word replaces the oldest.

**1** To activate predictive text input, press  $\gg$ , and select **Dictionary on**. This activates predictive text input for all editors in the phone.  $\Box$  is shown on the top right of the display when you write text using predictive text input.

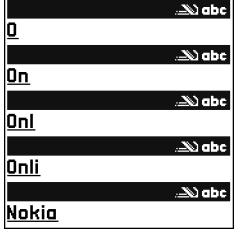

**2** To write the desired word, press the keys  $\ge$  abc  $$  $wxyz$   $\bigcirc$  . Press each key only once for one letter. For example, to write 'Nokia' when the English dictionary

is selected, press  $\overline{m}$  on  $\overline{b}$  for N,  $\overline{m}$  on  $\overline{b}$  for o,  $\overline{\phantom{a}}$  ikl for k,  $\overline{4}$  ahi for i, and  $\overline{2}$  abc for a. The word suggestion changes after each key press.

- **3** When you finish writing the word and it is correct, to confirm it, press  $\bigcirc$ , or press  $\bigcirc$   $\bigcirc$  to add a space. If the word is not correct, press  $* +$  repeatedly to view the matching words the dictionary has found one by one, or press , and select **Dictionary** <sup>&</sup>gt;**Matches**. If the **?** character is shown after the word, the word you intended to write is not in the dictionary. To add a word to the dictionary, select **Spell**, enter the word (up to 32 letters) using traditional text input, and select **OK**. The word is added to the dictionary. When the dictionary becomes full, a new word replaces the oldest added word.
- **4** Start writing the next word.
- **Now Tip!** To set predictive text input on or off, press
- $\boldsymbol{\hat{t}}$  **t** twice quickly.

#### **Tips on predictive text input**

To erase a character, press  $\Gamma$  . Press and hold  $\Gamma$  to clear more than one character.

To change between the different character cases **Abc**, **abc**, and **ABC**, press  $\hat{\mathbf{v}}$  # . If you press  $\hat{\mathbf{v}}$  # quickly twice, predictive text input is turned off.

**举** Tip! Predictive text input tries to quess which commonly used punctuation mark (**.,?!'**) is needed. The order and availability of the punctuation marks depend on the language of the dictionary.

To insert a number in letter mode, press and hold the desired number key.

To switch between letter and number mode, press and hold .

The most common punctuation marks are available under 1 nn. Press 1 nn and then  $\ast$  + repeatedly to search for the desired punctuation mark.

Press and hold  $\ast +$  to open a list of special characters.

Press  $\ast$  + repeatedly to view the matching words the dictionary has found one by one.

Press  $\oslash$ , select **Dictionary**, and press  $\odot$  to select one of the following options:

**Matches**—To view a list of words that correspond to your key presses.

**Insert word**—To add a word (up to 32 letters) to the dictionary by using traditional text input. When the dictionary becomes full, a new word replaces the oldest added word.

**Edit word**—To edit the word using traditional text input. This is available if the word is active (underlined).

**Fig.** Tip! When you press  $\mathcal{D}$ , the following options appear (depending on the editing mode): **Dictionary** (predictive text input), **Alpha mode** (traditional text input), **Number mode**, **Cut** (if text has been selected), **Copy** (if text has been selected), **Paste** (when text has been cut or copied first), **Insert number**, **Insert symbol**, and **Writing language:** (changes the input language for all editors in the phone).

#### **Write compound words**

Write the first half of a compound word; to confirm it, press  $\bigcirc$ . Write the last part of the compound word. To complete the compound word, press  $\Box$   $\odot$  to add a space.

#### **Turn predictive text input off**

**Press**  $\mathcal{D}$  and select **Dictionary** > **Off** to turn predictive text input off for all editors in the phone.

#### **Copy text to clipboard**

- **1** To select letters and words, press and hold  $\mathscr{D}$  . At the same time, press  $\bigcirc$  or  $\bigcirc$ . As the selection moves, text is highlighted.
- **2** To copy the text to the clipboard, while still holding , press **Copy**.
- **3** To insert the text into a document, press and hold  $\mathscr{D}$  , and press **Paste**, or press  $\oslash$  once, and select **Paste**. To select lines of text, press and hold  $\mathcal{D}$  . At the same time press  $\bigcirc$  or  $\bigcirc$ .

To remove the selected text from the document, press .

# **Write and send messages**

The appearance of a multimedia message may vary, depending on the receiving device.

Copyright protections may prevent some images, ringing tones, and other content from being copied, modified, transferred, or forwarded.

**※ Tip!** You can start to create a message from any application that has the option **Send**. Select a file (image or text) to be added to the message, and select **Options** <sup>&</sup>gt;**Send**.

Before you can create a multimedia message or write an e-mail, you must have the correct connection settings in place. See ['Receive MMS and e-mail settings'](#page-46-0), p. [47](#page-46-0) and ['E-mail'](#page-54-0), p. [55](#page-54-0).

 Options in the message editor are **Send**, **Add recipient**, **Create presentation** (MMS), **Insert** (SMS and e-mail), **Insert object** (MMS), **Insert new** (MMS), **Remove** (MMS), **Preview** (MMS), **Attachments** (email), **Objects** (MMS), **Delete**, **Check contacts**, **Message details**, **Sending options**, **Help**, and **Exit**.

**1** Select **New message**. A list of message options opens. **Text message**—to send a text message.

**Multimedia message**—to send a multimedia message (MMS).

**E-mail**—to send an e-mail. If you have not set up your e-mail account, you are prompted to do so.

- **2** Press  $\odot$  to select recipients or groups from contacts, or enter the recipient's phone number or e-mail address. Press  $\mathbf{F}$  + to add a semicolon (**;**) that separates the recipients. You can also copy and paste the number or address from the clipboard.
	- $\gg$  **Tip!** Scroll to a contact, and press  $\odot$  to mark it. You can mark several recipients at a time.
- **3**Press  $\textcircled{a}$  to move to the message field.
- **4** Write the message.
- **5** To add a media object to a multimedia message, select **Options<sup>&</sup>gt; Insert object<sup>&</sup>gt; Image**, **Sound clip**, or **Video clip**. When sound is added, the  $\exists \exists$ icon is shown.
- **6** To take a new picture or record sound or video for a multimedia message, select **Insert new >**

**Image**, **Sound clip**, or

 $T$ lide  $1/1$ 200 mln Hello. **Ontinns Close**  $\land$ 

Multimedia

**Video clip**. To insert a new slide to the message, select **Slide**.

Select **Options<sup>&</sup>gt; Preview** to see what the multimedia message looks like.

- **7** If you select **Insert new** > **Sound clip**, **Recorder** opens, and you can record a new sound. Press **Select**, the new sound is automatically saved, and a copy is inserted in the message. Select **Options** > **Preview** to see what the multimedia message looks like.
- **8** To add an attachment to an e-mail, select **Options** <sup>&</sup>gt; **Insert** <sup>&</sup>gt;**Image**, **Sound clip**, **Video clip**, or **Note**. E-mail attachments are indicated by  $\Pi$ , in the navigation bar.
- **9** To send the message, select **Options** <sup>&</sup>gt;**Send**, or press .
- **Note:** Your device supports the sending of text messages beyond the normal 160-character limit. If your message exceeds 160 characters, it will be sent as a series of two or more messages and sending may cost you more. In the navigation bar, you can see the message length indicator counting backwards from 160. For example, 10 (2) means that you can still add 10 characters for the text to be sent as two messages. Some characters may take more space than others.
- **Note:** E-mail messages are automatically placed in **Outbox** before sending. If sending does not succeed, the e-mail is left in the **Outbox** with the **Failed** status.
- **Tip!** When you send a multimedia message to an email address or a device that supports the receiving of large images, use the larger image size. If you are not

sure of the receiving device, or the network does not support sending large files, it is recommended that you use a smaller image size or a sound clip that is no longer than 15 seconds. To change the setting, select **Options** <sup>&</sup>gt;**Settings** <sup>&</sup>gt;**Multimedia message** <sup>&</sup>gt;**Image size** in the **Messaging** main view.

**Tip!** In **Messaging** you can also create presentations and send them in a multimedia message. In the multimedia message editor view, select **Options**<sup>&</sup>gt; **Create presentation** (shown only if **MMS creation mode** is set to **Guided** or **Free**). See ['Multimedia messages',](#page-53-0) p. [54](#page-53-0).

#### <span id="page-46-0"></span>**Receive MMS and e-mail settings**

You may receive the settings in a text message from your network operator or service provider. See ['Data and](#page-48-1)  [settings'](#page-48-1), p. [49](#page-48-1).

For availability of and subscription to data services, contact your network operator or service provider. Follow the instructions given by your service provider.

#### **Enter the MMS settings manually**

**1** Select **Tools** <sup>&</sup>gt;**Settings** <sup>&</sup>gt;**Connection** <sup>&</sup>gt;**Access points**, and define the settings for a multimedia messaging access point. See ['Connection settings'](#page-88-0), p. [89](#page-88-0).

- **2** Select **Messaging** <sup>&</sup>gt;**Options** <sup>&</sup>gt;**Settings** <sup>&</sup>gt; **Multimedia message** > **Access point in use** and the access point you created to be used as the preferred connection. See also ['Multimedia messages'](#page-53-0), p. [54](#page-53-0).
- **光 Tip!** To send files other than sounds and notes as attachments, open the appropriate application, and select **Send** <sup>&</sup>gt;**Via e-mail**, if available.

Before you can send, receive, retrieve, reply to, and forward e-mail, you must do the following:

- • Configure an Internet access point (IAP) correctly. See ['Connection settings'](#page-88-0), p. [89](#page-88-0).
- Define your e-mail settings correctly. See ['E-mail'](#page-54-0), p. [55](#page-54-0). You need to have a separate e-mail account. Follow the instructions given by your remote mailbox and Internet service provider (ISP).

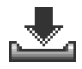

# **Inbox—receive messages**

**Inbox** icons:

- Unread messages in **Inbox**  $*$
- Unread text message 运
- Unread multimedia message 衍
- Data received through a Bluetooth connection ₩.

When you receive a message, **1 new message** is shown in the standby mode. Press **Show** to open the message. To open a message in **Inbox**, scroll to it, and press  $\odot$ .

If a message contains phone numbers, e-mail addresses, or URLs, they are underlined. Each underlined item can be used as a shortcut. Press  $\textcircled{a}$  or  $\textcircled{e}$  to move through the items, and select **Options** in each case to, for example, make a call using a phone number in the message.

To remove the underlining and shortcuts, select **Automatic find off**.

#### **Multimedia messages**

**A. Important:** Multimedia message objects may contain viruses or otherwise be harmful to your device or PC. Do not open any attachment if you are not sure of the trustworthiness of the sender.

When you open a multimedia message ( $\mathcal{F}_i$ ), you may see an image and a message, and simultaneously listen to a sound through the loudspeaker ( $\frac{1}{n+1}$  is shown if sound is included). Press the scroll key to listen to the sound.

To see what kinds of media objects have been included in the multimedia message, open the message, and select **Options** <sup>&</sup>gt;**Objects**. You can choose to save a multimedia object file in your phone or send it, for example, through a Bluetooth connection to another compatible device.

You may also receive multimedia presentations. You can view these presentations by selecting **Options** <sup>&</sup>gt;**Play presentation**.

Copyright protections may prevent some images, ringing tones, and other content from being copied, modified, transferred, or forwarded.

#### <span id="page-48-1"></span><span id="page-48-0"></span>**Data and settings**

Your phone can receive many kinds of text messages that contain data ( $\frac{1}{20}$ ), also called over-the-air (OTA) messages:

**Configuration message**—You may receive a text message service number, voice mailbox number, Internet access point settings, access point login script settings, or e-mail settings from your network operator, service provider, or company information management department in a configuration message. To save the settings, select **Options** <sup>&</sup>gt;**Save all**.

**Business card**—To save the information to **Contacts**, select **Options** <sup>&</sup>gt;**Save business card**. Certificates or sound files attached to the business card are not saved.

**Ringing tone**—To save the ringing tone, select **Options** <sup>&</sup>gt; **Save**.

**Operator logo**—For the logo to be shown in the standby mode instead of the network operator's own identification, select **Options** <sup>&</sup>gt;**Save**.

 **Tip!** To change the default access point settings for multimedia messaging, select **Messaging** <sup>&</sup>gt;**Options** <sup>&</sup>gt; **Settings** <sup>&</sup>gt;**Multimedia message** <sup>&</sup>gt;**Access point in use**.

**Calendar entry**—To save the invitation, select **Options** <sup>&</sup>gt; **Save to Calendar**.

**Web message**—To save the bookmark to the bookmarks list in Web, select **Options** <sup>&</sup>gt;**Add to bookmarks**. If the message contains both access point settings and bookmarks, to save the data, select **Options** <sup>&</sup>gt;**Save all**.

**E-mail notification**—Tells you how many new e-mails you have in your remote mailbox. An extended notification may list more detailed information.

**Some Tip!** If you receive a vCard file that has a picture attached, the picture is saved to contacts.

#### <span id="page-48-2"></span>**Web service messages**

Web service messages  $(\ast)$  are notifications (for example, news headlines) and may contain a text message or a link. For availability and subscription, contact your service provider.

# **My folders**

In **My folders**, you can organise your messages into folders, create new folders, and rename and delete folders.

**No. Tip!** You can use texts in the templates folder to avoid rewriting messages that you send often.

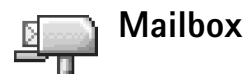

If you select **Mailbox** and have not set up your e-mail account, you are prompted to do so. See ['E-mail'](#page-54-0), p. [55](#page-54-0). When you create a new mailbox, the name you give to the mailbox replaces **Mailbox** in the **Messaging** main view. You can have up to six mailboxes.

# **Open the mailbox**

When you open the mailbox, you can choose whether you want to view the previously retrieved e-mail messages and e-mail headings offline or connect to the e-mail server.

When you scroll to your mailbox, and press  $\odot$ , the phone asks you if you want to **Connect to mailbox?**

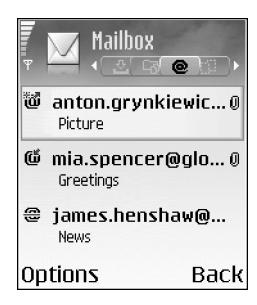

Select **Yes** to connect to your mailbox, and retrieve new email headings or messages. When you view messages online, you are continuously connected to a remote mailbox using a packet data connection. See also ['Connection settings'](#page-88-0), p. [89](#page-88-0).

Select **No** to view previously retrieved e-mail messages offline. When you view e-mail messages offline, your phone is not connected to the remote mailbox.

## **Retrieve e-mail messages**

If you are offline, select **Options** <sup>&</sup>gt;**Connect** to start a connection to a remote mailbox.

**A** Important: E-mail messages may contain viruses or otherwise be harmful to your device or PC. Do not open any attachment if you are not sure of the trustworthiness of the sender.

**1** When you have an open connection to a remote mailbox, select **Options** <sup>&</sup>gt;**Retrieve e-mail**. **New**—to retrieve all new e-mail messages to your phone.

**Selected**—to retrieve only the e-mail messages that have been marked.

**All**—to retrieve all messages from the mailbox. To stop retrieving messages, select **Cancel**.

**2** After you have retrieved the e-mail messages, you can continue viewing them online, or select **Options** <sup>&</sup>gt; **Disconnect** to close the connection and view the e-mail messages offline.

E-mail status icons:

 New e-mail (offline or online mode): the content has not been retrieved to your phone (arrow outwards). in New e-mail: the content has been retrieved to your phone (arrow inwards).

The e-mail message has been read.

 The e-mail heading that has been read and the message content has been deleted from the phone.

**3** To open an e-mail message, press  $\odot$ . If the e-mail message has not been retrieved (arrow in the icon is pointing outwards) and you are offline, you are asked if you want to retrieve this message from the mailbox.

To view e-mail attachments, open a message that has the attachment indicator  $\prod$ , and select **Options** > **Attachments**. If the attachment has a dimmed indicator, it has not been retrieved to the phone; select **Options** <sup>&</sup>gt; **Retrieve**. In the **Attachments** view, you can retrieve, open, save, or remove attachments. You can also send attachments using a Bluetooth connection.

 **Tip!** If your mailbox uses the IMAP4 protocol, you can define how many messages to retrieve, and whether to retrieve the attachments. With the POP3 protocol, the options are **Headers only**, **Partially (kB)**, or **Msgs. & attachs.**.

#### **Retrieve e-mail messages automatically**

To retrieve messages automatically, select **Options<sup>&</sup>gt; E-mail settings <sup>&</sup>gt; Automatic retrieval <sup>&</sup>gt; Header retrieval**:

Select **Always on**, or **Only in home net.**, and define when, and how often, the messages are retrieved.

Retrieving e-mail messages automatically may increase your call costs due to the data traffic.

#### **Delete e-mail messages**

To delete the contents of an e-mail message from the phone while still retaining it in the remote mailbox, select **Options** > **Delete** > **Delete msg. from:** > **Phone only**.

The phone mirrors the e-mail headings in the remote mailbox. Although you delete the message content, the e-mail heading stays in your phone. If you want to remove the heading as well, you must first delete the e-mail message from your remote mailbox, and then make a connection from your phone to the remote mailbox again to update the status.

**※ Tip!** To copy an e-mail from the remote mailbox to a folder under **My folders**, select **Options** > **Copy to folder**, a folder from the list, and **OK**.

To delete an e-mail from the phone and the remote mailbox, select **Options** > **Delete** > **Delete msg. from:**<sup>&</sup>gt; **Phone and server**.

If you are offline, the e-mail is deleted first from your phone. During the next connection to the remote mailbox, it is automatically deleted from the remote mailbox. If you are using the POP3 protocol, messages marked to be deleted are removed only after you have closed the connection to the remote mailbox.

To cancel deleting an e-mail from the phone and server, scroll to an e-mail that has been marked to be deleted during the next connection  $\textcircled{2}$ , and select **Options** > **Undelete**.

## **Disconnect from the mailbox**

When you are online, select **Options** <sup>&</sup>gt;**Disconnect** to end the packet data connection to the remote mailbox.

 **Tip!** You can also leave your mailbox connection open and the new e-mails (**Headers only** as default) will be retrieved from the remote mailbox to your phone automatically (only if the IMAP IDLE function is supported by your server). To leave the messaging application open in the background, press  $\mathcal{L}$  twice. Leaving the connection open may increase your call costs due to the data traffic.

#### **View e-mail messages when offline**

When you open **Mailbox** the next time and you want to view and read the e-mail messages offline, answer **No** to the **Connect to mailbox?** query. You can read the previously retrieved e-mail headings, the retrieved e-mail messages, or both. You can also write new, reply to, or forward e-mail to be sent the next time you connect to the mailbox.

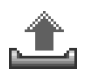

# **Outbox—messages waiting to be sent**

**Outbox** is a temporary storage place for messages waiting to be sent.

Status of the messages in **Outbox** are:

**Sending**—A connection is being made and the message is being sent.

**Waiting**/**Queued**—The message will be sent when previous messages of a similar type have been sent.

**Resend at %U** (time)—The phone will try to send the message again after a time-out period. Select **Options** <sup>&</sup>gt; **Send** to restart the sending immediately.

**Deferred**—You can set documents to be on hold while they are in **Outbox**. Scroll to a message that is being sent, and select **Options** <sup>&</sup>gt;**Defer sending**.

**Failed**—The maximum number of sending attempts has been reached. Sending has failed. If you were trying to send a text message, open the message, and check that the sending options are correct.

 **Example:** Messages are placed in the outbox, for example, when your phone is outside network coverage. You can also schedule e-mail messages to be sent the next time you connect to your remote mailbox.

# **View messages on a SIM card**

Before you can view SIM messages, you need to copy them to a folder in your phone.

- **1** In the **Messaging** main view, select **Options** <sup>&</sup>gt;**SIM messages**.
- **2** Select **Options** <sup>&</sup>gt;**Mark/Unmark** <sup>&</sup>gt;**Mark** or **Mark all** to mark messages.
- **3** Select **Options** <sup>&</sup>gt;**Copy**. A list of folders opens.
- **4** Select a folder and **OK** to start copying. Open the folder to view the messages.

# **Messaging settings**

#### **Text messages**

Select **Messaging** <sup>&</sup>gt;**Options** <sup>&</sup>gt;**Settings** <sup>&</sup>gt;**Text message**.

**Message centres**—Lists all the text message centres that have been defined.

**Msg. centre in use**—Select which message centre is used for delivering text messages.

**Receive report** (network service)—To request the network to send delivery reports on your messages. When set to **No**, only the **Sent** status is shown in Log. See ['Log',](#page-22-0) p. [23](#page-22-0).

**Message validity**—If the recipient of a message cannot be reached within the validity period, the message is removed from the text message centre. The network must support this feature. **Maximum time** is the maximum amount of time allowed by the network.

**Message sent as**—Change this option only if you are sure that your message centre is able to convert text messages into these other formats. Contact your network operator.

**Preferred connection**—You can send text messages through the normal GSM network or through packet data, if supported by the network. See ['Connection settings'](#page-88-0), p. [89](#page-88-0).

**Reply via same ctr.** (network service)—Choose **Yes**, if you want the reply message to be sent using the same text message centre number.

**Continues When editing text message centre settings** are **Edit**, **New msg. centre**, **Delete**, **Help**, and **Exit**.

#### **Add a new text message centre**

- **1** Select **Message centres** <sup>&</sup>gt;**Options** <sup>&</sup>gt;**New msg. centre**.
- **2** Press  $\odot$ , write a name for the message centre, and select **OK**.
- **3** Press  $\bigcirc$  and  $\bigcirc$ , and write the number of the text message centre. You receive the number from your service provider.
- **4** Select **OK**.
- **5** To use the new settings, go back to the settings view. Scroll to **Msg. centre in use**, and select the new message centre.

#### <span id="page-53-0"></span>**Multimedia messages**

Select **Messaging** <sup>&</sup>gt;**Options** <sup>&</sup>gt;**Settings** <sup>&</sup>gt;**Multimedia message**.

**Image size**—Define the size of the image in a multimedia message. The options are **Small**, **Large**, and **Original** (shown only when the **MMS creation mode** is set to **Guided** or **Free**). Select **Original** to increase the size of the multimedia message.

**MMS creation mode**—If you select **Guided**, the phone informs you if you try to send a message that may not be supported by the recipient. Select **Restricted**; the phone prevents you from sending messages that are not supported.

**Access point in use** (Must be defined)—Select which access point is used as the preferred connection for the multimedia message centre.

**Recept. in home net.**—Select whether you want the reception of the MMS messages in the home network to be **Automatic**, **Defer retrieval**, or **Off**. If you select **Defer retrieval**, the multimedia messaging centre saves the message. To retrieve the message later, set to **Automatic**.

**Reception if roaming**—Select how you want the MMS messages to be retrieved outside the home network. When you are outside your home network, sending and receiving multimedia messages may cost you more. If **Reception if** 

**roaming** <sup>&</sup>gt;**Automatic** is selected, your phone automatically makes an active packet data connection to retrieve the message. Select **Reception if roaming** <sup>&</sup>gt;**Off** if you do not want to receive multimedia messages when you are outside your home network.

**Allow anon. messages**—Select **No** if you want to reject messages coming from an anonymous sender.

**Receive adverts**—Define whether you want to receive multimedia message advertisements or not.

**Receive report** (network service)—Select **Yes** if you want the status of the sent message to be shown in the Log.

**Note:** Receiving a delivery report of a multimedia message that has been sent to an e-mail address might not be possible.

**Deny report sending**—Select **Yes** if you do not want your phone to send delivery reports of received multimedia messages.

**Message validity**—If the recipient of a message cannot be reached within the validity period, the message is removed from the multimedia messaging centre. The network must support this feature. **Maximum time** is the maximum amount of time allowed by the network.

**Tip!** You may also obtain the multimedia and e-mail settings from your service provider through a

configuration message. Contact your service provider for more information. See ['Data and settings'](#page-48-1) on p. [49](#page-48-1).

#### <span id="page-54-0"></span>**E-mail**

Select **Messaging** <sup>&</sup>gt;**Options** <sup>&</sup>gt;**Settings** <sup>&</sup>gt;**E-mail**, or in the mailbox main view, select **Options** <sup>&</sup>gt;**E-mail settings**, and from the following:

**Mailbox in use**—Select which mailbox you want to use for sending e-mail.

**Mailboxes**—Opens a list of mailboxes that have been defined. If no mailboxes have been defined, you are prompted to do so. Select a mailbox to change the settings:

**Mailbox settings**:

**Mailbox name**—Enter a descriptive name for the mailbox.

**Access point in use** (**Must be defined**)—Choose an Internet access point (IAP) for the mailbox. See ['Connection settings'](#page-88-0), p. [89](#page-88-0).

**My e-mail address** (**Must be defined**)—Enter the e-mail address given to you by your service provider. Replies to your messages are sent to this address.

**Outgoing mail server** (**Must be defined**)—Enter the IP address or host name of the mail server that sends your e-mail. You may only be able to use the outgoing server of your network operator. Contact your service provider for more information.

**Send message**—Define how e-mail is sent from your phone. Select **Immediately** for the device to connect to the mailbox when you select **Send message**. Select **During next conn.**—E-mail is sent when the connection to the remote mailbox is available.

**User name**—Enter your user name, given to you by your service provider.

**Password:**—Enter your password. If you leave this field blank, you are prompted for the password when you try to connect to your remote mailbox.

**Incoming mail server** (**Must be defined**)—Enter the IP address or host name of the mail server that receives your e-mail.

**Mailbox type:**—Defines the e-mail protocol that your remote mailbox service provider recommends. The options are **POP3** and **IMAP4**. This setting can be selected only once and cannot be changed if you have saved or exited from the mailbox settings. If you are using the POP3 protocol, e-mail messages are not updated automatically in online mode. To see the latest e-mail messages, you must disconnect and make a new connection to your mailbox.

**Security (ports)**—Used with the POP3, IMAP4, and SMTP protocols to secure the connection to the remote mailbox. **APOP secure login** (not shown if IMAP4 is selected for **Mailbox type**)—Used with the POP3 protocol to encrypt the sending of passwords to the remote e-mail server while connecting to the mailbox.

#### **User settings**:

**E-mails to retrieve** (not shown if the e-mail protocol is set to POP3)—Define how many new e-mails are retrieved to the mailbox.

**Retrieve**—Define which parts of the e-mails are retrieved: **Headers only**, **Partially (kB)**, or **Msgs. & attachs.** (not shown if the e-mail protocol is set to IMAP4).

**Retrieve attachments** (not shown if the e-mail protocol is set to POP3)—Choose whether you want to retrieve e-mail with or without attachments.

**Subscribed folders** (not shown if the e-mail protocol is set to POP3)—You can subscribe to other folders in the remote mailbox as well and retrieve content from those folders.

**Send copy to self**—Select **Yes** to save a copy of the e-mail to your remote mailbox and to the address defined in **My e-mail address**.

**Include signature**—Select **Yes** if you want to attach a signature to your e-mail messages.

**My name**—Enter your own name here. Your name replaces your e-mail address in the recipient's phone when the recipient's phone supports this function.

#### **Automatic retrieval**:

**Header retrieval**—When this function is on, messages are retrieved automatically. You can define when, and how often, the messages are retrieved.

Activating **Header retrieval** may increase your call costs due to the data traffic.

#### **Web service messages**

Select **Messaging** <sup>&</sup>gt;**Options** <sup>&</sup>gt;**Settings** <sup>&</sup>gt;**Service message**. Choose whether you want to receive service messages. If you want to set the phone to automatically activate the browser and start a network connection to retrieve content when the phone receives a service message, select **Download messages** <sup>&</sup>gt;**Automatically**.

#### **Cell broadcast**

Check the available topics and related topic numbers with your service provider, and select **Messaging** <sup>&</sup>gt;**Options** <sup>&</sup>gt; **Settings** <sup>&</sup>gt;**Cell broadcast** to change the settings.

**Reception**—Select **On** to receive cell broadcast messages, or **Off** if you do not wish to receive cell broadcast messages.

**Language** —**All** allows you to receive cell broadcast messages in all supported languages. **Selected** allows you to choose in which languages you wish to receive cell

broadcast messages. If you cannot find the desired language, select **Other**.

**Topic detection**—If you select **On**, the phone automatically searches for new topic numbers, and saves the new numbers without a name to the topic list. Select **Off** if you do not want to save new topic numbers automatically.

## <span id="page-56-0"></span>**Other settings**

Select **Messaging** > **Options** <sup>&</sup>gt;**Settings** <sup>&</sup>gt;**Other**.

**Save sent messages**—Choose if you want to save a copy of every text message, multimedia message, or e-mail that you have sent to the **Sent** folder.

**No. of saved msgs.**—Define how many sent messages are saved to the **Sent** folder at a time. The default limit is 20 messages. When the limit is reached, the oldest message is deleted.

**Memory in use**—Choose the memory to where you want to save your messages: **Phone memory** or **Memory card**.

**Tip!** If **Memory card** is selected, activate the offline profile before opening the memory card slot door or removing the memory card. When the memory card is not available, messages are saved in the phone memory.

**New e-mail alerts**—Choose whether you want to see the new e-mail indications, a tone, or a note when new mail is received to the mailbox.

# **Calendar**

 $\gg$  **Shortcut:** Press any key (1  $_{\text{nd}} - \underline{\text{O}}$   $\text{CD}$  ) in any calendar view. A meeting entry opens, and the characters you enter are added to the **Subject** field.

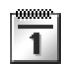

#### **Create calendar entries**

**Press**  $\Omega$  , and select **Calendar** > **Options** <sup>&</sup>gt;**New entry** and from the following: **Meeting**—To remind you of an appointment that has a specific date and

time. **Memo**—To write a general entry for a day. **Anniversary**—To remind

you of birthdays or special

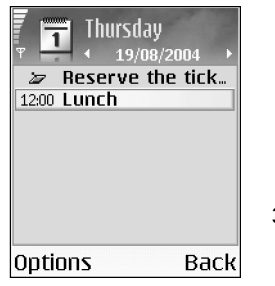

dates. Anniversary entries are repeated every year.

**2** Fill in the fields. Use  $\odot$  to move between fields. **Alarm** (meetings and anniversary)—Select **On**, and press to fill in the **Alarm time** and **Alarm date** fields. in the day view indicates an alarm. To stop a calendar alarm, select **Silence** to turn off the calendar alarm

tone. The reminder text stays on the screen. Select **Stop** to end the calendar alarm. Select **Snooze** to set the alarm to snooze.

**Repeat**-Press  $\odot$  to change the entry to be repeating  $($  is shown in the day view).

**Repeat until**—You can set an end date for the repeated entry.

**Synchronisation**:

**Private**—After synchronisation the calendar entry can be seen only by you and it will not be shown to others with online access to view the calendar.

**Public**—The calendar entry is shown to others who have access to view your calendar online.

**None**—The calendar entry will not be copied to your PC when you synchronise.

**3** To save the entry, select **Done**.

 **Tip!** To send a calendar note to a compatible phone, select **Options** > **Send** > **Via text message**, **Via multimedia**, **Via Bluetooth**, or **Via e-mail** (available only if the correct e-mail settings are in place).

#### **Calendar views**

 **Tip!** Select **Options** > **Settings** to change the view that is shown when you open the calendar or the starting day of the week.

In the month view, dates that have calendar entries are marked with a small triangle at the right bottom corner. In the week view, memos and anniversaries are placed before 8 o'clock.

Icons in the day and week views:

**MemoAnniversary** There is no icon for **Meeting**.

To go to a certain date, select **Options** > **Go to date**, write the date, and select **OK**.

Press  $\hat{\mathbf{v}}$  # to jump to today.

**Tip!** You can move calendar and to-do data from many different Nokia phones to your phone or synchronise your calendar and to-do to a compatible PC using Nokia PC Suite. See the CD-ROM supplied with the phone.

## **Set a calendar alarm**

You can set an alarm to remind you of a meeting or anniversary. This option is not available for memos.

- **1** Open an entry in which you want to set an alarm, and select **Alarm** > **On**.
- **2** Set the **Alarm time** and **Alarm date**.
- **3** Scroll down to Repeat, and press  $\odot$  to select how often you want the alarm to be repeated.
- **4** Select **Done**.

To delete a calendar alarm, open the entry in which you want to delete an alarm, and select **Alarm** > **Off**.

### **Remove calendar entries**

Removing past entries in **Calendar** saves space in your phone memory.

To remove more than one event at a time, go to the Month view and select **Options** > **Delete entry** and one of the following:

**Before date**—Deletes all calendar entries that take place before a certain date you define.

**All entries**—Deletes all calendar entries.

## **Calendar settings**

To modify the **Calendar alarm tone**, **Default view**, **Week starts on**, and **Week view title**, select **Options** > **Settings**.

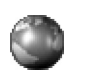

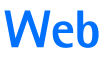

Various service providers maintain pages specifically designed for mobile devices. To access these pages, press  $\mathcal{L}$ , and select Web. These pages use the wireless markup language (WML), extensible hypertext markup language (XHTML), or hypertext markup language (HTML).

Check the availability of services, pricing, and tariffs with your network operator or service provider. Service providers will also give you instructions on how to use their services.

**Sourtcut:** To start a connection, press and hold **D**  $\omega$  in the standby mode.

# **Access the Web**

- Save the settings that are needed to access the Web page that you want to use. See the sections ['Receive](#page-60-0)  [browser settings'](#page-60-0), p. [61](#page-60-0) or ['Enter the settings manually'](#page-60-1), p. [61.](#page-60-1)
- Make a connection to the Web. See ['Make a](#page-61-0) [connection'](#page-61-0), p. [62](#page-61-0).
- Start browsing the pages. See ['Browse'](#page-62-0), p. [63](#page-62-0).
- End the connection to the Web. See ['End a connection'](#page-64-0), p. [65.](#page-64-0)

#### <span id="page-60-0"></span>**Receive browser settings**

 **Tip!** Settings may be available on the Web site of a network operator or service provider.

You may receive Web service settings in a special text message from the network operator or service provider that offers the Web page. See ['Data and settings'](#page-48-0), p. [49](#page-48-0). For more information, contact your network operator or service provider.

#### <span id="page-60-1"></span>**Enter the settings manually**

Follow the instructions given to you by your service provider.

- **1** Select **Tools** > **Settings** > **Connection** > **Access points**, and define the settings for an access point. See ['Connection settings'](#page-88-0), p. [89](#page-88-0).
- **2** Select **Web** > **Options** > **Bookmark manager** > **Add bookmark**. Write a name for the bookmark and the address of the page defined for the current access point.

# **Bookmarks view**

- **Now Glossary:** A bookmark consists of a bookmark name, Internet address, access point, and if the Web page requires, a user name and password.
- **Continues In the bookmarks view are Open, Download**, **Back to page**, **Bookmark manager**, **Mark/Unmark**, **Navigation options**, **Advanced options**, **Send**, **Find bookmark**, **Details**, **Settings**, **Help**, and **Exit**.
- **Note:** Your device may have some bookmarks loaded for sites not affiliated with Nokia. Nokia does not warrant or endorse these sites. If you choose to access them, you should take the same precautions, for security or content, as you would with any Internet site.

Icons in the bookmark view:

The starting page defined for the default access point. If you use another default access point for browsing, the starting page is changed accordingly.

 The automatic bookmarks folder contains bookmarks  $\left( \frac{1}{2} \right)$  that are collected automatically when you browse pages. The bookmarks in this folder are automatically organised according to domain.

 Any bookmark showing the title or Internet address of the bookmark.

## **Add bookmarks manually**

- **1** In the bookmarks view, select **Options** > **Bookmark manager** > **Add bookmark**.
- **2** Start to fill in the fields. Only the Internet address must be defined. The default access point is assigned to the bookmark if no other one is selected. Press  $\;$   $\;$   $\;$  +  $\;$  to  $\;$ enter special characters such as **/**, **.**, **:**, and **@**. Press to clear characters.
- **3** Select **Options** > **Save** to save the bookmark.

### **Send bookmarks**

Scroll to a bookmark, and select **Options** > **Send** > **Via text message.** Press **than** to send. It is possible to send more than one bookmark at the same time.

# <span id="page-61-0"></span>**Make a connection**

Once you have stored all the required connection settings, you can access the pages.

- **1** Select a bookmark or enter the address in the field  $\circ$ ). When you enter the address, matching bookmarks are shown above the field. Press  $\binom{6}{1}$  to select a matching bookmark.
	- Options when browsing (depending on the page you are viewing) are **Open**, **Accept**, **Remove file**, **Open in viewer**, **Open Wallet**, **Service options**,

**Bookmarks**, **Save as bookmark**, **View images**, **Navigation options**, **Advanced options**, **Show images**, **Send bookmark**, **Find**, **Details**, **Settings**, **Help**, and **Exit**.

**2** Press  $\odot$  to start to download the page.

#### **Connection security**

If the security indicator  $\blacksquare$  is displayed during a connection, the data transmission between the device and the Internet gateway or server is encrypted.

The security icon does not indicate that the data transmission between the gateway and the content server (or place where the requested resource is stored) is secure. The service provider secures the data transmission between the gateway and the content server.

Select **Options** > **Details** > **Security** to view details about the connection, encryptions status, and information about server and user authentication.

Security features may be required for some services, such as banking services. For such connections you need security certificates. For more information, contact your service provider. See also ['Certificate management'](#page-93-0), p. [94](#page-93-0).

## <span id="page-62-0"></span>**Browse**

On a browser page, new links appear underlined in blue and previously visited links in purple. Images that act as links have a blue border around them.

To open a link, to check boxes, and make selections, press .

To go to the previous page while browsing, select **Back**. If **Back** is not available, select **Options** > **Navigation options** > **History** to view a chronological list of the pages you have visited during a browsing session. The history list is cleared each time a session is closed.

To retrieve the latest content from the server, select **Options** > **Navigation options** > **Reload**.

To save a bookmark, select **Options** > **Save as bookmark**.

 $\gg$  **Tip!** To access the bookmarks view while browsing, press and hold down  $\odot$ . To return to the browser view, select **Options** > **Back to page**.

To save a page while browsing, select **Options**<sup>&</sup>gt; **Advanced options** > **Save page**. You can save pages to the phone memory or on a memory card, and browse them when offline. To access the pages later, press  $\odot$  in the bookmarks view to open the **Saved pages** view.

To enter a new URL address, select **Options** > **Navigation options** > **Go to web address**.

To open a sublist of commands or actions for the currently open page, select **Options** > **Service options**.

You can download items such as ringing tones, images, operator logos, themes, and video clips. Downloaded items are handled by the respective applications in your phone, for example, a downloaded image is saved in **Gallery**.

**Shortcut:** Use **φ #** to jump to the end of a page and  $\star$  + to the beginning of a page.

Copyright protections may prevent some images, ringing tones, and other content from being copied, modified, transferred, or forwarded.

**Important:** Only install software from sources that offer adequate protection against harmful software.

To download and view new Web service messages while browsing, select **Options** > **Advanced options** > **Read service msgs.** (shown only if there are new messages). See also ['Web service messages'](#page-48-2), p. [49.](#page-48-2)

**Tip!** Your browser collects bookmarks automatically while you are browsing Web pages. The bookmarks are stored to the automatic bookmarks folder ( $\Box$ ) and automatically organised according to domain. See also ['Web settings'](#page-64-1), p. [65](#page-64-1).

## **View saved pages**

If you regularly browse pages containing information which does not change very often, you can save and browse them when offline. In the saved pages view you can also create folders to store your saved browser pages.

 Options in the saved pages view are **Open**, **Back to page**, **Reload**, **Saved pages**, **Mark/Unmark**, **Navigation options**, **Advanced options**, **Details**, **Settings**, **Help**, and **Exit**.

To open the saved pages view, press  $\odot$  in the bookmarks view. In the saved pages view, press  $\circledbullet$  to open a saved page  $(\epsilon_{\text{in}})$ .

To save a page while browsing, select **Options** > **Advanced options** > **Save page**.

To start a connection to the browser service and to download the latest version of the page, select **Options**<sup>&</sup>gt; **Navigation options** > **Reload**. The phone stays online after you reload the page.

# **Download and purchase items**

You can download items such as ringing tones, images, operator logos, themes, and video clips. These items can be provided free, or you can purchase them. Downloaded items are handled by the respective applications in your

phone, for example, a downloaded photo can be saved in **Gallery**.

- **A** Important: Only install applications from sources that offer adequate protection against harmful software.
- **1** To download the item, scroll to the link, and press  $\odot$ . If the item is provided free, select **Accept**. Once downloaded, the content is automatically opened in a suitable application.

To cancel the download, select **Cancel**.

- **2** Select the appropriate option to purchase the item, for example, 'Buy'.
- **3** Carefully read all the information provided. If the online content is compatible, you can use your wallet information to make the purchase.
- **4** Select **Options** > **Open E-wallet**. You are prompted for your wallet code. See ['Create a wallet code'](#page-70-0), p. [71](#page-70-0).
- **5** Select the appropriate card category from your wallet.
- **6** Select **Fill in**. This uploads the selected wallet information.

If the wallet does not contain all information necessary for the purchase, you are requested to enter the remaining details manually.

**Note:** Copyright protections may prevent some images, ringtones and other content from being copied, modified, transferred, or forwarded.

# <span id="page-64-0"></span>**End a connection**

Select **Options <sup>&</sup>gt; Advanced options <sup>&</sup>gt; Disconnect** to end the connection and view the browser page offline, or **Options <sup>&</sup>gt; Exit** to end the connection and close the browser.

#### **Empty the cache**

The information or services you have accessed are stored in the cache memory of the phone.

**Note:** A cache is a memory location that is used to store data temporarily. If you have tried to access or have accessed confidential information requiring passwords, empty the cache after each use. The information or services you have accessed is stored in the cache memory of the phone. To empty the cache, select **Options** > **Navigation options** > **Clear cache**.

# <span id="page-64-1"></span>**Web settings**

Select **Options** > **Settings** and from the following:

**Default access point**—To change the default access point, press  $\odot$  to open a list of available access points. See ['Connection settings'](#page-88-0), p. [89](#page-88-0).

**Show images**—To select if you want to load images while browsing or not. If you select **No**, to load images later during browsing, select **Options** > **Show images**.

**Text wrapping**—To wrap the text when **Full screen** is on, select **On**.

**Font size**—To choose the text size.

**Default encoding**—If text characters are not shown correctly, you may choose another encoding according to language.

**Automatic bookmarks**—To disable automatic bookmark collecting, select **Off**. If you want to continue collecting automatic bookmarks but hide the folder from the bookmarks view, select **Hide folder**.

**Screen size**—To select what is shown when you are browsing. Select **Select. keys only** or **Full screen**.

**Search page**—To define a Web page that is downloaded when you select **Navigation options** > **Open search page** in the bookmarks view, or when browsing.

**Volume**—If you want the browser to play sounds embedded on Web pages, select a volume level.

**Rendering**—If you want the page layout shown as accurately as possible, select **By quality**. If you do not want external cascading style sheets to be downloaded, select **By speed**.

**Cookies**—To enable or disable the receiving and sending of cookies.

 **Glossary:** Cookies are a means of content providers to identify users and their preferences for frequently used content.

**Java/ECMA script**—To enable or disable the use of scripts.

**Security warnings**—To hide or show security notifications.

**Conf. DTMF sending**—Choose whether you want to confirm before the phone sends DTMF tones during a call. See also ['Options during a call'](#page-22-1), p. [23](#page-22-1).

**Wallet** > **On**—To open the wallet automatically when a compatible browser page is opened. See ['Wallet'](#page-69-0), p. [70](#page-69-0).

# **Office**

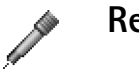

#### **Recorder**

Press , and select **Office** > **Recorder** to record telephone conversations and voice memos. If you are recording a telephone conversation, both parties hear a tone every 5 seconds during recording.

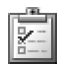

**To-do**

# **Create a task list**

Press  $\Omega$  , and select **Office** > **To-do** to write notes and maintain a task list.

To add a note, press any number key to start to write the task in the **Subject** field.

To set the due date for the task, scroll to the **Due date** field, and enter a date.

To set the priority for the **To-do** note, scroll to the **Priority** field, and press  $\odot$  to select the priority. The priority icons are (**High**) and (**Low**). There is no icon for **Normal**.

To mark a task as completed, scroll to it in the **To-do** list, and select **Options** > **Mark as done**.

To restore a task, scroll to it in the **To-do** list, and select **Options** > **Mark as not done**.

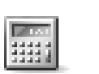

# **Calculator**

To add, substract, multiply, divide, calculate square roots and percentages, press , and select **Office** > **Calculator**.

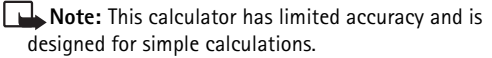

To save a number in the memory (indicated by **M**), select **Options** > **Memory** > **Save**. To retrieve a number in memory, select **Options** > **Memory** > **Recall**. To clear a number in memory, select **Options** > **Memory** > **Clear**.

## **Calculate percentages**

- **1** Enter a number for which you want to calculate a percentage.
- **2** Select  $|+|$ ,  $-|$ ,  $\times$  , or  $\div$  .
- **3** Enter the percentage.
- **4** Select  $\times$  .

# **Notes**

Press  $\mathcal{L}_{2}$ , and select **Office** > **Notes** to write notes. You can send notes to other compatible devices and save plain text files (TXT format) that you receive to **Notes**.

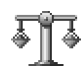

amma

# **Converter**

To convert measures such as **Length** from one unit (**Yards**) to another (Metres), press  $\sqrt{q}$ , and select Office > **Converter**.

**Converterate Select unit/Change currency**, **Conversion type**, **Currency rates**, **Help**, and **Exit**.

Note that **Converter** has limited accuracy, and rounding errors may occur.

- **1** Scroll to the **Type** field, and press  $\odot$  to open a list of measures. Scroll to the measure you want to use, and select **OK**.
- **2** Scroll to the first **Unit** field, and press  $\odot$ . Select the unit from which you want to convert and **OK**. Scroll to the next **Unit** field, and select the unit to which you want to convert.

**3** Scroll to the first **Amount** field, and enter the value you want to convert. The other **Amount** field changes automatically to show the converted value.

Press  $\hat{\mathbf{p}}$  **#** to add a decimal and  $\hat{\mathbf{x}}$  + for the +,

**-** (for temperature), and **E** (exponent) symbols.

## **Set base currency and exchange rates**

 **Tip!** To change the conversion order, enter the value in the second **Amount** field. The result is shown in the first **Amount** field.

Before you can make currency conversions, you need to choose a base currency and add exchange rates. The rate of the base currency is always 1. The base currency determines the conversion rates of the other currencies.

- **1** Select **Converter** > **Options** > **Currency rates**. A list of currencies opens, and you can see the current base currency at the top.
- **2** To change the base currency, scroll to the currency, and select **Options** > **Set as base curr.**
	- **Tip!** To rename a currency, go to the currency rates view, scroll to the currency, and select **Options**<sup>&</sup>gt; **Rename currency**.
- **3** Add exchange rates. Scroll to the currency, and enter a new rate, that is, how many units of the currency equal one unit of the base currency you have selected.

After you have inserted all the necessary exchange rates, you can make currency conversions.

**Note:** When you change base currency, you must  $\sim$  enter the new rates because all previously set exchange rates are set to zero.

# **My own**

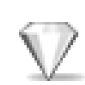

# **Go to—add shortcuts**

Default shortcuts: Opens **Calendar**  $\frac{\cos x}{1}$ 

Opens **Inbox**

**B** Opens Notes

To store shortcuts (links to your favourite images, notes, bookmarks, and so on), press  $\sqrt{s}$  , and select **My own** > Go **to**. Shortcuts are added only from the individual applications, for example, **Gallery**. Not all applications have this function.

- **1** Select an item from an application to which you want to add a shortcut.
- **2** Select **Add to 'Go to'**. A shortcut in **Go to** is automatically updated if you move the item to which it is pointing (for example, from one folder to another). To change the identifier in the lower left corner of the shortcut icon, select **Options** > **Shortcut icon**.

## **Delete a shortcut**

Select the shortcut, and press  $\mathsf{\Gamma}$ . The default shortcuts **Calendar**, **Inbox**, and **Notes** cannot be deleted.

When you remove an application or a document which has a shortcut in **Go to**, the shortcut icon of the removed item is dimmed in the **Go to** view. The shortcut can be deleted next time you start **Go to**.

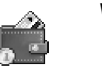

# <span id="page-69-0"></span>**Wallet**

**Press**  $\Omega$  , and select My own > Wallet. Wallet provides you with a storage area for your personal information, such as credit and debit card numbers, addresses, and other useful data (for example, user names and passwords).

The information stored in **Wallet** can be retrieved while browsing to automatically fill in online forms on browser pages (for example, when the service asks for credit card details). Data in **Wallet** is encrypted and protected with a wallet code that you define.

**Wallet** automatically closes after 5 minutes. Enter the wallet code to regain access to the contents. You can change this automatic time-out period if required. See ['Wallet settings'](#page-71-0), p. [72](#page-71-0).

 Options in the **Wallet** main view are **Open**, **Settings**, **Help**, and **Exit**.

## <span id="page-70-0"></span>**Create a wallet code**

Each time you open **Wallet**, you are prompted for a wallet code. Enter the code that you have created, and select **OK**.

When you open **Wallet** for the first time, you must create your own wallet code:

- **1** Enter a code of your choice (4—10 alphanumeric characters), and select **OK**.
- **2** You are prompted to verify the code. Enter the same code, and select **OK**. Do not give your wallet code to anyone else.

If you enter the wallet code incorrectly on three consecutive occasions, **Wallet** is blocked for 5 minutes. The block time increases if further incorrect wallet codes are entered.

If you forget your wallet code, you must reset the code, and you will lose all information stored in **Wallet**. ['Reset the](#page-72-0)  [wallet and wallet code'](#page-72-0), p. [73](#page-72-0).

## **Store personal card details**

- **1** Select the **Cards** category from the main **Wallet** menu, and press  $\circledbullet$ .
- **2** Select a type of card from the list, and press  $\circledbullet$ . **Payment cards**—Credit and debit cards. **Loyalty cards**—Membership and store cards.

**Online acc. cards**—Personal user names and passwords to online services.

**Address cards**—Basic contact details for home or the office.

**User info cards**—Customised personal preferences for online services.

**3** Select **Options** > **New card**. An empty form opens.

**4** Fill in the fields, and select **Done**.

You can also receive card information directly to the phone from a card issuer or service provider (if they offer this service). You will be notified which category the card belongs to. Save or discard the card. You can view and rename a saved card, but you cannot edit it.

You can open, edit, or delete the fields in the card. Any changes will be saved upon exiting.

#### **Create personal notes**

Personal notes are a means of storing sensitive information, for example, a bank account number. You can access the data in a personal note from the browser. You can also send the note as a message.

- **1** Select the **Personal notes** category from the main **Wallet** menu, and press  $\odot$ .
- **2** Select **Options** > **New note**. An empty note opens.
- **3** Press  $\mathbf{1}_{\mathbf{p}} \mathbf{0} \odot \mathbf{t}$  to start writing. Press  $\mathbf{r}$  to clear characters.

**4** Add a name to the memo and select **Done** to save.

## **Create a wallet profile**

Once you have stored your personal details, you can combine them into a wallet profile. You can use a wallet profile to retrieve wallet data from different cards and categories to the browser, for example, when you are filling in a form.

- **1** Select the **Wallet profiles** category from the main wallet menu, and press  $\odot$ .
- **2** Select **Options** > **New profile**. A new wallet profile form opens.
- **3** Fill in the fields or select an option from the listed items:

**Profile name**—Choose and enter a name for the profile. **Payment card**—Select a card from the list. **Loyalty card**—Select a card from the list. **Online access card**—Select a card from the list.**Shipping address**—Select an address from the list. **Billing address**—By default, this is the same as the shipping address. If you require a different address, select one from the address card category. **User info card**—Select a card from the list.**Receive e-receipt**—Select a destination from the list. **Deliver e-receipt**—Select **To pho. & e-mail**, **To e-mail**, or **To phone**.

**RFID sending**—Set to **On** or **Off**. Defines whether or not your unique phone identification is sent with the wallet profile.

- **4** Select **Done**.
- **Example:** By uploading your payment card details you do not need to enter the card number and expiry date each time you need them (depending on the content being browsed). Also, you can retrieve your user name and password stored as an access card when connecting to a mobile service that requires authentication.

## **View ticket details**

You can receive notifications of tickets purchased online through the browser. Received notifications are stored in the wallet. To view the notifications:

- **1** Select the **Tickets** category from the main **Wallet** menu, and press  $\odot$ .
- **2** Select **Options** > **View**. None of the fields within the notification can be modified.

## <span id="page-71-0"></span>**Wallet settings**

From the main **Wallet** menu, select **Options** > **Settings** and the following:
**Wallet code**—Change your wallet code. You are prompted to enter the current code, create a new code, and verify the new code.

**RFID**—Set the phone ID code, type, and sending options.

**Automatic close**—Change the automatic time-out period (1—60 minutes). After the time-out period has elapsed, the wallet code must be re-entered to gain access to the contents.

### **Reset the wallet and wallet code**

This operation erases all contents of **Wallet**.

To reset both the contents of **Wallet** and the wallet code:

- **1**Enter \*#7370925538# in the standby mode.
- **2** Enter the phone lock code, and select **OK**. See ['Security'](#page-91-0), p. [92](#page-91-0).

When opening **Wallet** again, you must enter a new wallet code. See ['Create a wallet code'](#page-70-0), p. [71](#page-70-0).

### **IM—Instant messaging (chat)** =E

#### Press  $\mathcal{L}_2$ , and select **My own** > **IM**.

Instant messaging is a network service which allows you to converse with other people using instant messages and join discussion forums (IM groups) with specific topics. Various service providers maintain IM servers that you can log in to once you have registered to an IM service.

 Options in the **IM** main view are **Open**, **Login**/ **Logout**, **Settings**, **Help**, and **Exit**.

**Note:** Check the availability of chat services, pricing, and tariffs with your network operator and/or service provider. Service providers will also give you instructions on how to use their services.

# **Receive IM settings**

 **Tip:** To log in automatically when you start **IM**, without having to enter your user ID and password each time, select **Options**<sup>&</sup>gt; **Settings** > **Server settings** <sup>&</sup>gt;**IM login type** > **Automatic**.

You must save the settings to access the service that you want to use. You may receive the settings in a special text message, a so-called smart message, from the network operator or service provider that offers the IM service. See ['Data and settings'](#page-48-0), p. [49](#page-48-0). You can also enter the settings manually. See ['Chat server settings'](#page-78-0), p. [79](#page-78-0).

# **Connect to an IM server**

- **1** Open **IM** to have your phone connect to the IM server in use. To change the IM server in use and save new IM servers, see ['Chat server settings'](#page-78-0), [79](#page-78-0).
- **2** Enter your user ID and password, and press  $\odot$  to log in. You obtain the user ID and password for the IM server from your service provider. You can select **Cancel** to stay offline; to log in to the IM server later, select **Options** > **Login**. You cannot send or receive messages while you are offline.
- **3** To log out, select **Options** > **Logout**.

# **Modify your IM settings**

#### Select **Options** > **Settings** > **IM settings**:

**Use screen name** (shown only if IM groups are supported by the server)—Select **OK** and enter a nickname (up to10 characters).

**IM presence**—To allow others to see if you are online, select **Active for all**.

**Allow messages from**—To allow messages from all, select **All**.

**Allow invitations from**—To allow invitations only from your IM contacts, select **IM contacts only**. IM invitations are sent by IM contacts who want you to join their groups.

**Msg. scrolling speed**—To select the speed at which new messages are displayed.

**Sort IM contacts**—To sort your IM contacts **Alphabetically** or **By online status**.

**Availability reloading**—To choose how to update information about whether your IM contacts are online or offline, select **Automatic** or **Manual**.

# **Search for IM groups and users**

To search for groups, in the **IM groups** view, select **Options** <sup>&</sup>gt; **Search**. You can search by **Group name**, **Topic**, and **Members** (user ID).

To search for users, in the **IM contacts** view, select **Options** > **New IM contact** > **Search**. You can search by **User's name**, **User ID**, **Phone number**, and **E-mail address**.

# **Join and leave an IM group**

To join an IM group that you have saved, scroll to the group, and press  $\circledbullet$ .

To join an IM group not on the list, but for which you know the group ID, select **Options** > **Join new group**. Enter the  $q$  aroup ID, and press  $\odot$ .

To leave the IM group, select **Options** > **Leave IM group**.

# **Chat**

Once you have joined an IM group, you can view the messages that are exchanged there, and send your own messages.

**C** Options while chatting are **Send, Send private msg.**, **Reply**, **Forward**, **Insert smiley**, **Send invitation**, **Leave IM group**, **Add to banned list**, **Group**, **Record convers.**/**Stop recording**, **Help**, and **Exit**.

To send a message, write the message in the message editor field, and press  $\odot$ .

To send a private message to a participant, select **Options** <sup>&</sup>gt;**Send private msg.**, select the recipient, write the message, and press  $\odot$ .

To reply to a private message sent to you, select the message, and select **Options** > **Reply**.

**76**

To invite IM contacts who are online to join the IM group, select **Options** > **Send invitation**, select the contacts you want to invite, write the invitation message, and press .

### **Record chats**

**Continues in the recorded chats view are Open. Delete**, **Send**, **Mark/Unmark**, **Login**/**Logout**, **Settings**, **Help**, and **Exit**.

To record to a file the messages that are exchanged during a conversation or while you are joined in a IM group, select **Options** > **Record convers.**, enter a name for the conversation file, and press  $\odot$ . To stop recording, select **Options** > **Stop recording**.

The recorded conversation files are automatically saved in the **Recorded chats**.

To view the recorded chats, in the main view, select **Recorded chats**, select the conversation, and press  $\odot$ .

# **View and start conversations**

Go to the **Conversations** view to see a list of the individual conversation participants that you have an ongoing conversation with.

To view a conversation, scroll to a participant, and press .

 Options when viewing a conversation are **Send**, **Add to IM contacts**, **Insert smiley**, **Forward**, **Record convers.**/**Stop recording**, **Blocking options**, **End conversation**, **Help**, and **Exit**

To continue the conversation, write your message, and press  $\odot$ .

To return to the conversations list without closing the conversation, press **Back**.

To close the conversation, select **Options** > **End conversation**. Ongoing conversations are automatically closed when you exit **IM**.

To start a new conversation, select **Options** > **New conversation**:

**Select recipient**—To see a list of your chat contacts that are currently online. Scroll to the contact that you want to start a conversation with, and press  $\odot$ .

**3% Glossary:** The user ID is provided by the service provider to those who register to this service.

**Enter user ID**—To enter the user ID of the user you want to start a conversation with, and press  $\odot$ .

To save a conversation participant to your IM contacts, scroll to the participant, and select **Options** > **Add to IM contacts**.

To send automatic replies to incoming messages, select **Options** > **Set auto reply on**. Enter the text, and press **Done**. You can still receive messages.

To prevent receiving messages from certain participants, select **Options** > **Blocking options**, and select from the following:

**Add to blocked list**—To block messages from the currently selected participant.

**Add ID to list manually**—To enter the user ID of the participant. Enter the ID, and press  $\odot$ .

**View blocked list**—To see the participants whose messages are being blocked.

**Unblock**—To select the user that you want to remove from the blocked list. Press  $\odot$ .

## **IM contacts**

Go to the **IM contacts** to retrieve chat contact lists from the server, or to add a new chat contact to a contact list. When you log in to the server, the previously used chat contact list is retrieved from the server automatically.

 Options in the **IM contacts** view are **Open conversation**, **Open**, **Change contact list**, **Reload user availab.**, **Belongs to groups**, **New IM contact**, **Move to other list**, **Edit**, **Delete**, **Switch tracking on**, **Blocking options**, **Login**/**Logout**, **Settings**, **Help**, and **Exit**.

To create a new contact, select **Options** > **New IM contact** > **Enter manually**. Fill in the **Nickname** and **User ID** fields, and select **Done**.

To move a contact from a list on the server to the retrieved list, select **Options** > **New IM contact** > **Move from other list**.

To change the chat contact list, select **Options** > **Change contact list**.

Select from the following options:

**Open conversation**—To start a new conversation or continue an ongoing conversation with the contact.

**Switch tracking on**—To have the phone notify you every time the chat contact goes online or offline.

**Belongs to groups**—To see which groups the chat contact has joined.

**Reload user availab.**—To update information about whether the contact is online or offline. The online status is shown by an indicator next to the contact name. This option is not available if you have set the **Availability reloading** to **Automatic** in **IM settings**.

**78**

# **Manage IM groups**

 Options in the **IM groups** view are **Open**, **Join new group**, **Create new group**, **Leave IM group**, **Group**, **Search**, **Login**/**Logout**, **Settings**, **Help**, and **Exit**.

Go to the **IM groups** view to see a list of the IM groups that you have either saved or are currently joined to.

Scroll to a group, select **Options** > **Group** and one of the following:

**Save**—To save an unsaved group that you are currently ioined to.

**View participants**—To see who are currently joined to the group.

**Details**—To see the group ID, topic, participants, administrators of the group (shown only if you have the editing rights), the list of blocked participants (shown only if you have the editing rights), and whether private conversations are allowed in the group.

**Settings**—To view and edit the chat group settings. See ['Create a new IM group'](#page-77-0), p [78](#page-77-0).

# **Administrate an IM group**

## <span id="page-77-0"></span>**Create a new IM group**

Select **IM groups** > **Options** > **Create new group**. Enter the settings for the group.

You can edit the settings for an IM group if you have administrator rights to the group. The user who creates a group is automatically given administrator rights to it.

**Group name**, **Group topic**, and **Welcome note**—To add details that the participants see when they join the group.

**Group size**—To define the maximum number of members allowed to join the group.

**Allow search**—To define if others can find the chat group by searching.

**Editing rights**—To define the chat group participants to whom you want to give rights to invite contacts to join the IM group and edit the group settings.

**Group members**—See ['Add and remove group members'](#page-78-1), p. [79](#page-78-1).

**Banned list**—Enter the participants that are not allowed to join the IM group.

**Allow private msgs.**—To allow messaging between selected participants only.

**Group ID**—The group ID is created automatically and cannot be changed.

### <span id="page-78-1"></span>**Add and remove group members**

To add members to a group, select **IM groups**, scroll to an IM group, and select **Options** > **Group** > **Settings** > **Group members** > **Selected only** or **All**.

To remove a member from the IM group, scroll to the member, and select **Options** > **Remove**. To remove all members, select **Options** > **Remove all**.

## <span id="page-78-0"></span>**Chat server settings**

Select **Options** > **Settings** > **Server settings**. You may receive the settings in a special text message from the network operator or service provider that offers the chat service. You obtain the user ID and password from your service provider when you register to the service. If you do not know your user ID or password, contact your service provider.

To change the IM server to which you wish to connect, select **Default server**.

To add a new server to your list of IM servers, select **Servers** > **Options** > **New server**. Enter the following settings:

**Server name**—Enter the name for the chat server.

**Access point in use**—Select the access point you want to use for the server.

**Web address**—Enter the URL address of the IM server.

**User ID**—Enter your user ID.

**Password**—Enter your login password.

# **Connectivity**

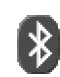

# **Bluetooth connection**

Bluetooth technology enables wireless connections to send images, video clips, music and sound clips, and notes, or to connect wirelessly to compatible devices with Bluetooth technology such as computers. Since devices with Bluetooth technology communicate using radio waves, your phone and the other device do not need to be in direct line-of-sight. The two devices only need to be within a maximum of 10 metres of each other, although the connection can be subject to interference from obstructions such as walls or from other electronic devices.

This device is compliant with Bluetooth Specification 1.2 supporting the following profiles: Generic Access Profile, Serial Port Profile, Bluetooth Printing Profile, Dial-up Networking Profile, Headset Profile, Handsfree Profile, Generic Object Exchange Profile, Object Push Profile, File Transfer Profile, and Basic Imaging Profile. To ensure interoperability between other devices supporting Bluetooth technology, use Nokia approved enhancements for this model. Check with the manufacturers of other devices to determine their compatibility with this device. There may be restrictions on using Bluetooth technology in some locations. Check with your local authorities or service provider.

Features that use Bluetooth technology, or allow such features to run in the background while using other features, increase the demand on battery power and reduces the battery life.

### **Bluetooth connection settings**

Press , and select **Connect.** > **Bluetooth**.

Enter the following:

**Bluetooth**—Set to **On** or **Off**.

**My phone's visibility** > **Shown to all**—Your phone can be found by other devices with Bluetooth technology or **Hidden**—Your phone cannot be found by other devices.

**My phone's name**—Define a name for your phone. After you have set a Bluetooth connection and changed **My phone's visibility** to **Shown to all**, your phone and this name can be seen by other users with devices using Bluetooth technology.

## <span id="page-80-0"></span>**Send data using a Bluetooth connection**

There can be only one active Bluetooth connection at a time.

- **1** Open an application where the item you wish to send is stored. For example, to send an image to another compatible device, open **Gallery**.
- **2** Select the item, for example, an image, and select **Options** > **Send** > **Via Bluetooth**.
	- $\frac{1}{26}$  **Tip!** When searching for devices, some devices may show only the unique addresses (device addresses). To find the unique address of your phone, enter the code **\*#2820#** in the standby mode.

The phone starts to search for devices within range. Devices with Bluetooth technology that are within range start to appear on the display one by one. You can see a device icon, the name of the device, the device type, or a short name.

**Now Tip!** If you have searched for devices earlier, a list of the devices that were found previously is shown first. To start a new search, select **More devices**. If you switch off the phone, the list is cleared.

To interrupt the search, press **Stop**. The device list freezes, and you can start to form a connection to one of the devices already found.

- **3** Select the device with which you want to connect.
- **4** If the other device requires pairing before data can be transmitted, a tone sounds and you are asked to enter a passcode.

Create your own passcode (1—16 digits), and agree with the owner of the other device to use the same code. The passcode is used only once.

- **渗 Tip!** To send text using a Bluetooth connection (instead of text messages), go to **Notes**, write the text, and select **Options** > **Send** > **Via Bluetooth**. After pairing, the device is saved to the paired devices view.
- **Glossary:** Pairing means authentication. The users of the devices with Bluetooth technology should agree what the passcode is and use the same passcode for both devices in order to pair them. Devices that do not have a user interface have a factory-set passcode.

When the connection has been established, the note **Sending data** is shown.

The **Sent** folder in **Messaging** does not store messages sent using a Bluetooth connection.

Icons for different devices:

- **Q** Computer
- Phone
- Audio or video

#### Headset $\omega$

Other

### **Check the status of the Bluetooth connection**

- •When  $\star$  is shown in the standby mode, a Bluetooth connection is active.
- •When  $[i]$  is blinking, your phone is trying to connect to the other device.
- When  $\lceil \cdot \rceil$  is shown continuously, the Bluetooth connection is active.

# **Pair devices**

 **Tip!** To define a short name (nickname or alias), scroll to the device, and select **Options** > **Assign short name** in the paired devices view. This name helps you to recognise a certain device during device search or when a device requests a connection.

Paired devices are easier to recognise; they are indicated by  $\ast$ , in the device search. In the **Bluetooth** main view, press to open the paired devices view ( ).

To pair with a device, select **Options** > **New paired device**. The phone starts a device search. Select the device. Exchange passcodes. See step 4 in ['Send data](#page-80-0)  [using a Bluetooth connection'](#page-80-0), p. [81](#page-80-0).

To cancel a pairing, scroll to the device, and select **Options** <sup>&</sup>gt;**Delete**. If you want to cancel all pairings, select **Options** <sup>&</sup>gt;**Delete all**.

**Tip!** If you are currently connected to a device and delete the pairing with that device, pairing is removed and the connection is disconnected immediately.

To set a device to be authorised or unauthorised, scroll to a device, and select from the following options:

**Set as authorised**—Connections between your phone and this device can be made without your knowledge. No separate acceptance or authorisation is needed. Use this status for your own devices, such as your compatible headset or PC, or devices that belong to someone you trust.  $\sqrt{\frac{1}{2}}$  indicates authorised devices in the paired devices view.

**Set as unauthorised**—Connection requests from this device must be accepted separately every time.

# **Receive data using a Bluetooth connection**

When you receive data using a Bluetooth connection, a tone sounds, and you are asked if you want to accept the message. If you accept,  $\boxed{ }$  is shown, and the item is placed in the **Inbox** folder in **Messaging**. Messages received using a Bluetooth connection are indicated by  $*_*$ . See ['Inbox—receive messages'](#page-47-0), p. [48](#page-47-0).

**82**

### **Switch off Bluetooth connectivity**

To switch off Bluetooth connectivity, select **Bluetooth**<sup>&</sup>gt; **Off**.

# **PC connections**

You can use your phone with a variety of PC connectivity and data communications applications. With Nokia PC Suite you can, for example, synchronise contacts, calendar and To-do notes between your phone and a compatible PC.

Always create the connection from the PC to synchronise with the phone.

For further information on how to install Nokia PC Suite (compatible with Windows 2000 and Windows XP), see the User Guide for Nokia PC Suite and the Nokia PC Suite help in the 'Install' section on the CD-ROM.

### **CD-ROM**

The CD-ROM should launch after you have inserted it into the CD-ROM drive of a compatible PC. If not, proceed as follows: Open Windows Explorer, right-click the CD-ROM drive where you inserted the CD-ROM, and select Autoplay.

### **Your phone as a modem**

You can use your phone as a modem to send and receive e-mail, or to connect to the Internet with a compatible PC by using a Bluetooth connection or a data cable. Detailed installation instructions can be found in the User Guide for Nokia PC Suite in Modem options on the CD-ROM.

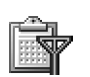

### <span id="page-82-0"></span>**Connection manager**

You may have multiple data connections active at the same time when you are using your phone in GSM networks. Press  $\Omega$  , and select **Connect.** > **Conn. mgr.** to view the status of multiple data connections, view details on the amount of data sent and received, and end connections. When you open **Conn. mgr.**, you can see the following:

- Open data connections: data calls  $\Box$ ) and packet data connections  $(\mathbb{I})$
- The status of each connection
- • The amount of data uploaded and downloaded for each connection (shown for packet data connections only)
- The duration of each connection (shown for data calls only)

**84**

**Note:** The actual time invoiced for calls by your service provider may vary, depending on network features, rounding off for billing, and so forth.

To end a connection, scroll to a connection, and select **Options** > **Disconnect**.

To close all currently open connections, select **Options**<sup>&</sup>gt; **Disconnect all**.

### **View data connection details**

**Constantial Conn.** mgr. main view when there are one or more connections are **Details**, **Disconnect**, **Disconnect all**, **Help**, and **Exit**.

To view the details of a connection, scroll to a connection, and select **Options** > **Details**.

**Name**—The name of the Internet access point (IAP) in use, or the modem connection name if the connection is a dial-up connection.

**Bearer**—The type of data connection: **Data call**, **High sp. GSM**, or **Packet data**.

**Status**—The current status of the connection: **Connecting**, **Conn.(inact.)**, **Conn.(active)**, **On hold**, **Disconnctng.**, or **Disconnected**.

**Received**—The amount of data, in bytes, received to the phone.

**Sent**—The amount of data, in bytes, sent from the phone.

**Duration**—The length of time that the connection has been open.

**Speed**—The current speed of both sending and receiving data in kilobytes per second.

**Name**—Access point name used.

**Dial-up**—The dial-up number used.

**Shared** (not shown if the connection is not shared)—The number of applications using the same connection.

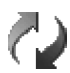

# **Remote synchronisation**

**Press**  $\Omega$  , and select **Connect.** > **Sync. Sync** enables you to synchronise your calendar and contacts with various calendar and address book applications on a compatible computer or on the Internet.

The synchronisation application uses SyncML technology for synchronisation. For information on SyncML compatibility, contact the supplier of the calendar or address book application you want to synchronise your phone data with.

You may receive syncronisation settings in a special text message. See ['Data and settings'](#page-48-0), p. [49](#page-48-0).

### **Create a new synchronisation profile**

- Options in the **Sync** main view are **Synchronise**, **New sync profile**, **Edit sync profile**, **Delete**, **View log**, **Set as default**, **Help**, and **Exit**.
- **1** If no profiles have been defined, the phone asks if you want to create a new profile. Select **Yes**. To create a new profile in addition to existing ones, select **Options** > **New sync profile**. Choose whether you want to use the default setting values or copy the values from an existing profile to be used as the basis for the new profile.
- **2** Define the following:

**Sync profile name**—Write a descriptive name for the profile.

**Data bearer**—Select the connection type: **Web** or **Bluetooth**.

**Access point**—Select an access point to use for the data connection.

**Host address**—Contact your service provider or system administrator for the correct values.

**Port**—Contact your service provider or system administrator for the correct values.

**User name**—Your user ID for the synchronisation server. Contact your service provider or system administrator for your correct ID.

**Password**—Write your password. Contact your service provider or system administrator for the correct value. **Allow sync requests**—Select **Yes** if you want to allow the server to start a synchronisation.

**Accept all sync reqs.**—Select **No** if you want the phone to ask you before a synchronisation initialised by the server is started.

**Network authentic.** (shown only if **Data bearer** is set to **Web**)—Select **Yes** to enter a network user name and password. Press  $\textcircled{a}$  to view the user name and password fields.

- **3** Press  $\odot$  to select: **Contacts**, **Calendar**, or **Notes**.
	- **•** Select **Yes** if you want to synchronise the selected database.
	- **•** In **Remote database**, enter the correct path to the remote contacts, calendar, or notes database on the server.
	- **•** In **Synchronisation type**, select the synchronisation type: **Normal** (two-way synchronisation), **To server only**, or **To phone only**.
- **4** Press **Back** to save the settings and return to the main view.

### **Synchronise data**

In the **Sync** main view, you can see the different synchronisation profiles and the kind of data to be synchronised.

**86**

- **1** Select a synchronisation profile and **Options**<sup>&</sup>gt; **Synchronise**. The status of the synchronisation is shown at the bottom of the screen.To cancel synchronisation before it finishes, press **Cancel**.
- **2** You are notified when the synchronisation is complete. After synchronisation is complete, select **Options** > **View log** to open a log file showing the synchronisation status (**Complete** or **Incomplete**) and how many calendar or contact entries have been added, updated, deleted, or discarded (not synchronised) in the phone or on the server.

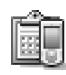

# **Device manager**

Press , and select **Connect.** > **Dev. mgr.**. You may receive server profiles and different configuration settings from your network operator, service provider, or company information management department. These configuration settings may include access point settings for data connections and other settings used by different applications in your phone.

To connect to a server and receive configuration settings for your phone, select **Options** > **Start configuration**.

To allow or deny receiving of configuration settings from a service provider, select **Options** > **Enable config.** or **Disable config.**.

### **Server profile settings**

Contact your service provider for the correct settings.

**Server name**—Enter a name for the configuration server.

**Server ID**—Enter the unique ID to identify the configuration server.

**Server password**—Enter a password to identify your phone to the server.

**Session mode**— Select **Bluetooth** or **Web**.

**Access point**—Select an access point to be used when connecting to the server.

**Host address**—Enter the URL address of the server.

**Port**—Enter the port number of the server.

**User name** and **Password**—Enter your user name and password.

**Allow configuration**—To receive configuration settings from the server, select **Yes**.

**Auto-accept all reqs.**—If you want the phone to ask for confirmation before accepting a configuration from the server, select **No**.

# **Tools**

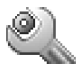

# **Settings**

To change settings, press  $\mathcal{L}$  and select **Tools** <sup>&</sup>gt;**Settings**. Scroll to a setting group, and press to open it. Scroll to a setting you want to change, and press .

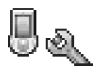

### **Phone settings**

### <span id="page-86-0"></span>**General**

**Phone language**—Changing the language of the display texts in your phone also affects the format used for date and time and the separators used, for example, in calculations. **Automatic** selects the language according to the information on your SIM card. After you change the display text language, the phone restarts.

Changing the settings for **Phone language** or **Writing language** affects every application in your phone, and the change remains effective until you change these settings again.

**Writing language**—Changing the language affects the characters and special characters available when writing text and the predictive text dictionary used.

**Dictionary**—You can set the predictive text input **On** or **Off** for all editors in the phone. The predictive text dictionary is not available for all languages.

**Welcome note or logo**—The welcome note or logo is displayed briefly each time you switch on the phone. Select **None** to disable the **Welcome note or logo**, **Text** to write a welcome note (up to 50 letters), or **Image** to select a photo or picture from **Gallery**.

**Orig. phone settings**—You can reset some of the settings to their original values. To do this, you need the lock code. See ['Security'](#page-91-1), ['Phone and SIM'](#page-91-2), p. [93](#page-92-0). After resetting, the phone may take a longer time to power on. Documents and files are unaffected.

#### **Standby mode**

**Active standby**—Use shortcuts to applications in the standby mode. See ['Active standby mode'](#page-14-0), p. [15](#page-14-0)

**Left selection key**—To assign a shortcut to the left selection key  $($ —) in the standby mode, select an application from the list.

**88**

**Right selection key**—To assign a shortcut to the right selection key  $($   $\longrightarrow$   $)$  in the standby mode, select an application from the list.

You can also assign keypad shortcuts for the different presses of the scroll key, by selecting an application from the list. The scroll key shortcuts are not available if the active standby is on.

**Operator logo**—This setting is visible only if you have received and saved an operator logo. You can choose if you want the operator logo to show or not.

### **Display**

**Brightness**—You can change the brightness of the display to lighter or darker. The brighness of the display is automatically adjusted according to the environment.

**Screen saver timeout**—The screen saver is activated when the timeout period is over.

**Light time-out**—Select a timeout after which the backlight is dimmed. The backlight will switch off approximately 30 seconds after dimming.

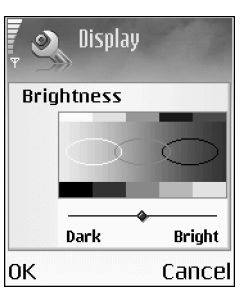

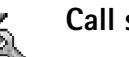

# **Call settings**

**Send my caller ID** (network service)—You can set your phone number to be displayed to (**Yes**) or hidden from (**No**) the person to whom you are calling, or the value may be set by your network operator or service provider when you make a subscription (**Set by network**).

**Call waiting** (network service)—If you have activated call waiting, the network notifies you of a new incoming call while you have a call in progress. Select **Activate** to request the network to activate call waiting, **Cancel** to request the network to deactivate call waiting, or **Check status** to check if the function is active or not.

**Reject call with SMS**—Select **Yes** to send a text message to a caller informing why you could not answer the call. See ['Answer or reject a call'](#page-21-0), p. [22](#page-21-0).

**Message text**—Write a text to be sent in a text message when you reject a call.

 **Tip!** To change the settings for call diverting, press , and select **Tools** <sup>&</sup>gt;**Settings** <sup>&</sup>gt;**Call divert**. See ['Call](#page-94-0)  [diverting'](#page-94-0), p. [95](#page-94-0).

**Automatic redial**—Select **On**, and your phone makes a maximum of ten attempts to connect the call after an unsuccessful call attempt. To stop automatic redialling press  $\mathscr E$ .

**Summary after call**—Activate this setting if you want the phone to briefly display the approximate duration of the last call.

**Speed dialling**—Select **On**, and the numbers assigned to the speed dialling keys ( $\geq$  abc - wxyz  $\trianglelefteq$ ) can be dialled by pressing and holding the key. See also ['Speed dial](#page-20-0)  a p[hone number'](#page-20-0), p. [21](#page-20-0).

**Anykey answer**—Select **On**, and you can answer an incoming call by briefly pressing any key, except  $\sim$ .  $\overline{\phantom{a}}$ , (i), and  $\overline{\phantom{a}}$ .

**Line in use** (network service)—This setting is shown only if the SIM card supports two subscriber numbers, that is, two phone lines. Select which phone line you want to use for making calls and sending text messages. Calls on both lines can be answered irrespective of the selected line. If you select **Line 2** and have not subscribed to this network service, you will not be able to make calls. When line 2 is selected,  $\overline{a}$  is shown in the standby mode.

 $\frac{1}{2}$  **Tip!** To switch between the phone lines, press and hold  $\rightarrow$  **H** in the standby mode.

**Line change** (network service)—To prevent line selection, select **Disable** if supported by your SIM card. To change this setting, you need the PIN2 code.

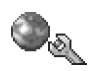

### **Connection settings**

#### **Data connections and access points**

Your phone supports packet data connections  $(\mathbb{R})$ , such as GPRS in the GSM network.

 **Glossary:** General packet radio service (GPRS) uses packet data technology where information is sent in short packets of data over the mobile network.

To establish a data connection, an access point is required. You can define different kinds of access points, such as:

- MMS access point to send and receive multimedia messages
- Access point for the Web application to view WML or XHTML pages
- Internet access point (IAP) to send and receive e-mail

Check the kind of access point you need with your service provider for the service you wish to access. For availability and subscription to packet data connection services, contact your network operator or service provider.

### **Packet data connections in GSM networks**

When you use your phone in GSM networks, multiple data connections can be active at the same time, access points can share a data connection, and data connections remain

**90**

active during voice calls. To check the active data connections, see ['Connection manager'](#page-82-0), p. [83](#page-82-0).

The following indicators may be displayed below the signal indicator, depending on which network you use:

 $\mathbb{R}$  GSM network, packet data is available in the network.

 $\Sigma$  GSM network, packet data connection is active, data is being transferred.

 $\Sigma$  GSM network, multiple packet data connections are active.

 GSM network, packet data connection is on hold. (This can happen during a voice call, for example.)

### **Receive access point settings**

You may receive access point settings in a text message from a service provider, or you may have preset access point settings in your phone. See ['Data and settings'](#page-48-0), p. [49](#page-48-0).

To create a new access point, select **Tools** <sup>&</sup>gt;**Settings** <sup>&</sup>gt; **Connection** <sup>&</sup>gt;**Access points**.

An access point may be protected  $(\Box)$  by your network operator or service provider. Protected access points cannot be edited or deleted.

### **Access points**

 Options in the **Access points** list are **Edit**, **New access point**, **Delete**, **Help**, and **Exit**.

Follow the instructions given to you by your service provider.

**Connection name**—Give a descriptive name for the connection.

**Data bearer**—Depending on what data connection you select, only certain setting fields are available. Fill in all fields marked with **Must be defined** or with a red asterisk. Other fields can be left empty, unless you have been instructed otherwise by your service provider.

**Options when editing access point settings are Change**, **Advanced settings**, **Help**, and **Exit**.

To be able to use a data connection, the network service provider must support this feature, and if necessary, activate it for your SIM card.

**Access point name** (for packet data only)—The access point name is needed to establish a connection to the packet data network. You obtain the access point name from your network operator or service provider.

 **Tip!** See also ['Receive MMS and e-mail settings'](#page-46-0), p. [47](#page-46-0), ['E-mail'](#page-54-0), p. [55](#page-54-0), and ['Access the Web'](#page-60-0), p. [61](#page-60-0).

**User name**—The user name may be needed to make a data connection, and is usually provided by the service provider. The user name is often case-sensitive.

**Prompt password**—If you must enter a new password every time you log in to a server, or if you do not want to save your password in the phone, choose **Yes**.

**Password**—A password may be needed to make a data connection, and is usually provided by the service provider. The password is often case-sensitive.

#### **Authentication**—Select **Normal** or **Secure**.

**Homepage**—Depending on what you are setting up, write the Web address or the address of the multimedia messaging centre.

Select **Options**<sup>&</sup>gt; **Advanced settings** to change the following settings:

**Network type**—Select the Internet protocol type to use: **IPv4** or **IPv6**.

**Phone IP address**—Enter the IP address of your phone.

**Name servers**—In **Primary name server:**, enter the IP address of the primary DNS server. In **Second. name server:**, enter the IP address of the secondary DNS server. Contact your Internet service provider to obtain these addresses.

 **Glossary:** The domain name service (DNS) is an Internet service that translates domain names such as www.nokia.com into IP addresses like 192.100.124.195.

**Proxy serv. address**—Define the address for the proxy server.

**Proxy port number**—Enter the proxy port number.

#### **Packet data**

The packet data settings affect all access points using a packet data connection.

**Packet data conn.**—If you select **When available** and you are in a network that supports packet data, the phone registers to the packet data network. Also, starting an active packet data connection is quicker (for example, to send and receive e-mail). If you select **When needed**, the phone uses a packet data connection only if you start an application or action that needs it. If there is no packet data coverage and you select **When available**, the phone periodically tries to establish a packet data connection.

**Access point**—The access point name is needed to use your phone as a packet data modem to your computer.

#### **Configurations**

You may receive trusted server settings from your network operator or service provider in a configuration message, or the settings may be stored on your SIM or USIM card. You can save these settings to your phone, view, or delete them in **Configurations**.

#### **Date and time**飞风

See ['Clock settings',](#page-15-0) p. [16](#page-15-0).

See also the language settings in ['General'](#page-86-0), p. [87](#page-86-0).

<span id="page-91-1"></span>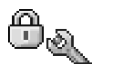

# <span id="page-91-0"></span>**Security**

### <span id="page-91-2"></span>**Phone and SIM**

**PIN code request**—When active, the code is requested each time the phone is switched on. Deactivating the personal identification number (PIN) code request may not be allowed by some SIM cards. See ['Glossary of PIN](#page-92-1)  [and lock codes'](#page-92-1), p. [93](#page-92-1).

**PIN code**, **PIN2 code**, and **Lock code**—You can change the PIN code, PIN2 code, and lock code. These codes can only include the numbers from **0** to **9**. See ['Glossary of PIN and](#page-92-1)  [lock codes'](#page-92-1), p. [93](#page-92-1).

Avoid using access codes similar to the emergency numbers to prevent accidental dialling of the emergency number.

If you forget any of these codes, contact your service provider.

**Autolock period**—You can set an autolock period, a timeout after which the phone automatically locks and can be used only if the correct lock code is entered. Enter a number for the time-out in minutes, or select **None** to turn off the autolock period.

To unlock the phone, enter the lock code.

- **Note:** When the phone is locked, calls in offline profile to certain emergency numbers programmed into your phone are still possible.
- **3% Tip!** To lock the phone manually, press (i). A list of commands opens. Select **Lock phone**.

**Lock if SIM changed**—You can set the phone to ask for the lock code when an unknown SIM card is inserted into your phone. The phone maintains a list of SIM cards that are recognised as the owner's cards.

**Fixed dialling**—You can restrict calls and text messages from your phone to selected phone numbers, if supported by your SIM card. You need the PIN2 code for this function. To view the list of fixed dialling numbers, press  $\mathcal{G}_1$ , and select **Tools** <sup>&</sup>gt;**Settings** <sup>&</sup>gt;**Security**<sup>&</sup>gt; **Phone and SIM**<sup>&</sup>gt; **Fixed dialling**. To add new numbers to the fixed dialling list, select **Options** <sup>&</sup>gt;**New contact** or **Add from Contacts**. When you use **Fixed dialling**, packet data connections are not possible, except when sending text messages over a packet data connection. In this case, the message centre

number and the recipient's phone number must be included on the fixed dialling list.

- Options in the **Fixed dialling** view are **Open**, **Call**, **Activ. fixed dialling**/**Deact. fixed dialling**, **New contact**, **Edit**, **Delete**, **Add to Contacts**, **Add from Contacts**, **Find**, **Mark/Unmark**, **Help**, and **Exit**.
- **Note:** When security features that restrict calls are in use (such as **Call barring**, **Closed user group**, and **Fixed dialling**) calls still may be possible to the official emergency numbers programmed into your phone.

**Closed user group** (network service)—You can specify a group of people to whom you can call and who can call you.

**Confirm SIM services** (network service)—You can set the phone to display confirmation messages when you are using a SIM card service.

#### <span id="page-92-1"></span>**Glossary of PIN and lock codes**

Personal identification number (PIN) code—This code protects your SIM card against unauthorised use. The PIN code (4 to 8 digits) is usually supplied with the SIM card. After three consecutive incorrect PIN code entries, the PIN code is blocked, and you need to unblock it before you can use the SIM card again. See the information about the PUK code in this section.

UPIN code—This code may be supplied with the USIM card. The USIM card is an enhanced version of the SIM card and is supported by UMTS mobile phones. The UPIN code protects the USIM card against unauthorised use.

PIN2 code—This code (4 to 8 digits) is supplied with some SIM cards, and is required to access some functions in your phone.

<span id="page-92-0"></span>Lock code—This code (5 digits) can be used to lock the phone to avoid unauthorised use. The factory setting for the lock code is **12345**. To avoid unauthorised use of your phone, change the lock code. Keep the new code secret and in a safe place separate from your phone.

Personal unblocking key (PUK) code and PUK2 code—These codes (8 digits) are required to change a blocked PIN code or PIN2 code, respectively. If the codes are not supplied with the SIM card, contact the operator whose SIM card is in your phone.

UPUK code—This code (8 digits) is required to change a blocked UPIN code. If the code is not supplied with the USIM card, contact the operator whose USIM card is in your phone.

Wallet code—This code is required to use the wallet services. See ['Wallet'](#page-69-0), p. [70](#page-69-0).

**94**

### <span id="page-93-0"></span>**Certificate management**

Digital certificates do not guarantee safety; they are used to verify the origin of software.

In the certificate management main view, you can see a list of authority certificates that are stored in your phone. Press  $\odot$  to see a list of personal certificates, if available.

 Options in the certificate management main view are **Certificate details**, **Delete**, **Trust settings**, **Mark/Unmark**, **Help**, and **Exit**.

**3 Glossary:** Digital certificates are used to verify the origin of the XHTML or WML pages and installed software. However, they can only be trusted if the origin of the certificate is known to be authentic.

Digital certificates should be used if you want to connect to an online bank or another site or remote server for actions that involve transferring confidential information. They should also be used if you want to reduce the risk of viruses or other malicious software and be sure of the authenticity of software when downloading and installing software.

**Important:** Even if the use of certificates makes the risks involved in remote connections and software installation considerably smaller, they must be used correctly in order to benefit from increased security. The existence of a certificate does not offer any protection by itself; the certificate manager must contain correct,

authentic, or trusted certificates for increased security to be available. Certificates have a restricted lifetime. If **Expired certificate** or **Certificate not valid yet** is shown even if the certificate should be valid, check that the current date and time in your phone are correct.

#### **View certificate details—check authenticity**

You can only be sure of the correct identity of a server when the signature and the period of validity of a server certificate have been checked.

You are notified on the phone display if the identity of the server is not authentic or if you do not have the correct security certificate in your phone.

To check certificate details, scroll to a certificate, and select **Options** <sup>&</sup>gt;**Certificate details**. When you open certificate details, the validity of the certificate is checked, and one of the following notes may be displayed:

- • **Certificate not trusted**—You have not set any application to use the certificate. See ['Change the trust](#page-94-1)  [settings'](#page-94-1), p. [95](#page-94-1).
- **Expired certificate**—The period of validity has ended for the selected certificate.
- • **Certificate not valid yet**—The period of validity has not yet begun for the selected certificate.
- • **Certificate corrupted**—The certificate cannot be used. Contact the certificate issuer.

#### <span id="page-94-1"></span>**Change the trust settings**

Before changing any certificate settings, you must make sure that you really trust the owner of the certificate and that the certificate really belongs to the listed owner.

Scroll to an authority certificate, and select **Options** <sup>&</sup>gt; **Trust settings**. Depending on the certificate, a list of the applications that can use the selected certificate is shown. For example:

- • **Symbian installation**: **Yes**—The certificate is able to certify the origin of a new Symbian operating system application.
- •**Internet**: **Yes**—The certificate is able to certify servers.
- **App. installation**: **Yes**—The certificate is able to certify the origin of a new Java application.
- **Online certif. check**—Select to check the online certificates before installing an application.

Select **Options**<sup>&</sup>gt; **Edit trust setting** to change the value.

<span id="page-94-0"></span>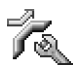

### **Call diverting**

**Call divert** allows you to divert your incoming calls. For details, contact your service provider.

**1** Press  $\mathbf{f}_3$ , and select **Tools** > **Settings** > **Call divert**.

- **2** Select the desired divert option. To divert calls when your number is busy or when you reject incoming calls, select **If busy**.
- **3** Set the divert option on (**Activate**) or off (**Cancel**), or check whether the option is activated (**Check status**). Several divert options can be active at the same time.

When all calls are diverted.  $\blacksquare$  is shown in the standby mode.

Call barring and call diverting cannot be active at the same time.

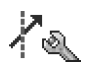

# **Call barring (network service)**

**Call barring** allows you to restrict the calls that you make or receive with the phone. To change the settings, you need the barring password from your service provider. Select the desired barring option, and set it on (**Activate**) or off (**Cancel**), or check whether the option is active (**Check status**). **Call barring** affects all calls, including data calls.

**Call barring** and **Call divert** cannot be active at the same time.

When calls are barred, calls still may be possible to certain official emergency numbers.

t.

### **Network**

**Operator selection**—Select **Automatic** to set the phone to search for and select one of the available networks, or **Manual** to manually select the network from a list of networks. If the connection to the manually selected network is lost, the phone sounds an error tone and asks you to reselect a network. The selected network must have a roaming agreement with your home network, that is, the operator whose SIM card is in your phone.

**Solumers Clossary:** A roaming agreement is an agreement between two or more network service providers to enable the users of one service provider to use the services of other service providers.

**Cell info display**—Select **On** to set the phone to indicate when it is used in a cellular network based on microcellular network (MCN) technology and to activate cell info reception.

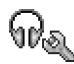

**96**

# **Enhancements**

Indicators shown in the standby mode: A headset, music stand, or Bluetooth wireless technology device is connected.

A loopset is connected.

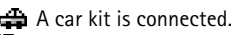

 $\mathbf{\Omega}$  The headset is unavailable, or a Bluetooth connection to a headset is lost.

Select **Headset**, **Carkit**, **Bluetooth handsfree**, or **Loopset** and the following options are available:

**Default profile**—To set the profile that you want activated each time you connect a certain enhancement to your phone. See ['Set tones'](#page-11-0), p. [12](#page-11-0).

**Automatic answer**—To set the phone to answer an incoming call automatically after 5 seconds. If the Ringing type is set to **Beep once** or **Silent**, automatic answer is disabled.

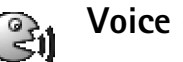

# **Voice commands**

You can use voice commands to control your phone. You record voice commands in the same way as voice tags. See ['Add a voice tag'](#page-27-0), p. [28](#page-27-0).

Press , and select **Tools** <sup>&</sup>gt;**Voice com.**

### **Add a voice command to an application**

You can have only one voice command per application.

**1** Select the application to which you want to add a voice command.

To add a new application to the list, select **Options** <sup>&</sup>gt; **New application**.

**2** Select **Options** <sup>&</sup>gt;**Add voice command**. See ['Add a](#page-27-0)  [voice tag'](#page-27-0), p. [28](#page-27-0).

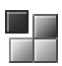

### **Application manager**

Press  $\Omega$  , and select **Tools** > Manager. You can install two types of applications and software to your phone:

- • Downloadable Java™ MIDP 2.0, CLDC 1.1 applications, and 3D API (JSR-184).
- Other applications and software suitable for the Symbian operating system  $(\sqrt{3})$ . The installation files have the SIS extension. Only install software specifically designed for your Nokia 6681 device.

Installation files may be transferred to your phone from a compatible computer, downloaded during browsing, or sent to you in a multimedia message, as an e-mail attachment, or using a Bluetooth connection. You can use Nokia Application Installer in Nokia PC Suite to install an application to your phone or a memory card. If you use Microsoft Windows Explorer to transfer a file, save the file to a memory card (local disk).

### **Install applications and software**

Application icons are as follows:

- SIS application
- Java application 塩

Ð

门 Application is not fully installed.

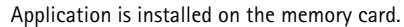

**A** Important: Only install applications from sources that offer adequate protection against harmful software.

Before installation, do the following:

To view the application type, version number, and the supplier or manufacturer of the application, select **Options** <sup>&</sup>gt;**View details**.

To display the security certificate details of the application, select **Options** <sup>&</sup>gt;**View certificate**. See ['Certificate management'](#page-93-0), p. [94](#page-93-0).

If you install a file that contains an update or repair to an existing application, you can only restore the original application if you have the original installation file or a full back-up copy of the removed software package. To restore the original application, remove the application, and install the application again from the original installation file or the backup copy.

 **Tip!** You can also use Nokia Application Installer available in Nokia PC Suite to install applications. See the CD-ROM supplied with the phone.

The JAR file is required for installing Java applications. If it is missing, the phone may ask you to download it. If there is no access point defined for the application, you are asked to select one. When you are downloading the JAR file, you may need to enter a user name and password to access the server. You obtain these from the supplier or manufacturer of the application.

- **1** Open **Manager**, and scroll to an installation file. Alternatively, search the phone memory or the memory card, select the application, and press  $\odot$  to start the installation.
- **2** Select **Options** <sup>&</sup>gt;**Install**.
	- **冷 Tip!** While browsing, you can download an installation file and install it without closing the connection.

During installation, the phone shows information about the progress of the installation. If you are installing an application without a digital signature or certification, the phone displays a warning. Continue installation only if you are sure of the origin and contents of the application.

 Options in the **Manager** main view are **App. downloads**, **Install**, **View details**, **View certificate**, **Send**,

#### **Go to web address**, **Remove**, **View log**, **Send log**, **Update**, **Settings**, **Suite settings**, **Help**, and **Exit**.

To start an installed application from the main menu, scroll to it, and press  $\odot$ .

To start a network connection and to view extra information about the application, scroll to it, and select **Options** <sup>&</sup>gt;**Go to web address**, if available.

To see what software packages have been installed or removed and when, select **Options** <sup>&</sup>gt;**View log**.

To send your installation log to a help desk so that they can see what has been installed or removed, select **Options** <sup>&</sup>gt; **Send log** <sup>&</sup>gt;**Via text message**, **Via multimedia**, **Via e-mail** (available only if the correct e-mail settings are in place), or **Via Bluetooth**.

### **Remove applications and software**

Scroll to a software package, and select **Options** <sup>&</sup>gt; **Remove**. Press **Yes** to confirm.

If you remove software, you can only reinstall it if you have the original software package or a full backup of the removed software package. If you remove a software package, you may no longer be able to open documents created with that software.

**Note:** If another software package depends on the software package that you removed, the other software package may stop working. Refer to the documentation of the installed software package for details.

### **Application settings**

**Software installation**—Select the kind of software you want installed: **On**, **Signed only**, or **Off**.

**Online certif. check**—Select to check the online certificates before installing an application.

**Default web address**—Set the default address used when checking online certificates.

Some Java applications may require a phone call, a message to be sent, or a network connection to a specific access point for downloading extra data or components. In the **Manager** main view, scroll to an application, and select **Options** <sup>&</sup>gt;**Suite settings** to change settings related to that specific application.

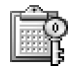

# **Activation keys—handle copyright-protected files**

Copyright protections may prevent some images, ringing tones, and other content from being copied, modified, transferred, or forwarded.

Press , and select **Tools** <sup>&</sup>gt;**Activ. keys** to view the digital rights activation keys stored in your phone.

- Valid keys  $(\overline{\mathbf{y}})$  are connected to one or more media files.
- •With expired keys  $(\mathcal{F})$ , you have no time to use the media file, or the time period for using the file is exceeded. To view the **Expired** activation keys, press .
- To buy more usage time or extend the usage period for a media file, select an activation key, and **Options** <sup>&</sup>gt; **Activate content**. Activation keys cannot be updated if Web service message reception is disabled. See ['Web](#page-56-0)  [service messages'](#page-56-0), p. [57.](#page-56-0)
- To view which keys are not in use at the moment (**Not**  used), press  $\bigcirc$  twice. Unused activation keys have no media files connected to them saved in the phone.
- To view detailed information such as the validity status and ability to send the file, select an activation key, and press  $\left( \bullet \right)$ .

# **Troubleshooting**

# **Q&A**

#### **Bluetooth connectivity**

**Q:** Why can't I find my friend's device?

**A:** Check that both devices have activated Bluetooth connectivity.

Check that the distance between the two devices is not over 10 metres and that there are no walls or other obstructions between the devices.

Check that the other device is not in hidden mode.Check that both devices are compatible.

- **Q:** Why can't I end a Bluetooth connection?
- **A:** If another device is connected to your phone, you can either end the connection using the other device or by deactivating Bluetooth connectivity. Select **Connect.** <sup>&</sup>gt; **Bluetooth** <sup>&</sup>gt;**Off**.

#### **Multimedia messaging**

- **Q:** What should I do when the phone cannot receive a multimedia message because memory is full?
- **A:** The amount of memory needed is indicated in the error message: **Not enough memory to retrieve message. Delete some data first.** To view what kind of data you have and how much memory the different data groups consume, select **Tools** <sup>&</sup>gt;**File manager** <sup>&</sup>gt;**Options** <sup>&</sup>gt;**Memory details**.
- **Q:** The note **Retrieving message** is shown briefly. What is happening?
- **A:** The phone is trying to retrieve a multimedia message from the multimedia messaging centre. Check that the settings for multimedia messaging are defined correctly and that there are no mistakes in phone numbers or addresses. Select **Messaging** <sup>&</sup>gt;**Options** <sup>&</sup>gt; **Settings** <sup>&</sup>gt;**Multimedia message**.
- **Q:** How can I end the data connection when the phone starts a data connection again and again?

**A:** To stop the phone from making a data connection, select **Messaging** and one of the following: **Recept. in home net.** or **Reception if roaming** > **Defer retrieval**—To have the multimedia messaging centre save the message to be retrieved later, for example, after you have checked the settings. After this change, the phone still needs to send information notes to the network. To retrieve the message now, select **Retr. immediately**. **Recept. in home net.** or **Reception if roaming** > **Off**—To ignore all incoming multimedia messages. After this change, the phone does not make any network connections related to multimedia messaging.

#### **Messaging**

**Q:** Why can't I select a contact?

**A:** The contact card does not have a phone number or an e-mail address. Add the missing information to the contact card in **Contacts**.

#### **Camera**

- **Q:** Why do images look smudgy?
- **A:** Check to see if the camera lens protection window is clean.

#### **Calendar**

- **Q:** Why are the week numbers missing?
- **A:** If you have changed the calendar settings so that the week starts on a day other than Monday, the week numbers will not be shown.

#### **Browser services**

- **Q:** What do I do if the following message is displayed: **No access point defined. Define one now?**
- **A:** Insert the correct browser settings. Contact your service provider for instructions.

#### **Log**

- **Q:** Why does the log appear empty?
- **A:** You may have activated a filter, and no communication events fitting that filter have been logged. To see all events, select **Connect.** > Log. Press (  $\bullet$  and select Options > **Filter** <sup>&</sup>gt;**All communication**.
- **Q:** How do I delete my log information?
- **A:** Select **Connect.** <sup>&</sup>gt;**Log**. Press and select **Options** <sup>&</sup>gt;**Clear log** or go to **Settings** <sup>&</sup>gt;**Log duration** <sup>&</sup>gt;**No log**. These will

erase the log contents, recent calls register, and message delivery reports permanently.

#### **PC connectivity**

**Q:** Why do I have problems in connecting the phone to my PC?

**A:** Make sure that Nokia PC Suite is installed and running on your PC. See the User Guide for Nokia PC Suite on the CD-ROM. For further information on how to use Nokia PC Suite, see the help function on Nokia PC Suite or visit the support pages at www.nokia.com.

#### **Access codes**

- **Q:** What is my password for the lock, PIN, or PUK codes?
- **A:** The default lock code is **12345**. If you forget or lose the lock code, contact your phone dealer.

If you forget or lose a PIN or PUK code, or if you have not received such a code, contact your network service provider.

For information about passwords, contact your access point provider, for example, a commercial Internet service provider (ISP), service provider, or network operator.

#### **Application not responding**

- **Q:** How do I close an application that is not responding?
- **A:** Open the application switching window by pressing and holding  $\Omega$ . Then scroll to the application, and press  $\Box$  to close the application.

#### **Phone display**

- **Q:** Why do missing, discoloured, or bright dots appear on the screen every time I turn on my phone?
- **A:** This is a characteristic of this type of display. Some displays may contain pixels or dots that remain on or off. This is normal, not a fault.

#### **Memory low**

- **Q:** What can I do if my phone memory is low?
- **A:** You can delete the following items regularly to avoid memory getting low:

Messages from **Inbox**, **Drafts**, and **Sent** folders in **Messaging**

Retrieved e-mail messages from the phone memory Saved browser pages

Images and photos in **Gallery**

To delete contact information, calendar notes, call timers, call cost timers, game scores, or any other data, go to the respective application to remove the data. If you are deleting multiple items and one of the following notes are shown: **Not enough memory to perform operation. Delete some data first.** or **Memory low. Delete some data.**, try deleting items one by one (starting from the smallest item).

- **Q:** How can I save my data before deleting it?
- **A:** Save your data using one of the following methods: Use Nokia PC Suite to make a back up copy of all data to a compatible computer.

Send images to your e-mail address, and then save the

images to your computer.

Send data using a Bluetooth connection to a compatible device.

Store data on a compatible memory card.

# **Battery information**

# **Charging and discharging**

Your device is powered by a rechargeable battery. The full performance of a new battery is achieved only after two or three complete charge and discharge cycles. The battery can be charged and discharged hundreds of times but it will eventually wear out. When the talk and standby times are noticeably shorter than normal, buy a new battery. Use only Nokia approved batteries, and recharge your battery only with Nokia approved chargers designated for this device.

Always switch the device off and disconnect the charger before removing the battery.

Unplug the charger from the electrical plug and the device when not in use. Do not leave the battery connected to a charger. Overcharging may shorten its lifetime. If left unused, a fully charged battery will lose its charge over time. Temperature extremes can affect the ability of your battery to charge.

Use the battery only for its intended purpose. Never use any charger or battery that is damaged.

Do not short-circuit the battery. Accidental short-circuiting can occur when a metallic object such as a coin, clip, or pen causes direct connection of the positive (+) and negative (-) terminals of the battery. (These look like metal strips on the battery.) This might happen, for example, when you carry a

spare battery in your pocket or purse. Short-circuiting the terminals may damage the battery or the connecting object.

Leaving the battery in hot or cold places, such as in a closed car in summer or winter conditions, will reduce the capacity and lifetime of the battery. Always try to keep the battery between 15°C and 25°C (59°F and 77°F). A device with a hot or cold battery may not work temporarily, even when the battery is fully charged. Battery performance is particularly limited in temperatures well below freezing.

Do not dispose of batteries in a fire! Dispose of batteries according to local regulations. Please recycle when possible. Do not dispose as household waste.

# **Nokia battery authentication guidelines**

Always use original Nokia batteries for your safety. To check that you are getting an original Nokia battery, purchase it from an authorized Nokia dealer, look for the Nokia Original Enhancements logo on the packaging and inspect the hologram label using the following steps:

Successful completion of the four steps is not a total assurance of the authenticity of the battery. If you have any reason to believe that your battery is not an authentic original Nokia battery, you should refrain from using it and take it to the nearest authorized Nokia service point or dealer for assistance. Your authorized Nokia service point or dealer will inspect the battery for authenticity. If authenticity cannot be verified, return the battery to the place of purchase.

## **Authenticate hologram**

- **1** When looking at the hologram on the label, you should see the Nokia connecting hands symbol from one angle and the Nokia Original Enhancements logo when looking from another angle.
- **2** When you angle the hologram left, right, down, and up, you should see 1, 2, 3, and 4 dots on each side respectively.

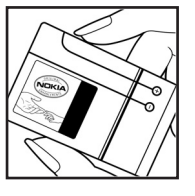

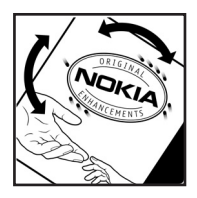

**3** Scratch the side of the label to reveal a 20-digit code, for example

12345678919876543210. Turn the battery so that the numbers are facing upwards. The 20-digit code reads starting from the number at the top row followed by the bottom row.

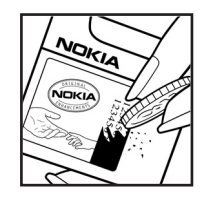

**4** Confirm that the 20-digit code is valid by following the instructions at www.nokia.com/batterycheck. You should receive a message indicating whether the code can be authenticated.

# **What if your battery is not authentic?**

If you cannot confirm that your Nokia battery with the hologram on the label is an authentic Nokia battery, please do not use the battery. Take it to the nearest authorized Nokia service point or dealer for assistance. The use of a battery that is not approved by the manufacturer may be dangerous and may result in poor performance and damage to your device and its enhancements. It may also invalidate any approval or warranty applying to the device.

To find out more about original Nokia batteries, visit www.nokia.com/battery.

# **Care and maintenance**

Your device is a product of superior design and craftsmanship and should be treated with care. The suggestions below will help you protect your warranty coverage.

- Keep the device dry. Precipitation, humidity and all types of liquids or moisture can contain minerals that will corrode electronic circuits. If your device does get wet, remove the battery and allow the device to dry completely before replacing it.
- Do not use or store the device in dusty, dirty areas. Its moving parts and electronic components can be damaged.
- • Do not store the device in hot areas. High temperatures can shorten the life of electronic devices, damage batteries, and warp or melt certain plastics.
- Do not store the device in cold areas. When the device returns to its normal temperature, moisture can form inside the device and damage electronic circuit boards.
- • Do not attempt to open the device other than as instructed in this quide.
- • Do not drop, knock, or shake the device. Rough handling can break internal circuit boards and fine mechanics.
- • Do not use harsh chemicals, cleaning solvents, or strong detergents to clean the device.
- • Do not paint the device. Paint can clog the moving parts and prevent proper operation.
- Use a soft, clean, dry cloth to clean any lenses (such as camera, proximity sensor, and light sensor lenses).
- Use only the supplied or an approved replacement antenna. Unauthorised antennas, modifications, or

attachments could damage the device and may violate regulations governing radio devices.

All of the above suggestions apply equally to your device. battery, charger, or any enhancement. If any device is not working properly, take it to the nearest authorized service facility for service.

# **Additional safety information**

#### **Operating environment**

Remember to follow any special regulations in force in any area and always switch off your device when its use is prohibited or when it may cause interference or danger. Use the device only in its normal operating positions. To maintain compliance with radio frequency exposure guidelines only use enhancements approved by Nokia for use with this device. When the device is on and being worn on the body, always use an approved holder or carrying case.

#### **Medical devices**

Operation of any radio transmitting equipment, including wireless phones, may interfere with the functionality of inadequately protected medical devices. Consult a physician or the manufacturer of the medical device to determine if they are adequately shielded from external RF energy or if you have any questions. Switch off your device in health care facilities when any regulations posted in these areas instruct you to do so. Hospitals or health care facilities may be using equipment that could be sensitive to external RF energy.

#### **Pacemakers**

Pacemaker manufacturers recommend that a minimum separation of 6 in. (15.3 cm) be maintained between a wireless phone and a pacemaker to avoid potential

interference with the pacemaker. These recommendations are consistent with the independent research by and recommendations of Wireless Technology Research. Persons with pacemakers should:

- • always keep the device more than 6 in. (15.3 cm) from their pacemaker when the device is switched on;
- not carry the device in a breast pocket; and
- hold the device to the ear opposite the pacemaker to minimise the potential for interference.

If you have any reason to suspect that interference is taking place, switch off your device immediately.

#### **Hearing aids**

Some digital wireless devices may interfere with some hearing aids. If interference occurs, consult your service provider.

### **Vehicles**

RF signals may affect improperly installed or inadequately shielded electronic systems in motor vehicles such as electronic fuel injection systems, electronic antiskid (antilock) braking systems, electronic speed control systems, air bag systems. For more information, check with the manufacturer or its representative of your vehicle or any equipment that has been added.

Only qualified personnel should service the device, or install the device in a vehicle. Faulty installation or service may be dangerous and may invalidate any warranty that may apply to the device. Check regularly that all wireless device equipment in your vehicle is mounted and operating properly. Do not store or carry flammable liquids, gases, or explosive materials in the same compartment as the device, its parts, or enhancements. For vehicles equipped with an air bag, remember that air bags inflate with great force. Do not place objects, including installed or portable wireless equipment in the area over the air bag or in the air bag deployment area. If in-vehicle wireless equipment is improperly installed and the air bag inflates, serious injury could result.

Using your device while flying in aircraft is prohibited. Switch off your device before boarding an aircraft. The use of wireless teledevices in an aircraft may be dangerous to the operation of the aircraft, disrupt the wireless telephone network, and may be illegal.

#### **Potentially explosive environments**

Switch off your device when in any area with a potentially explosive atmosphere and obey all signs and instructions. Potentially explosive atmospheres include areas where you would normally be advised to turn off your vehicle engine. Sparks in such areas could cause an explosion or fire resulting in bodily injury or even death. Switch off the device at refuelling points such as near gas pumps at service stations. Observe restrictions on the use of radio equipment in fuel depots, storage, and distribution areas, chemical plants or

where blasting operations are in progress. Areas with a potentially explosive atmosphere are often but not always clearly marked. They include below deck on boats, chemical transfer or storage facilities, vehicles using liquefied petroleum gas (such as propane or butane), and areas where the air contains chemicals or particles such as grain, dust or metal powders.

### **Emergency calls**

**Important:** Wireless phones, including this device, operate using radio signals, wireless networks, landline networks, and user-programmed functions. Because of this, connections in all conditions cannot be guaranteed. You should never rely solely on any wireless device for essential communications like medical emergencies.

#### **To make an emergency call:**

**1** If the device is not on, switch it on. Check for adequate signal strength.

Some networks may require that a valid SIM or USIM card is properly inserted in the device.

- **2** Press  $\mathscr X$  as many times as needed to clear the display and ready the device for calls.
- **3** Enter the official emergency number for your present location. Emergency numbers vary by location.
- **4** Press the **1** key.

If certain features are in use, you may first need to turn those features off before you can make an emergency call. Consult this guide or your service provider for more information.

When making an emergency call, give all the necessary information as accurately as possible. Your wireless device may be the only means of communication at the scene of an accident. Do not end the call until given permission to do so.

**WARNING!** In offline profile you cannot make calls, except calls to certain emergency numbers, or use features that require network coverage.

### **Certification information (SAR)**

#### THIS DEVICE MEETS INTERNATIONAL GUIDELINES FOR EXPOSURE TO RADIO WAVES

Your mobile device is a radio transmitter and receiver. It is designed and manufactured not to exceed the limits for exposure to radio frequency (RF) recommended by international guidelines (ICNIRP). These limits are part of comprehensive guidelines and establish permitted levels of RF energy for the general population. The guidelines were developed by independent scientific organisations through periodic and thorough evaluation of scientific studies. The guidelines include a substantial safety margin designed to assure the safety of all persons, regardless of age and health.

The exposure standard for mobile devices employs a unit of measurement known as the Specific Absorption Rate, or SAR. The SAR limit stated in the international guidelines is 2.0 W/kg\*. Tests for SAR are conducted using standard operating positions with the device transmitting at its highest certified power level in all tested frequency bands. Although the SAR is determined at the highest certified power level, the actual SAR of the device while operating can be well below the maximum value. This is because the device is designed to operate at multiple power levels so as to use only the power required to reach the network. In general, the closer you are to a base station, the lower the power output of the device.

The highest SAR value for this device when tested for use at the ear is 0.79 W/kg.

This device meets RF exposure guidelines when used either in the normal use position against the ear or when positioned at least 1.5 cm away from the body. When a carry case, belt clip or holder is used for body-worn operation, it should not contain metal and should position the product at least 1.5 cm away from your body.

In order to transmit data files or messages, this device requires a quality connection to the network. In some cases, transmission of data files or messages may be delayed until such a connection is available. Ensure the above separation distance instructions are followed until the transmission is completed.

\* The SAR limit for mobile devices used by the public is 2.0 watts/kilogram (W/kg) averaged over ten grams of body tissue. The guidelines incorporate a substantial margin of safety to give additional protection for the public and to account for any variations in measurements. SAR values may vary depending on national reporting requirements and the network band. For SAR information in other regions please look under product information at www.nokia.com.
# **Index**

# **A**

access points [89](#page-88-0) settings [90](#page-89-0) activation keys [99](#page-98-0) alarmsalarm clock [16](#page-15-0)calendar alarms [59](#page-58-0)automatic find [48](#page-47-0)

## **B**

Bluetooth

connecting two devi[ces, pairing](#page-80-0) [81](#page-80-0) connection requests 81 connection sta[tus indicators](#page-80-1) [82](#page-81-0)device address 81device icons [81](#page-80-2)factory s[et passcode](#page-95-0) [81](#page-80-3) headset 96pairing requests [81](#page-80-0) pairing, glossary explanation [81](#page-80-4) passcode, glo[ssary explanation](#page-82-0) [81](#page-80-5) switching off 83 bookmark, glossary explanation [62](#page-61-0) **brightness** display [88](#page-87-0) setting in camera [31](#page-30-0), [34](#page-33-0)

# **C**

cacheclearing [65](#page-64-0) calendaralarm [59](#page-58-1) stopping a calendar alarm [59](#page-58-0) synchronising PC Suite [60](#page-59-0)

### call register [See](#page-22-0) *log*

calls

dialled numbers [23](#page-22-1)duration [23](#page-22-2)international [21](#page-20-0)received [23](#page-22-1)settings [88](#page-87-1) settings for [call divert](#page-22-3) [95](#page-94-0) tra[nsferring](#page-29-0) 23 camera 30adjusting brightness [31](#page-30-0), [34](#page-33-0) adjusting contrast [31](#page-30-0)[,](#page-30-1) [34](#page-33-0) night mode 31 saving vid[eo clips](#page-31-0) [34](#page-33-1) self-timer 32sending images [31](#page-30-2) sequence mode [32](#page-31-1) video recorder settings [34](#page-33-2)

CD-ROM [83](#page-82-1) certificates [94](#page-93-0)chat[See](#page-73-0) *instant messaging* clear screen[See](#page-11-0) *standby mode* Clearing memory Log information [101](#page-100-0) clockalarm [16](#page-15-0) settings [16](#page-15-1) snooze [16](#page-15-2)codes [92](#page-91-0)[lock code](#page-92-0)PIN code [93](#page-92-1)PIN2 code [93](#page-92-2)computer conn[ections](#page-21-0) [83](#page-82-2) conference call 22connection settings [89](#page-88-0) contact cardsinserting pictures [26](#page-25-0) storing DTMF tones [23](#page-22-4) contrastsetting in camera [31](#page-30-0), [34](#page-33-0)

# copying

contacts between the SIM card [and device memory](#page-44-0) [27](#page-26-0) text 45copyright protection *[see activation keys](#page-98-0)* cutting text 45

# **D**

data connectionsdetails [84](#page-83-0)ending [84](#page-83-1) datesettings [92](#page-91-1) digital rights management, DRM *[see activation keys](#page-98-0)* DNS, domain name se[rvice, glossary](#page-90-0)  explanation 91

# **E**

editing videos [37](#page-36-0) adding effects [37](#page-36-1) adding sound clips [37](#page-36-2) adding transitions [37](#page-36-3) cu[stom video clips](#page-45-0) [37](#page-36-4) e-mail 46autom[atic retrieving](#page-51-0) [51](#page-50-0) offline 52opening [51](#page-50-1)

remote mailbox [50](#page-49-0)retrievin[g from mailbox](#page-54-0) [50](#page-49-1) settings 55 viewing attachments [51](#page-50-2)

# **F**

file formats

JAR file [98](#page-97-0)RealPlayer [40](#page-39-0) SIS file [97](#page-96-0)file manager [17](#page-16-0) fixed dialling [92](#page-91-2)

### **G**

gallery [35](#page-34-0) **H**handsfree[see](#page-16-1) *loudspeaker* headset settings [96](#page-95-0)

instant messaging [74](#page-73-0) blocking [77](#page-76-0) connec[ting to a server](#page-77-0) [74](#page-73-1) groups 78 individual conversations [76](#page-75-0)recording the messages [76](#page-75-1) sending a private message [75](#page-74-0) sending instant messages [75](#page-74-1) user ID, glossary explanation [76](#page-75-2)

Internet access points (IAP) [See](#page-88-0) *access points* IP address, glossary explanation [91](#page-90-1) **L**list [90](#page-89-1)lock code [93](#page-92-0)log erasing c[ontents](#page-24-1) [25](#page-24-0) filtering 25 log duration [25](#page-24-2) loopset settings [96](#page-95-0) loudspeaker [17](#page-16-2) activating [17](#page-16-1) turning off [17](#page-16-3) **M**mailbox [50](#page-49-0)automatic retrieving [51](#page-50-0) media filesfast forward [40](#page-39-1)file formats [40](#page-39-2)mute sound [40](#page-39-1)rewind [40](#page-39-1)memory clearing memory [23](#page-22-5), [24](#page-23-0) viewing [memory consumption](#page-18-0) [18](#page-17-0) memory card 19

### menu

rearranging [12](#page-11-1) messaging automatic find [48](#page-47-0)e-mail [46](#page-45-0)multimedia m[essage](#page-45-2) [46](#page-45-1) text message 46 multimedia [messages](#page-39-1) [46](#page-45-1) mute sound 40my home city [17](#page-16-4)

# **P**

packet data connections [83](#page-82-3) GPRS, gl[ossary explanation](#page-90-2) [89](#page-88-1) settings 91 pasting text [45](#page-44-0) PC connectionsvia Bluetooth or USB cable [83](#page-82-2)PC Suitecalendar data [60](#page-59-0)synchronisation [83](#page-82-4) transferring images to a PC [35](#page-34-1) transferring music [files to your](#page-34-2)  memory card 35 viewing ph[one memory data](#page-13-0) [18](#page-17-1) personalisation 14 PIN code [93](#page-92-1)

### **R**

recording video [34](#page-33-3) recording voice tags [28](#page-27-0), [96](#page-95-1) reminder[See](#page-58-1) *calenda[r, alarm](#page-49-0)* remote mailbox 50resolution, glossary explanation [33](#page-32-0) ringing tones adding a personal ringing tone [27](#page-26-1) receiving in a text message [49](#page-48-0) removing a personal ringing tone [27](#page-26-2)

### **S**

security code [See](#page-92-0) *lock code*sending contact [cards, business cards](#page-30-2) [27](#page-26-3) images 31 video clips [38](#page-37-0) service commands [43](#page-42-0)settings access codes [92](#page-91-0)access points [90](#page-89-0) Bluetoot[h connection](#page-59-1) [80](#page-79-0)calendar 60call barring [95](#page-94-1) call diverting [95](#page-94-0) certificates [94](#page-93-0)

data connections [89](#page-88-0)date and time [92](#page-91-1)display [88](#page-87-0) headset [96](#page-95-0)IM settings [74](#page-73-2)[,](#page-86-0) [79](#page-78-0) language 87 lock code [93](#page-92-0)loopset [96](#page-95-0) original settings [87](#page-86-1) personali[sing the phone](#page-92-1) [12](#page-11-0) PIN code 93screen saver [88](#page-87-2)UPIN code [93](#page-92-3)UPUK code [93](#page-92-4)wallet [72](#page-71-0)wallet code [93](#page-92-5)shortcutscamera [31](#page-30-3)web connection [61](#page-60-0)SIM cardcopying na[mes and numbers to](#page-26-0)  phone 27 messages [53](#page-52-0) na[mes and numbers](#page-96-0) [27](#page-26-4)SIS file 97 SMS centre, sho[rt message service](#page-53-0)  centre 54

alarm clock [16](#page-15-0)calendar alarm [59](#page-58-0) softwaretransferring a file to your device [97](#page-96-1)sound clips [35](#page-34-3) soundsmuting a ringing tone [22](#page-21-1) recording [sounds](#page-20-1) [67](#page-66-0) speed dialling 21 standby mode [12](#page-11-0) synchronisation [84](#page-83-2)

# **T**

snooze

text message [46](#page-45-2) text message ser[vice centre](#page-53-0) adding new 54 thumbnail images in a contact card [26](#page-25-0)timesettings [92](#page-91-1)

transferring con[tent from another](#page-12-0)  phone 13

### **U**

UPIN code [93](#page-92-3)UPUK code [93](#page-92-4) USB cable [83](#page-82-2)

USSD commands [43](#page-42-0)**V**video clips [35](#page-34-4) video player [See](#page-38-0) *RealPlayer* video recorder[See](#page-33-3) *camera*voice dialling [28](#page-27-1)[,](#page-20-2) [96](#page-95-2) voice mailbox 21changing the phone number [21](#page-20-3) diverting ca[lls to voice mailbox](#page-20-2) [95](#page-94-0) voice messages 21 voice tags [28](#page-27-1), [96](#page-95-2) adding [28](#page-27-0), [96](#page-95-1) making calls [28](#page-27-2) volume control [17](#page-16-5)during a call [21](#page-20-4) loudspeaker [17](#page-16-2)

# **W**

wallet [70](#page-69-0)

entering the wallet code [71](#page-70-0) resetting [wallet code](#page-71-0) [73](#page-72-0) settings 72 storing card details [71](#page-70-1) viewing tick[et details](#page-92-5) [72](#page-71-1) wallet code [71](#page-70-0), 93

### web

access po[ints, see](#page-88-0) *access points* access po[ints, see](#page-88-0) *access points*

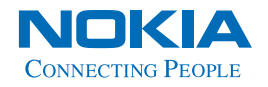

www.nokia.com